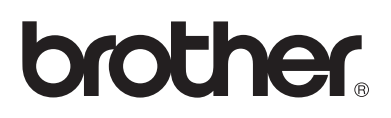

# **Brother-laserprinter**

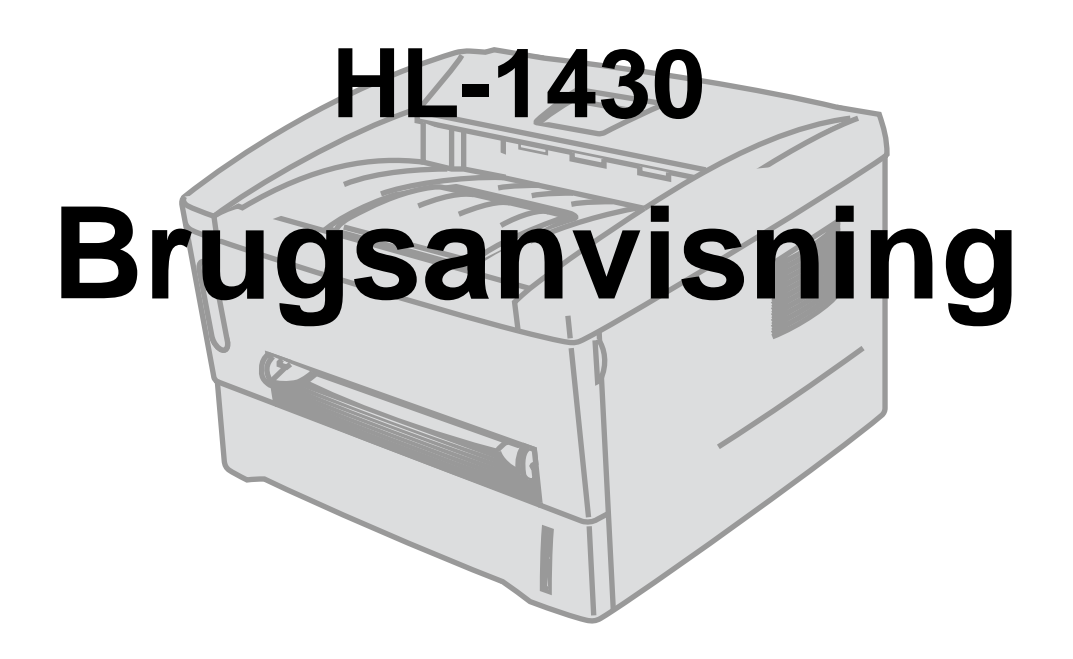

## **Svagtseende brugere**

Læs de to HTML-filer, index\_win.html og index\_mac.html, på den medfølgende cd-rom. Du kan læse dem med Skærmlæser 'tekst-til-tale'-software.

Før du kan bruge printeren, skal du sætte hardwaren op og installere driveren.

Brug Hurtig installationsanvisning til at sætte printeren op. Du kan finde et trykt eksemplar i kassen eller få vist den på den medfølgende cd-rom.

Læs denne brugsanvisning omhyggeligt før brug af printeren. Opbevar cd-rom'en på et let tilgængeligt sted, så du hurtigt kan finde den, hvis du får brug for den.

Besøg vores websted på [http://solutions.brother.com](http://solutions.brother.com ), hvor du kan få svar på ofte stillede spørgsmål (FAQ), produktsupport, tekniske spørgsmål og opdaterede drivere og hjælpeprogrammer.

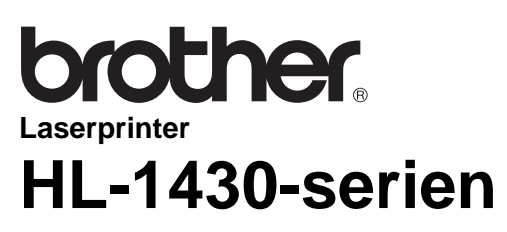

**Brugsanvisning**

## <span id="page-1-0"></span>**Definitioner af advarsler, forholdsregler og bemærkninger**

Vi bruger følgende termer gennem hele brugsanvisningen:

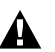

Du skal følge disse advarsler for at forhindre eventuelle personskader.

Du skal følge disse instruktioner for at sikre, at du bruger printeren korrekt, og at du ikke beskadiger den.

Husk disse nyttige tips, når du bruger printeren.

## <span id="page-2-0"></span>**Sikker brug af printeren**

 $\blacktriangle$ 

Når du lige har brugt printeren, bliver visse dele inden i printeren meget varme. Rør aldrig ved de dele, som er vist med gråt på nedenstående illustrationer, når printerens forreste eller bagerste kabinetlåg åbnes.

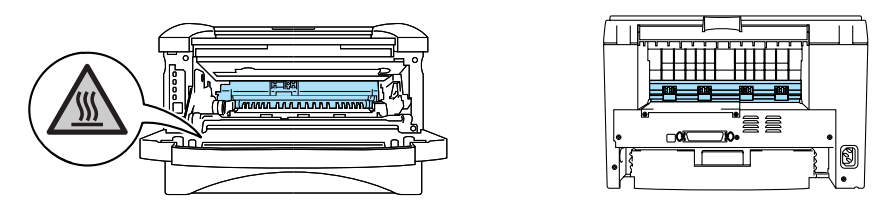

Der er højspændingselektroder inden i printeren. Før rengøring af printeren, afhjælpning af papirstop eller udskiftning af dele skal du sørge for, at der er slukket for strømmen, og at strømkablet er taget ud af stikkontakten.

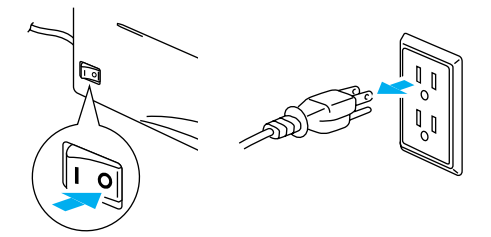

Rør ikke ved stikket med våde hænder – det kan give elektrisk stød.

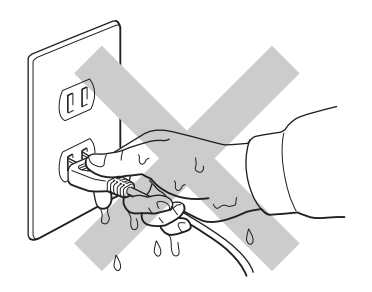

#### **Bemærk**

Brug vand eller neutrale rengøringsmidler til rengøring. Rengøring med fortyndere eller benzen beskadiger printerens overflade.

Anvend ikke rengøringsmaterialer, der indeholder ammoniak. De beskadiger printeren og tonerpatronen.

<span id="page-3-0"></span>Når du registrerer dit produkt hos Brother, bliver du registreret som produktets oprindelige ejer. Din registrering hos Brother:

■ kan tjene som en bekræftelse på produktets købsdato, hvis du mister din kvittering,

■ kan bruges til forsikringskrav, som rejses af dig, i tilfælde af produkttab, der dækkes af forsikringen; og

■ kan hjælpe os med at holde dig underrettet om forbedringer af produktet og særtilbud.

Registrer dit nye produkt ved at udfylde Brother-garantiregistreringen, eller udfør registreringsprocessen nemmere og mere effektivt ved at foretage den online på

#### **<http://www.brother.com/registration/index.html>**

# <span id="page-3-1"></span>**Ofte stillede spørgsmål (FAQ)**

Brother Solutions Center er stedet, hvor du kan finde alle de ressourcer, du måtte have brug for til din printer. Du kan downloade den seneste software og de seneste hjælpeprogrammer, læse ofte stillede spørgsmål og tips til problemløsning samt gå til afsnittet med løsninger for at finde ud af, hvordan du får mest muligt ud af dit Brother-produkt.

#### **<http://solutions.brother.com>**

Du kan kigge efter opdateringer til Brother-driverne her.

## <span id="page-3-2"></span>**Internetadresser**

Brothers globale websted:

**<http://www.brother.com>**

Ofte stillede spørgsmål (FAQ), produktsupport, tekniske spørgsmål og opdaterede drivere findes på følgende adresse:

**<http://solutions.brother.com>**

(Kun i USA) Brother-tilbehør og -forbrugsdele:

**<http://www.brothermall.com>**

# <span id="page-4-0"></span>**Vigtig information: Bestemmelser**

## <span id="page-4-1"></span>**Radiostøj (gælder kun for 220 til 240 volt-modellen)**

Denne printer følger EN55022 (CISPR Publication 22)/Class B.

Før dette produkt anvendes, skal det sikres, at der anvendes et dobbeltafskærmet interfacekabel med parsnoede kabler, der er mærket "IEEE 1284 compliant". Kablet må ikke være mere end 2 meter langt.

## <span id="page-4-2"></span>**International ENERGY STAR®-overensstemmelseserklæring**

Formålet med det internationale ENERGY STAR<sup>®</sup>-program er at fremme udvikling og udbredelse af energibesparende kontorudstyr.

Brother Industries, Ltd. har som ENERGY STAR<sup>®</sup>-partner sørget for, at dette produkt lever op til ENERGY STAR®-retningslinjerne for energieffektivitet.

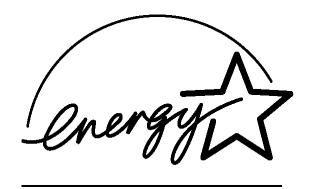

## <span id="page-4-3"></span>**Lasersikkerhed (gælder kun for 100 til 120 volt-modellen)**

Denne printer er certificeret som et Klasse I-laserprodukt i henhold til U.S. Department of Health and Human Services (DHHS) Radiation Performance Standard i medfør af Radiation Control for Health and Safety Act of 1968. Det betyder, at denne printer ikke frembringer farlig laserstråling.

Da stråling, der udsendes inden i printeren, holdes indespærret med et beskyttende hus og udvendig beklædning, kan laserstrålen ikke slippe ud fra maskinen på noget tidspunkt under brug.

## <span id="page-4-4"></span>**FDA-regler (gælder kun for 100 til 120 volt-modellen)**

U.S. Food and Drug Administration (FDA) har indført bestemmelser for laserprodukter, der er fremstillet efter den 2. august 1976. Overholdelse af disse bestemmelser er obligatorisk for produkter, der markedsføres i USA. Et af de følgende labels bag på printeren indikerer overholdelse af FDA-reglerne og skal være påsat laserprodukter, der markedsføres i USA.

#### MANUFACTURED:

Brother Industries, Ltd., 15-1 Naeshiro-cho Mizuho-ku Nagoya, 467-8561 Japan

This product complies with FDA radiation performance standards, 21 CFR subchapter J.

#### MANUFACTURED:

Brother Corporation (Asia) Ltd. Brother Buji Nan Ling Factory Gold Garden Ind., Nan Ling Village, Buji, Rong Gang, Shenzhen, CHINA This product complies with FDA radiation performance standards, 21 CFR Subchapter J

**Forsigtig:** Anvendelse af styreenheder, justeringer eller udførelse af procedurer, som ikke er specificeret i denne brugsanvisning, kan medføre farlig stråling.

## <span id="page-5-0"></span>**IEC 60825-specifikation (gælder kun for 220 til 240 volt-modellen)**

Denne printer er et Klasse 1-laserprodukt som defineret i specifikationerne IEC 60825. Mærkatet herunder klæbes på produktet i de lande, hvor det er påkrævet.

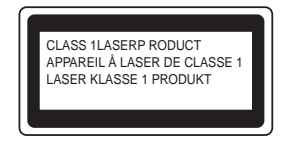

Denne printer indeholder en klasse 3B-laserdiode, som udsender usynlig laserstråling i scannerenheden. Du bør under ingen omstændigheder åbne scannerenheden.

**Forsigtig:** Anvendelse af styreenheder, justeringer eller udførelse af procedurer, som ikke er specificeret i denne brugsanvisning, kan medføre farlig stråling.

#### **Kun for Finland og Sverige LUOKAN 1 LASERLAITE KLASS 1 LASER APPARAT**

- **Varoitus!** Laitteen käyttäminen muulla kuin tässä käyttöohjeessa mainitulla tavalla saattaa altistaa käyttäjän turvallisuusluokan 1 ylittävälle näkymättömälle lasersäteilylle.
- **Varning** Om apparaten används på annat sätt än i denna Bruksanvisning specificerats, kan användaren utsättas för osynlig laserstrålning, som överskrider gränsen för laserklass 1.

#### **Intern laserbestråling**

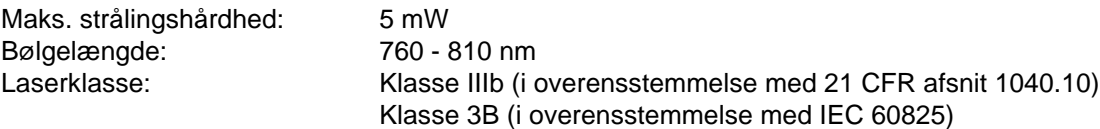

## <span id="page-6-0"></span>**VIGTIGT – for din sikkerheds skyld**

For at opnå sikker betjening må det medfølgende trebenede stik kun sættes i en standardstikkontakt, som er jordet gennem de normale elektriske installationer.

Forlængerledninger, der anvendes sammen med apparatet, skal have stik med tre ben og være korrekt tilsluttet for at sikre korrekt jording. Forlængerledninger, der er tilsluttet forkert, kan forårsage personskader og beskadige apparatet.

At apparatet fungerer tilfredsstillende betyder ikke nødvendigvis, at strømmen er jordet, og at installationen er sikker. For din egen sikkerheds skyld skal du kontakte en kvalificeret elektriker, hvis du er i tvivl om, hvorvidt strømmen er jordet.

#### **Afbryder**

Denne printer bør placeres tæt på en stikkontakt med uhindret adgang. I nødstilfælde skal du tage ledningen ud af stikkontakten for at afbryde strømmen helt.

#### **Forsigtighedsregler for lokalnetstik**

Slut dette produkt til et lokalnetstik, som ikke udsættes for overspænding.

#### **IT-strømsystem (Kun for Norge)**

Dette produkt er også designet til IT-strømsystemer med fase-fase-spænding på 230 V.

### <span id="page-6-1"></span>**Geräuschemission / Acoustic Noise Emission (Kun for Tyskland)**

Lpa < 70 dB (A) DIN 45635-19-01-KL2

## <span id="page-7-0"></span>**Wiring information (for Storbritannien)**

#### **Important**

If the mains plug that is supplied with this printer is not suitable for your plug socket, remove the plug from the mains lead and fit an appropriate three-pin plug. If the replacement plug needs a fuse, fit the same fuse as the original.

If a moulded plug comes off the mains lead, you should destroy it because a plug with cut wires is dangerous if it is put in a live plug socket. Do not leave it where a child might find it!

If you need to replace the plug fuse, fit a fuse that is approved by ASTA to BS1362 with the same rating as the original fuse.

Always replace the fuse cover. Never use a plug that does not have a cover.

#### **Warning - This printer must be earthed.**

The wires in the mains lead are coloured in line with the following code :

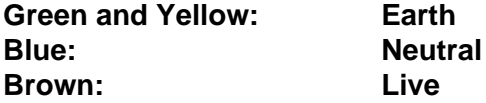

The colours of the wires in the mains lead of this printer may not match the coloured markings identifying the terminals in your plug.

If you need to fit a different plug, you should do the following.

Remove a bit of the outer cover of the lead, taking care not to damage the coloured insulation of the wires inside.

Cut each of the three wires to the appropriate length. If you can, leave the green and yellow wire longer than the others so that, if the lead is pulled out of the plug, the green and yellow wire will be the last to disconnect.

Remove a short section of the coloured insulation to expose the wires.

The wire which is coloured green and yellow must be connected to the terminal in the plug which is marked with the letter "E" or the safety earth symbol, or coloured green or green and yellow.

The wire, which is coloured blue, must be connected to the terminal, which is marked with the letter "N" or coloured black or blue.

The wire, which is coloured brown, must be connected to the terminal, which is marked with the letter "L" or coloured red or brown.

The outer cover of the lead must be secured inside the plug. The coloured wires should not hang out of the plug.

# <span id="page-8-0"></span>**Varemærker**

Brother-logoet er et registreret varemærke tilhørende Brother Industries Ltd.

Apple, Apple-logoet og Macintosh er varemærker, der er registrerede i USA og andre lande, og TrueType er et varemærke tilhørende Apple Computer Inc.

Microsoft, MS-DOS, Windows og Windows NT er registrerede varemærker tilhørende Microsoft Corporation i USA og andre lande.

ENERGY STAR er et registreret mærke i USA.

Alle andre betegnelser og mærke- og produktnavne, der er nævnt i denne brugsanvisning, er registrerede varemærker tilhørende de respektive virksomheder.

#### <span id="page-8-1"></span>**Kompilerings- og publikationsbekendtgørelse**

Denne brugsanvisning er kompileret og udgivet under tilsyn af Brother Industries Ltd. Den indeholder de nyeste produktbeskrivelser og specifikationer.

Indholdet af denne brugsanvisning og produktets specifikationer kan ændres uden varsel.

Brother forbeholder sig ret til uden varsel at foretage ændringer af specifikationerne og materialet heri og kan ikke holdes ansvarlig for eventuelle skader (herunder følgeskader), der er forårsaget af tillid til de præsenterede materialer, herunder (men ikke begrænset til) typografiske fejl og andre fejl i publikationen.

©2003 Brother Industries, Ltd.

# **brother**

## **EU-overensstemmelseserklæring**

Producent Brother Industries Ltd., 15-1, Naeshiro-cho, Mizuho-ku, Nagoya 467-8561, Japan

Fabrik:

Brother Corporation (Asia) Ltd. Brother Buji Nan Ling Factory, Gold Garden Ind., Nan Ling Village, Buji, Rong Gang, Shenzhen, Kina

Erklærer hermed, at:

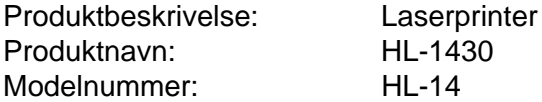

er i overensstemmelse med bestemmelserne i følgende direktiver: EU-direktiv 73/23/EØF (som ændret ved 93/68/EØF) om lavspænding og EU-direktiv 89/336/EØF (som ændret ved 91/263/EØF, 92/31/EØF og 93/68/EØF) om elektromagnetisk kompatibilitet.

Anvendte standarder: Harmoniseret: Sikkerhed: EN60950: 1992 A1 : 1993, A2 : 1993, A3 : 1995, A4 : 1997, All : 1997 EMC: EN55022: 1998 Klasse B EN61000-3-2: 1995 / A1: 1998 + A2 : 1998 EN61000-3-3: 1995 EN55024 : 1998

År for første påsætning af CE-mærke: 2003

Udgivet af : Brother Industries, Ltd.

Dato : 25. december 2002

Sted : Nagoya, Japan

Underskrift : the state of the state of the state of the state of the state of the state of the state of the state of the state of the state of the state of the state of the state of the state of the state of the state of

Takazlis Maeda

Takashi Maeda Leder Kvalitetskontrolgruppen Kvalitetsstyringsafdelingen Information & Document Company

# <span id="page-10-0"></span>Indholdsfortegnelse

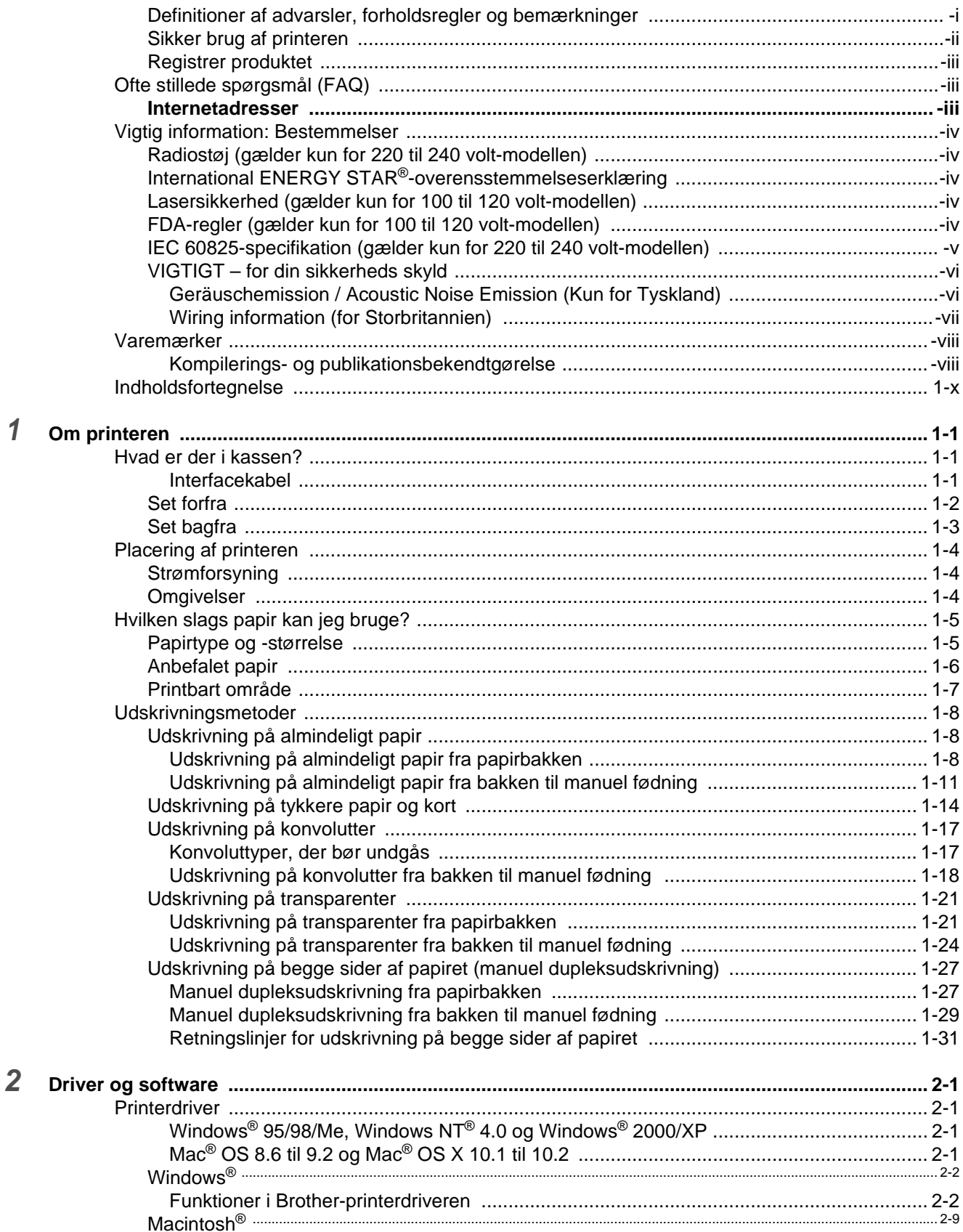

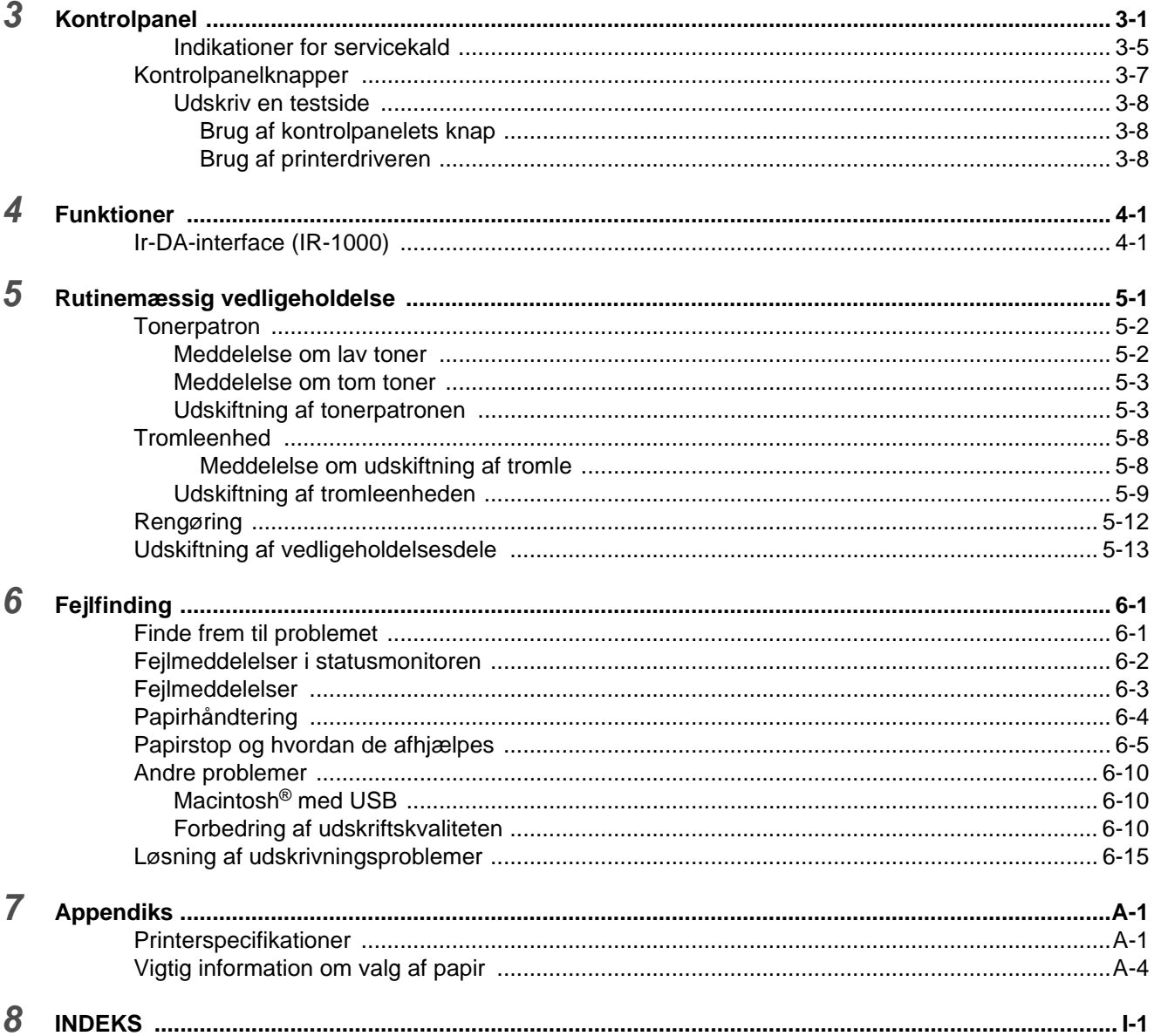

<span id="page-12-0"></span>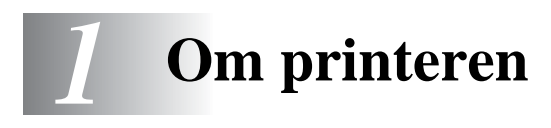

# <span id="page-12-1"></span>**Hvad er der i kassen?**

Kontrollér, om du har alle følgende dele efter udpakning.

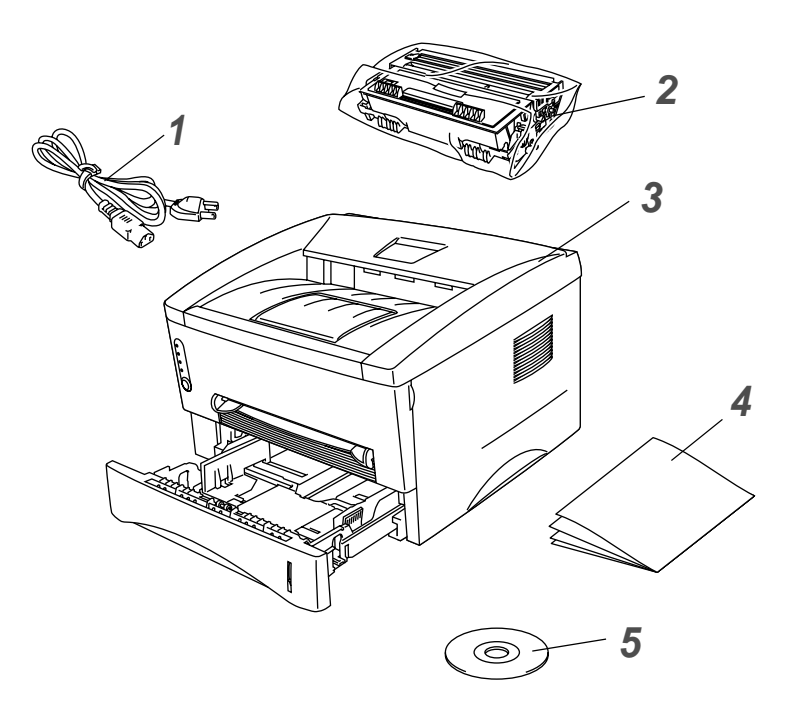

- **1** Strømkabel
- **2** Tromleenhed (inklusiv tonerpatron)
- **3** Printer
- **4** Hurtig installationsanvisning
- **5** Cd-rom

■ Komponenter kan variere fra land til land.

■ Strømkablet kan se en smule anderledes ud end i ovenstående figur afhængig af, hvilket land printeren er købt i.

#### <span id="page-12-2"></span>**Interfacekabel**

- Et interfacekabel er ikke standardtilbehør. Køb venligst det relevante kabel til den interface, du har tænkt dig at bruge.
- Det anbefales at anvende et parallelt interfacekabel eller et USB-interfacekabel, som ikke er længere end 2 meter.
- Til parallelt interface skal der bruges et afskærmet interfacekabel, der er IEEE 1284-kompatibelt.
- Slut ikke USB-stikket til pc'ens forside eller iMac'ens tastatur.

## <span id="page-13-0"></span>**Set forfra**

## **Set forfra**

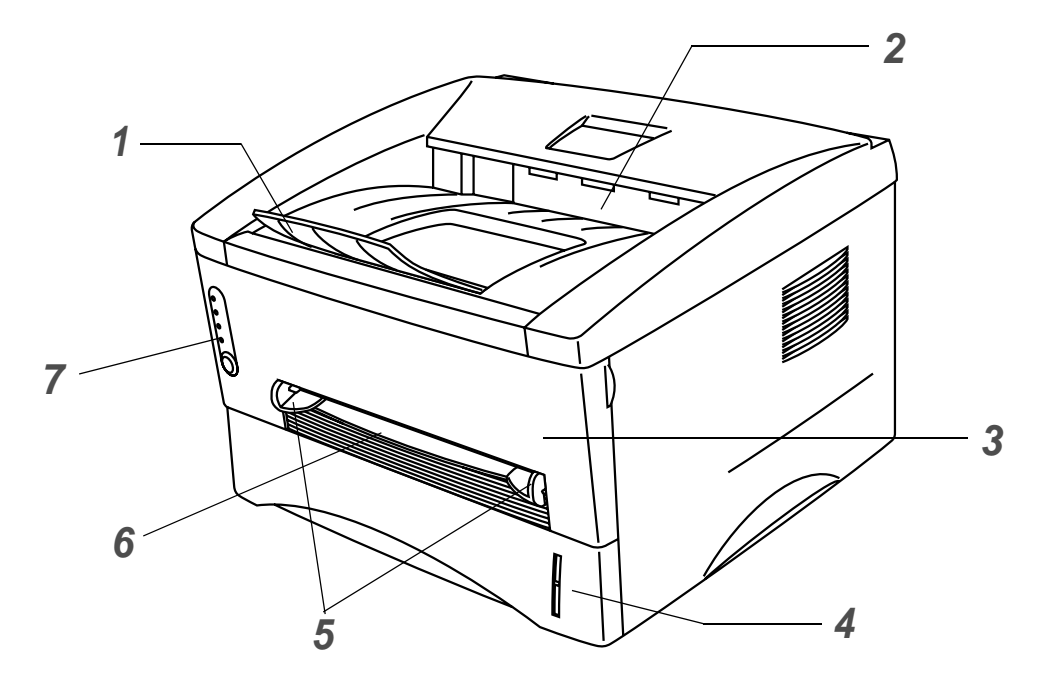

**Figur 1-1**

- Udskriftsside ned-bakkens støtteflap (støtteflap)
- Udskriftsside ned-bakke (øverste udskriftsbakke)
- Kabinetlåg
- Papirbakke
- Papirstyr til manuel fødning
- Bakke til manuel fødning
- Kontrolpanel

## <span id="page-14-0"></span>**Set bagfra**

## **Set bagfra**

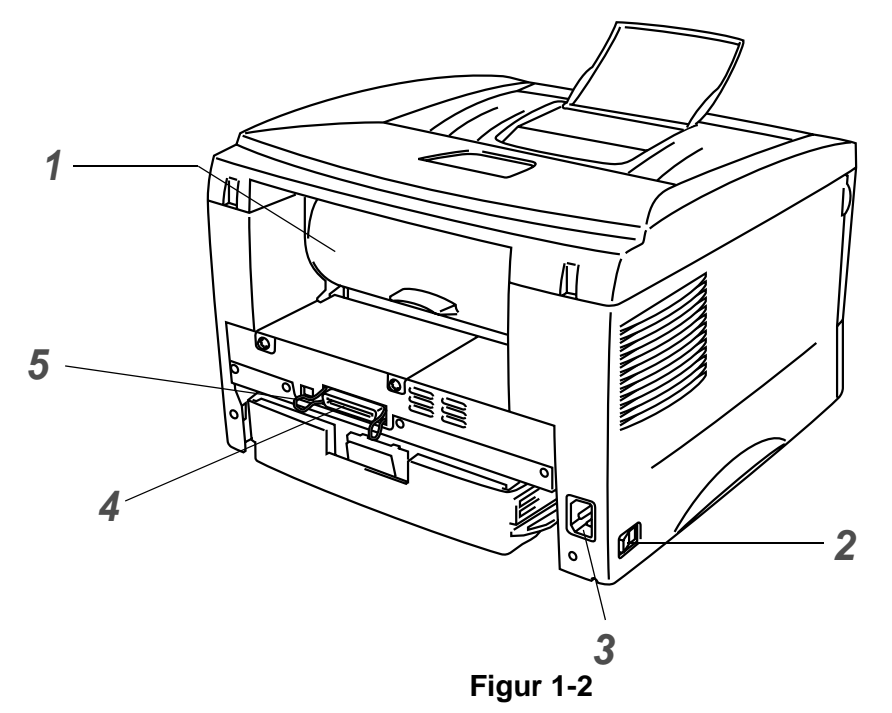

- Bagerste kabinetlåg
- Strømafbryder
- Stik til strømkabel
- Parallelt interfacestik
- USB-interfacestik

# <span id="page-15-0"></span>**Placering af printeren**

Læs venligst følgende, før printeren tages i brug.

## <span id="page-15-1"></span>**Strømforsyning**

Anvend printeren inden for det anbefalede effektområde.

Strømkilde: USA og Canada: AC 110 til 120 V, 50/60 Hz Europa og Australien: AC 220 til 240 V, 50/60 Hz

Strømkablet, inklusive forlængerkablet, bør ikke være længere end 5 meter.

Undgå at dele samme hovedstrømkreds med andet strømkrævende udstyr som f.eks. aircondition, kopimaskine, makulator og lign. Hvis du ikke kan undgå at anvende printeren sammen med disse apparater, anbefaler vi, at du bruger en spændingstransformer eller et højfrekvensstøjfilter.

Brug en spændingsregulator, hvis strømforsyningskilden ikke er stabil.

## <span id="page-15-2"></span>**Omgivelser**

- Sørg for, at stikkontakten er placeret i nærheden af maskinen, og at den er let tilgængelig, således at det er nemt at afbryde strømmen, hvis der skulle opstå en nødsituation.
- Brug kun printeren i følgende temperaturer og fugtighedsgrader:

Temperatur: 10 °C til 32,5 °C

Luftfugtighed: 20 % til 80 % (uden kondensering)

- Akkumulering af ozon kan undgås ved at placere maskinen i et stort godt ventileret rum.
- Placer printeren på en plan, vandret overflade.
- Hold printeren ren. Placer ikke printeren i støvede omgivelser.
- Placer ikke printeren på et sted, hvor ventilationsåbningen blokeres. Sørg for, at der er en afstand på ca. 100 mm mellem ventilationsåbningen og væggen.
- Placer ikke printeren i direkte sollys. Hvis du er nødt til at placere printeren tæt på et vindue, skal du bruge en persienne eller et tungt gardin til at beskytte printeren mod direkte sollys.
- Placer ikke printeren nær magneter eller apparater, der genererer et magnetisk felt.
- Undgå at tilføje printeren kraftige stød eller vibrationer.
- Udsæt heller ikke printeren for ild eller saltholdige eller ætsende gasser.
- Placer ikke noget oven på printeren.
- Undgå placering tæt på aircondition.
- Hold printeren vandret, når du transporterer den.

# <span id="page-16-0"></span>**Hvilken slags papir kan jeg bruge?**

## <span id="page-16-1"></span>**Papirtype og -størrelse**

Printeren indfører papir fra den monterede papirbakke eller bakken til manuel fødning. Navnene på papirbakkerne i printerdriveren og denne vejledning er som følger:

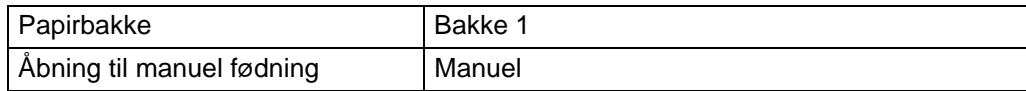

Når du læser denne side i PDF-filen, kan du springe direkte til siden for hver udskrivningsmetode ved at klikke på  $\oplus$  i tabellen.

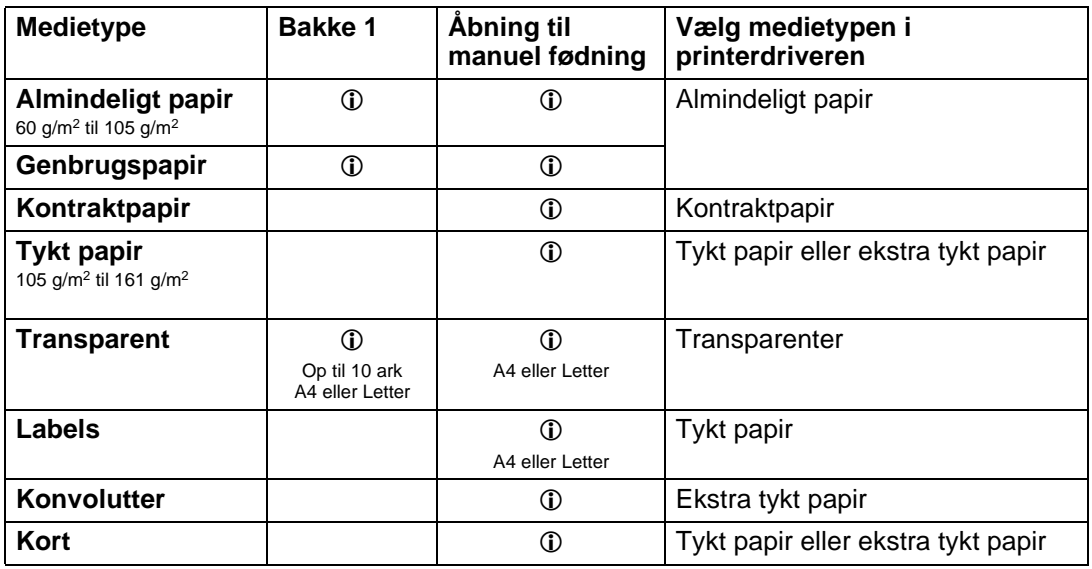

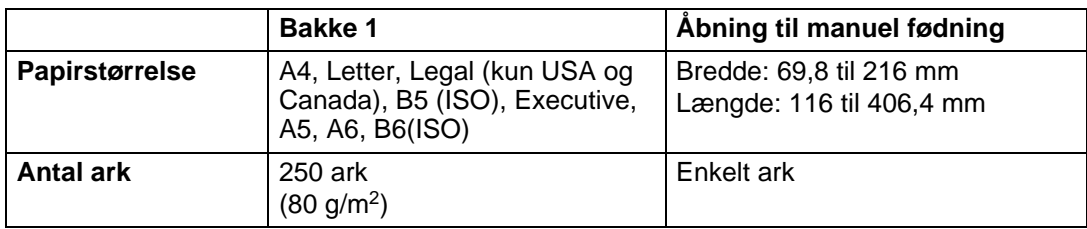

## <span id="page-17-0"></span>**Anbefalet papir**

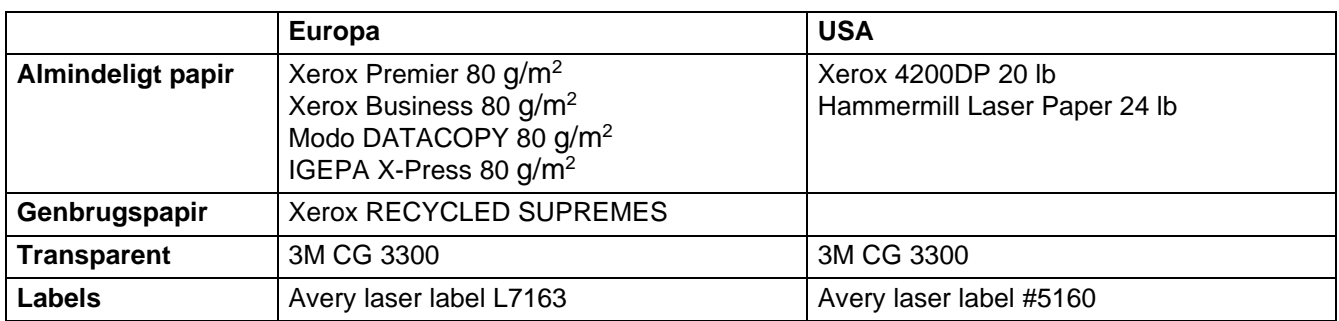

- Før du køber en masse papir, bør du teste en side for at kontrollere, om papiret er egnet til formålet.
- Brug papir, der er beregnet til kopiering.
- Brug papir på 75 til 90 g/m2<sup>2</sup>.
- Brug papir med neutral PH-værdi. Brug ikke papir med syreindhold eller basisk papir.
- Brug papir i lang bane.
- Brug papir med et fugtindhold på cirka 5 %.

#### **C** Forsigtig

Brug ikke inkjetpapir, da det kan medføre papirstop og beskadige printeren.

Hvis du ønsker hjælp til at vælge, hvilket papir du skal bruge i printeren, kan du se under se [Vigtig](#page-93-1)  [information om valg af papir på side A-4](#page-93-1).

## <span id="page-18-0"></span>**Printbart område**

Ved brug af Brother GDI-printerdriveremulering vises de kanter af papiret, der ikke kan udskrives på, herunder.

#### **Stående**

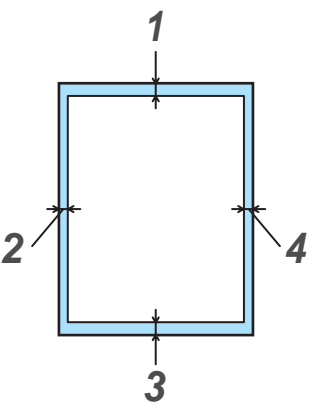

**Figur 1-3**

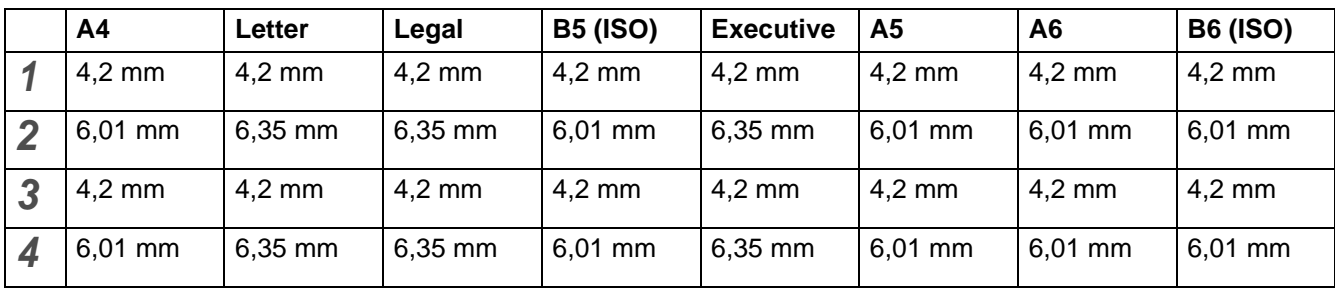

#### **Liggende**

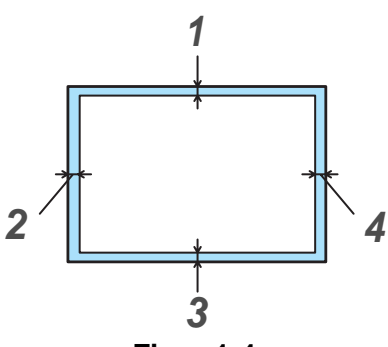

**Figur 1-4**

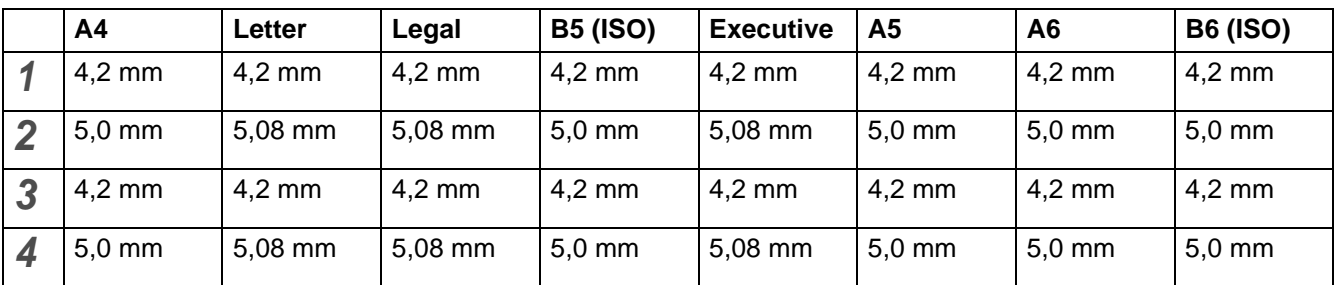

# <span id="page-19-0"></span>**Udskrivningsmetoder**

## <span id="page-19-1"></span>**Udskrivning på almindeligt papir**

Du kan udskrive på almindeligt papir fra papirbakken eller bakken til manuel fødning. Du kan få information om det papir, du vil bruge under [Hvilken slags papir kan jeg bruge?](#page-16-0) i dette kapitel.

### <span id="page-19-2"></span>**Udskrivning på almindeligt papir fra papirbakken**

<span id="page-19-3"></span>**1** Vælg **Papirstørrelse**, **Medietype**, **Papirkilde** og andre indstillinger i printerdriveren. **Medietype**: Almindeligt papir **Papirkilde**: Bakke 1

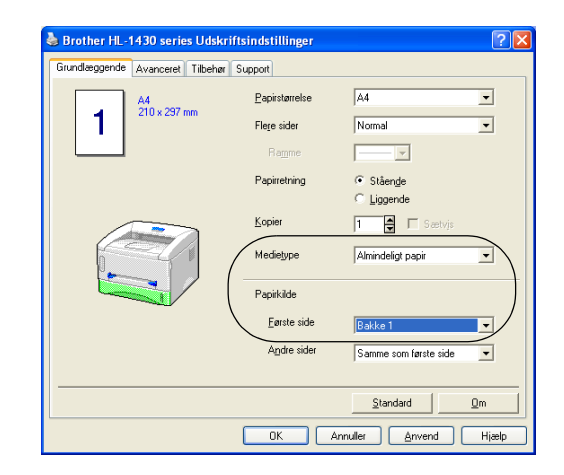

**2** Træk papirbakken helt ud af printeren.

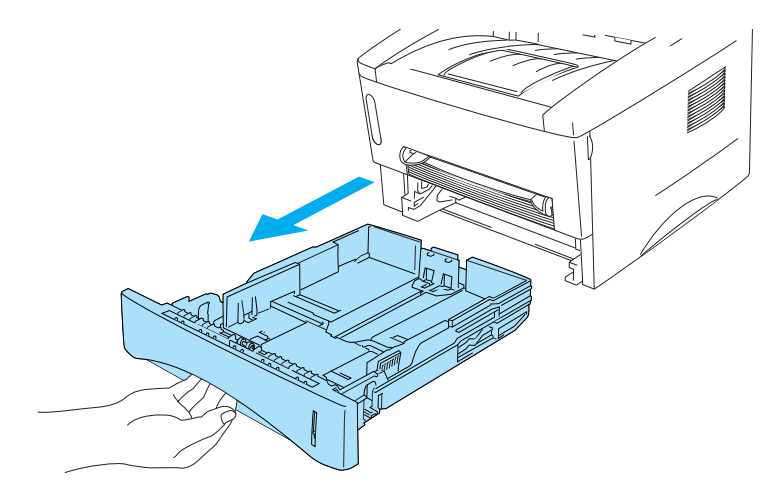

**Figur 1-5**

**3** Juster papirstyrene, så de passer til papirstørrelsen, mens du trykker på papirstyrets blå udløserhåndtag. Kontrollér, at styrene sidder fast i hullerne.

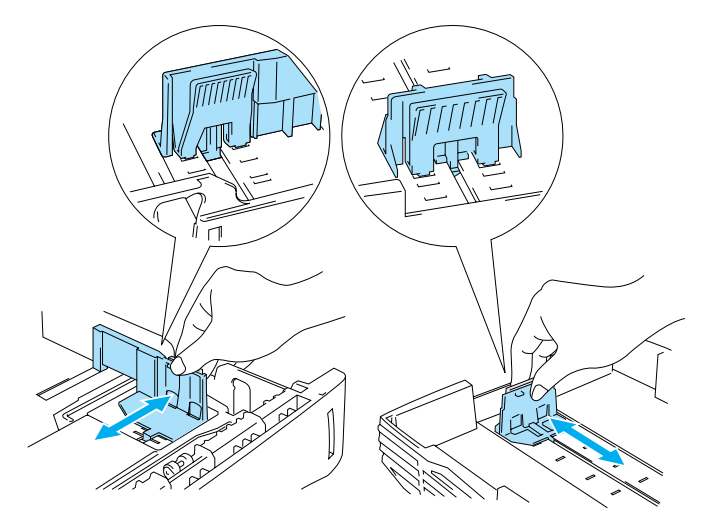

**Figur 1-6**

**4** Læg papir i bakken. Sørg for, at papiret ligger plant i bakken i alle fire hjørner.

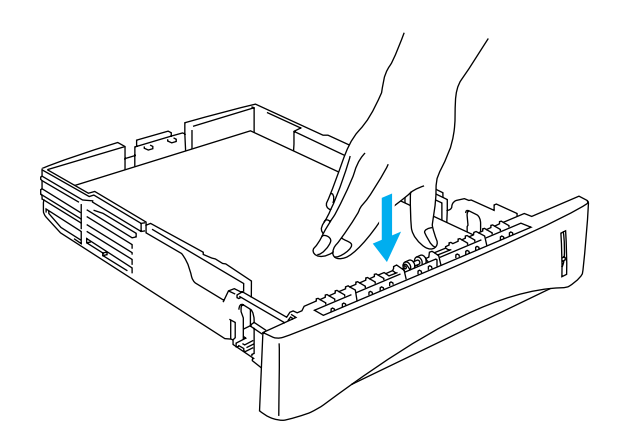

**Figur 1-7**

Læg ikke mere end 250 ark papir i papirbakken, (80 g/m<sup>2</sup>), da du ellers risikerer papirstop. Kontrollér, at papiret ikke overskrider papirmærket (▼).

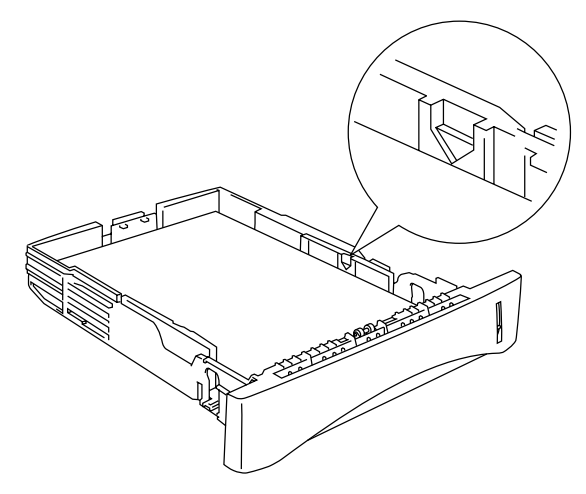

**Figur 1-8**

Ved dobbeltsidet udskrivning skal den side, der skal udskrives på (blank side), vende nedad, og toppen af papiret skal ligge mod bakkens forreste del.

- **5** Sæt papirbakken ordentligt tilbage i printeren. Kontrollér, at den sættes helt ind i printeren.
- Træk støtteflappen op for at forhindre papiret i at glide af den øvre bakke.

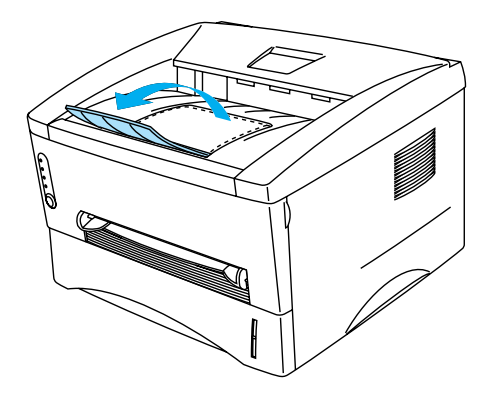

**Figur 1-9**

Hvis du vælger ikke at trække støtteflappen helt ud, anbefaler vi, at du fjerner siderne, efterhånden som de udskrives.

**6** Start udskrivning.

## <span id="page-22-0"></span>**Udskrivning på almindeligt papir fra bakken til manuel fødning**

Printeren skifter automatisk til manuel fødning, når du indfører papir i bakken til manuel fødning.

<span id="page-22-1"></span>**1** Vælg **Papirstørrelse**, **Medietype**, **Papirkilde** og andre indstillinger i printerdriveren. **Medietype**: Almindeligt papir

**Papirkilde**: Manuel

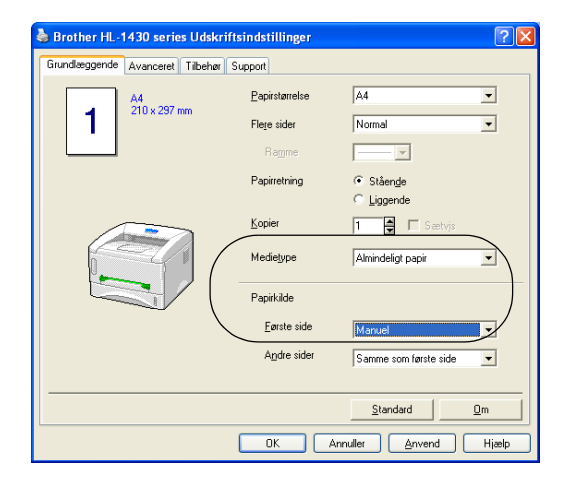

**2** Start udskrivning.

**"INGEN PAPIR"** vises i statusmonitoren og angives af kontrolpanelets lysdioder, indtil du lægger X et stykke papir i bakken til manuel fødning.

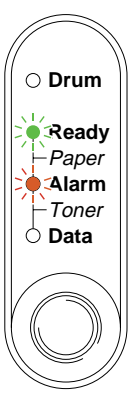

**Figur 1-10**

**3** Brug begge hænder til at skubbe papirstyrene i bakken til manuel fødning til den bredde, som det anvendte papir har.

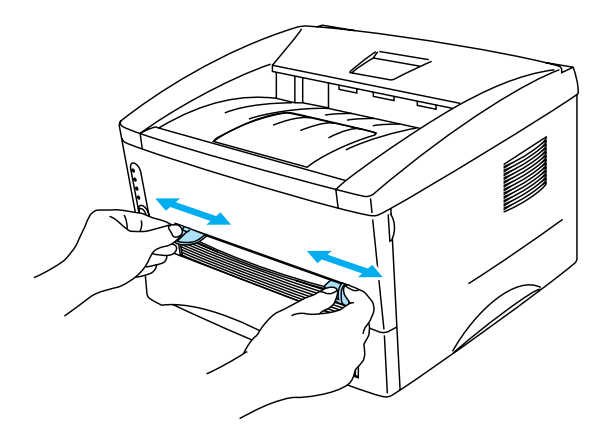

**Figur 1-11**

Træk støtteflappen op for at forhindre papiret i at glide af den øvre bakke.

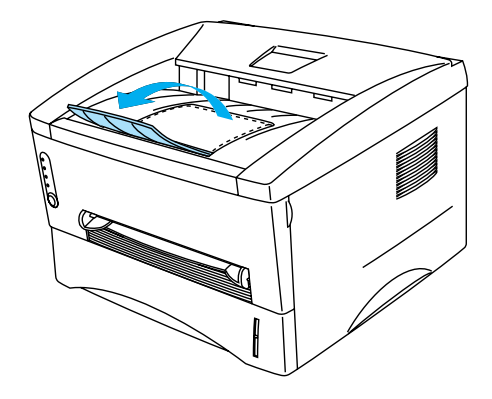

**Figur 1-12**

Hvis du vælger ikke at trække støtteflappen helt ud, anbefaler vi, at du fjerner siderne, efterhånden som de udskrives.

**4** Brug begge hænder til at lægge papir i bakken til manuel fødning, indtil papirets forkant rører ved føderullen. Hold papiret i denne position, indtil printeren automatisk trækker papiret lidt ind. Slip derefter papiret.

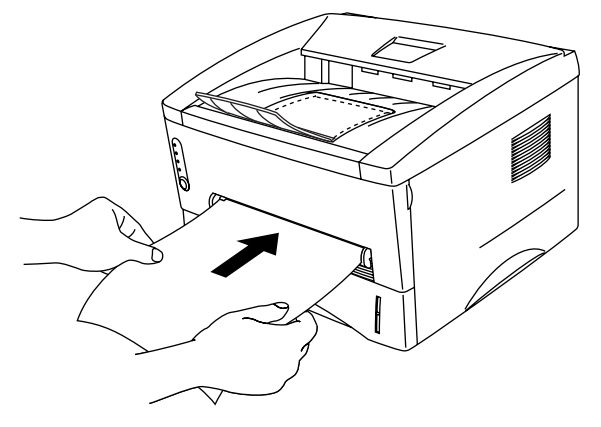

**Figur 1-13**

- Læg papiret i bakken til manuel fødning, så den side, der skal udskrives på, vender opad.
	- Sørg for, at papiret ligger lige og er placeret i den korrekte position i bakken til manuel fødning. Hvis dette ikke er tilfældet, kan det medføre, at papiret ikke indføres korrekt, hvilket kan medføre skrå udskrifter eller papirstop.
	- Læg ikke mere end ét stykke papir i bakken til manuel fødning ad gangen, da det kan medføre papirstop.
- **5** Når den udskrevne side kommer ud af printeren, kan du sætte næste ark i som anvist i trin 4 herover. Gentag proceduren for hver side, du vil udskrive.

## <span id="page-25-0"></span>**Udskrivning på tykkere papir og kort**

Når det bagerste kabinetlåg er løftet op, har printeren lige papirgennemgang fra bakken til manuel fødning til printerens bagside. Brug denne papirfødnings- og udgangsmetode, når du vil udskrive på ekstra tykt papir eller kort.

Når du skal vælge det papir, du vil bruge, kan du få information under [Hvilken slags papir kan jeg bruge?](#page-16-0) i dette kapitel.

**1** Vælg **Papirstørrelse**, **Medietype**, **Papirkilde** og andre indstillinger i printerdriveren.

<span id="page-25-1"></span>**Medietype**: Tykt papir eller ekstra tykt papir **Papirkilde**: Manuel

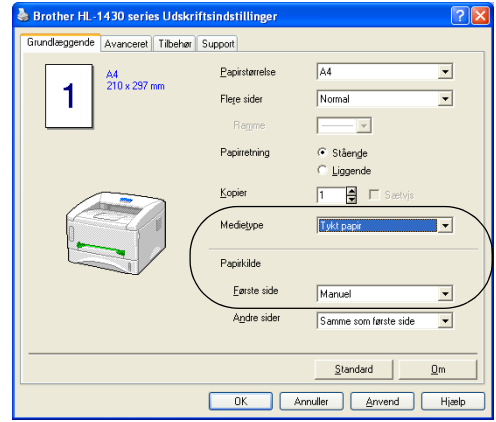

**2** Åbn det bagerste kabinetlåg.

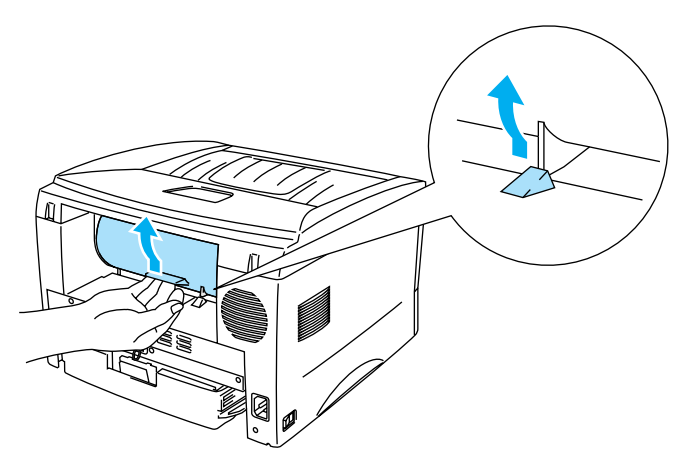

**Figur 1-14**

**3** Start udskrivning.

**"INGEN PAPIR"** vises af kontrolpanelets lysdioder, indtil du lægger et stykke papir i bakken til FEE manuel fødning.

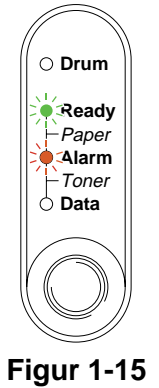

**4** Indstil bredden på papirstyret i bakken til manuel fødning med begge hænder, så den passer til det papir, du vil bruge.

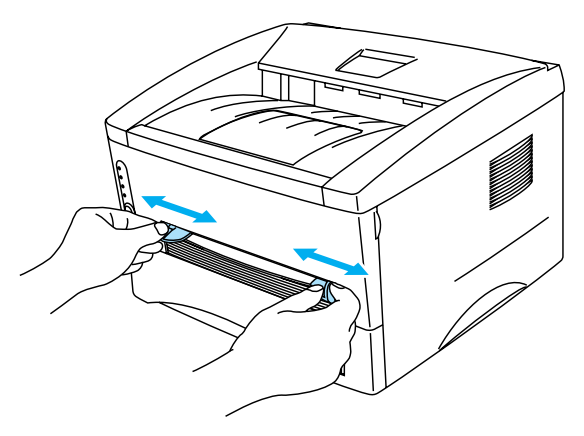

**Figur 1-16**

**5** Brug begge hænder til at sætte papir i bakken til manuel fødning, indtil papirets forkant rører ved føderullen. Hold papiret i denne position, indtil printeren automatisk trækker papiret lidt ind. Slip derefter papiret.

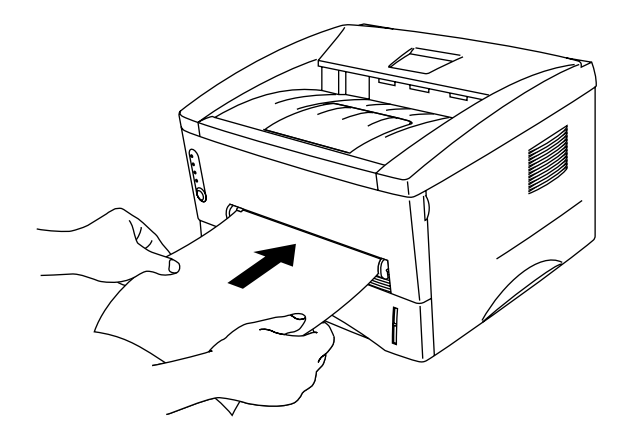

**Figur 1-17**

- Læg papiret i bakken til manuel fødning, så den side, der skal udskrives på, vender opad.
	- Sørg for, at papiret ligger lige og er placeret i den korrekte position i bakken til manuel fødning. Hvis dette ikke er tilfældet, kan det medføre, at papiret ikke indføres korrekt, hvilket kan medføre skrå udskrifter eller papirstop.
	- Læg ikke mere end ét stykke papir i bakken til manuel fødning ad gangen, da det kan medføre papirstop.
- **6** Når den udskrevne side kommer ud af printeren, kan du sætte næste ark i som anvist i trin 5 herover. Gentag proceduren for hver side, du vil udskrive.
- **7** Luk det bagerste kabinetlåg.

#### **Forsigtig**

Fjern hvert ark straks efter udskrift. Hvis arkene stables, kan det medføre papirstop eller få papiret til at krølle.

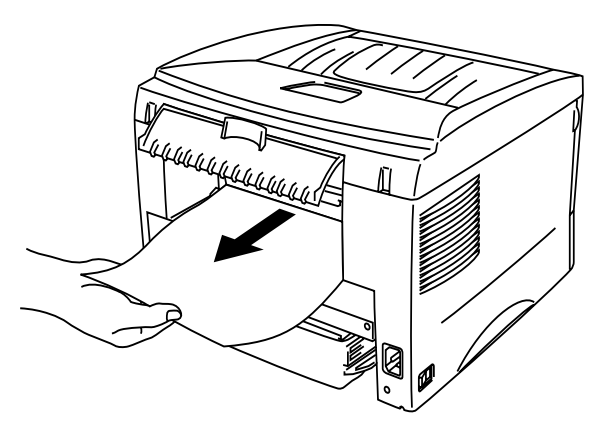

**Figur 1-18**

## <span id="page-28-0"></span>**Udskrivning på konvolutter**

### <span id="page-28-1"></span>**Konvoluttyper, der bør undgås**

Brug ikke konvolutter, som:

- er beskadigede, bøjede, krøllede eller har en usædvanlig form
- er ekstremt blanke eller stærkt profilerede
- har lukkehager, snaplukninger eller snore
- har selvklæbende flader
- er posede
- ikke er skarpt foldede
- er prægede (med hævet skrift)
- tidligere blev skrevet på af en laserprinter
- har tryk på indersiden
- ikke kan stakkes pænt
- er fremstillet af papir, der vejer mere end printerens papirvægtspecifikationer
- er dårligt fremstillet med kanter, der ikke er lige eller firkantede, eller
- har gennemsigtige ruder, huller, udstansninger eller perforeringer

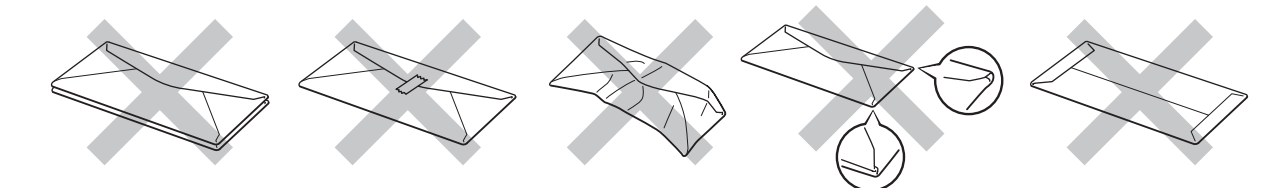

**Figur 1-19**

HVIS DU BRUGER ANDRE KONVOLUTTYPER END DEM, DER ER NÆVNT OVENFOR, KAN DE BESKADIGE PRINTEREN. SÅDANNE SKADER DÆKKES IKKE AF GARANTIER ELLER SERVICEAFTALER.

■ Før der udskrives på konvolutter, skal du lufte stakken af konvolutter grundigt for at undgå papirstop og fejlindføring.

- Læg ikke forskellige typer papir i papirbakken samtidigt, da det kan medføre papirstop eller fejlindføring.
- Udskriv ikke konvolutter med funktionen til dupleksudskrivning.
- For at opnå korrekt udskrivning skal du vælge den samme papirstørrelse i softwaren som i papirbakken.
- Se [Hvilken slags papir kan jeg bruge?](#page-16-0) i dette kapitel.

De fleste konvolutter er egnet til printeren. Nogle konvolutter kan dog have problemer i forbindelse med indførslen eller udskriftskvaliteten pga. deres opbygning. En egnet konvolut skal have lige, skarpe folder og bør ikke være tykkere end to stykker papir langs kanten. Konvolutten skal ligge fladt og ikke være poset eller for tynd. Køb kun kvalitetskonvolutter fra en leverandør, der ved, at konvolutterne skal bruges i en laserprinter. Før du udskriver en masse konvolutter, skal du teste en for at sikre, at resultatet lever op til forventningerne.

Brother anbefaler ikke en bestemt konvoluttype, fordi konvolutfabrikanter kan ændre konvolutternes specifikationer. Du er selv ansvarlig for kvaliteten og ydeevnen af de konvolutter, du bruger.

#### <span id="page-29-0"></span>**Udskrivning på konvolutter fra bakken til manuel fødning**

Når det bagerste kabinetlåg er løftet op, har printeren lige papirgennemgang fra bakken til manuel fødning til printerens bagside. Brug denne papirfødnings- og udlægningsmetode, når du vil udskrive på konvolutter.

Printeren skifter automatisk til manuel fødning, når du lægger papir i bakken til manuel fødning.

**1** Vælg **Papirstørrelse**, **Medietype**, **Papirkilde** og andre indstillinger i printerdriveren.

<span id="page-29-1"></span>**Medietype**: Ekstra tykt papir **Papirkilde**: Manuel

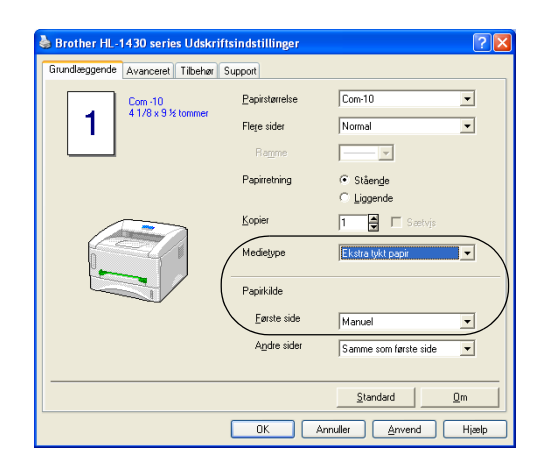

**2** Åbn det bagerste kabinetlåg.

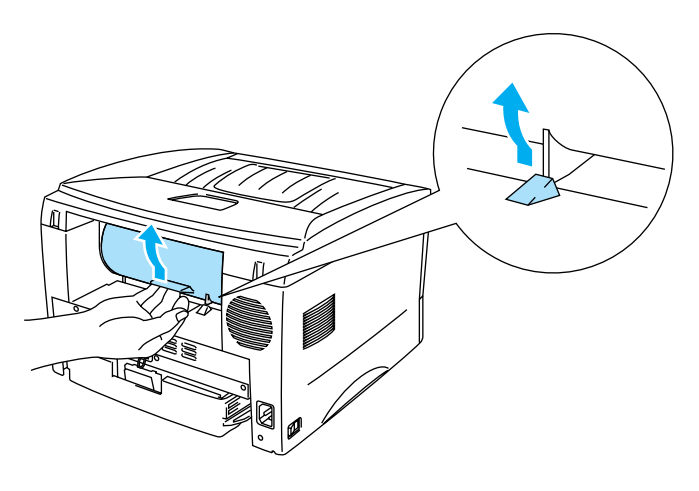

**Figur 1-20**

#### **3** Start udskrivning.

**"INGEN PAPIR"** vises af kontrolpanelets lysdioder, indtil du lægger et stykke papir i bakken til P manuel fødning.

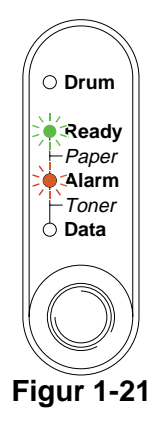

**4** Indstil bredden på papirstyret i bakken til manuel fødning med begge hænder, så den passer til konvolutterne.

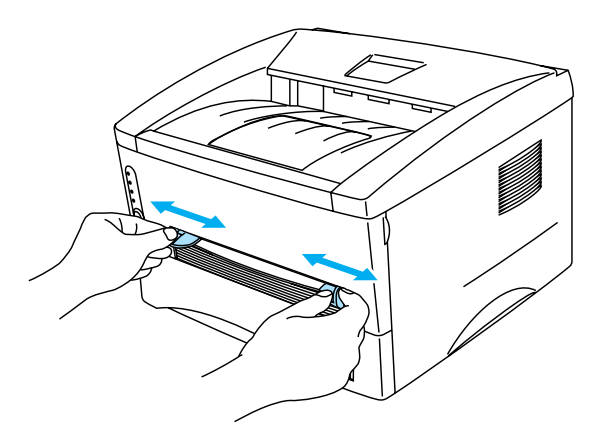

**Figur 1-22**

**5** Brug begge hænder til at lægge konvolutten i bakken til manuel fødning, indtil konvoluttens forkant rører ved føderullen. Hold konvolutten i denne position, indtil printeren automatisk trækker den lidt ind. Slip derefter konvolutten.

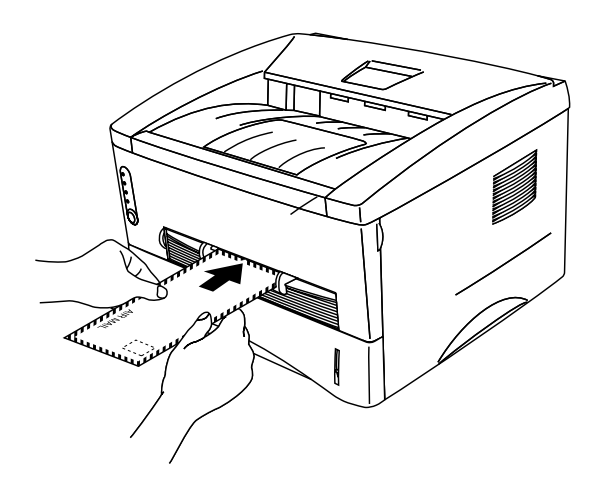

**Figur 1-23**

- Sørg for, at konvolutten ligger lige, når du stikker den sidelæns ind i bakken til manuel fødning. Hvis dette ikke er tilfældet, kan det medføre, at konvolutten ikke indføres korrekt, hvilket kan medføre skrå udskrifter eller papirstop.
	- Læg ikke mere end én konvolut i bakken til manuel fødning ad gangen, da det kan medføre papirstop.
	- Læg konvolutten i bakken til manuel fødning, så den side, der skal udskrives på, vender opad.
- **6** Når den udskrevne konvolut kommer ud af printeren, venter printeren, indtil du lægger den næste konvolut i. Gentag trin 5 for hver konvolut, du vil udskrive.
- **7** Når du er færdig med udskrivningsjobbet, skal du lukke det bagerste kabinetlåg.
- Konvolutsamlinger, der er limet sammen af producenten, burde være sikre.
	- Alle siderne skal være foldet korrekt uden rynker eller folder.

## <span id="page-32-0"></span>**Udskrivning på transparenter**

Du kan udskrive på transparenter fra papirbakken eller bakken til manuel fødning.

#### <span id="page-32-1"></span>**Udskrivning på transparenter fra papirbakken**

■ Læg ikke mere end 10 transparenter i papirbakken.

**1** Vælg **Papirstørrelse**, **Medietype**, **Papirkilde** og andre indstillinger i printerdriveren.

<span id="page-32-2"></span>**Medietype**: Transparenter **Papirkilde**: Bakke 1

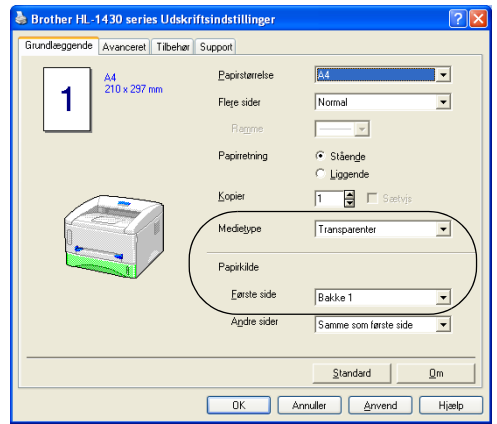

**2** Træk papirbakken helt ud af printeren.

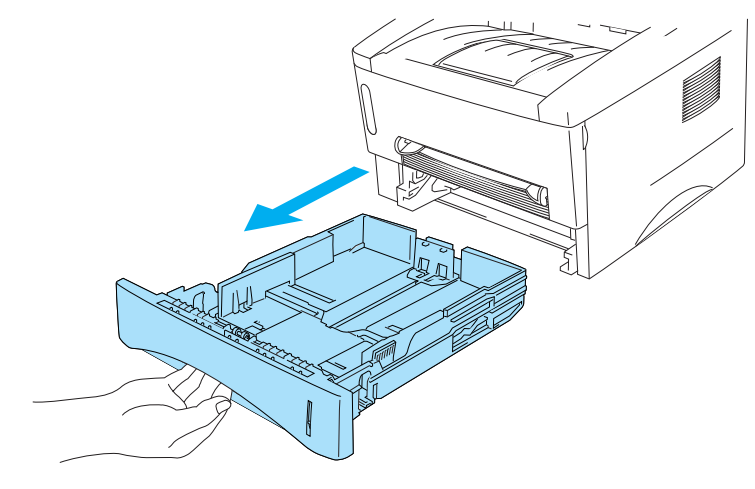

**Figur 1-24**

**3** Juster papirstyrene, så de passer til transparentstørrelsen, mens du trykker på papirstyrets blå udløserhåndtag. Kontrollér, at styrene sidder fast i hullerne.

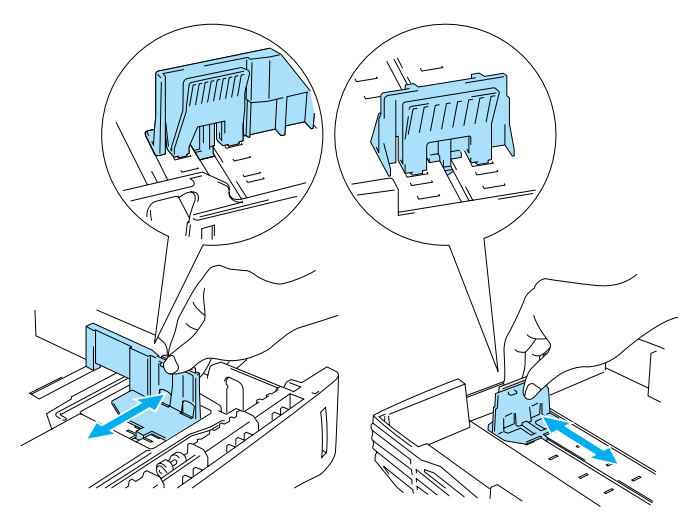

**Figur 1-25**

**4** Læg transparenter i bakken. Kontrollér, at transparenterne ligger plant i papirbakken, og at de ikke når højere end til papirmærket (▼). Læg ikke mere end 10 transparenter i bakken samtidig, da det kan medføre papirstop.

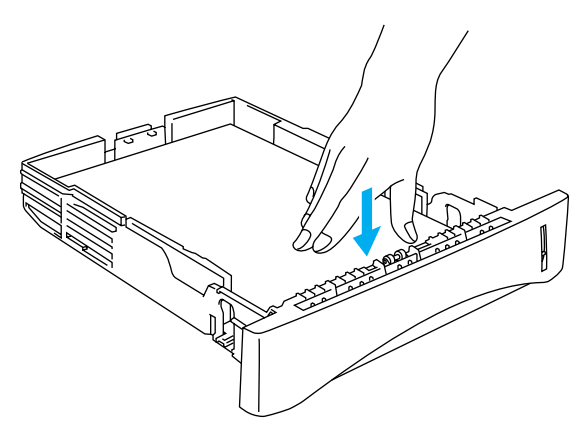

**Figur 1-26**

**5** Sæt papirbakken ordentligt tilbage i printeren.

Træk støtteflappen ud for at forhindre transparenterne i at glide af den øvre bakke.

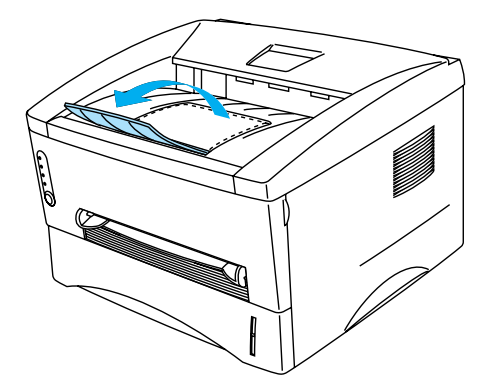

**Figur 1-27**

**6** Start udskrivning.

#### **C** Forsigtig

Fjern hver transparent med det samme.

### <span id="page-35-0"></span>**Udskrivning på transparenter fra bakken til manuel fødning**

Når det bagerste kabinetlåg er løftet op, har printeren lige papirgennemgang fra bakken til manuel fødning til printerens bagside.

**1** Vælg **Papirstørrelse**, **Medietype**, **Papirkilde** og andre indstillinger i printerdriveren.

<span id="page-35-1"></span>**Medietype**: Transparenter

**Papirkilde**: Manuel

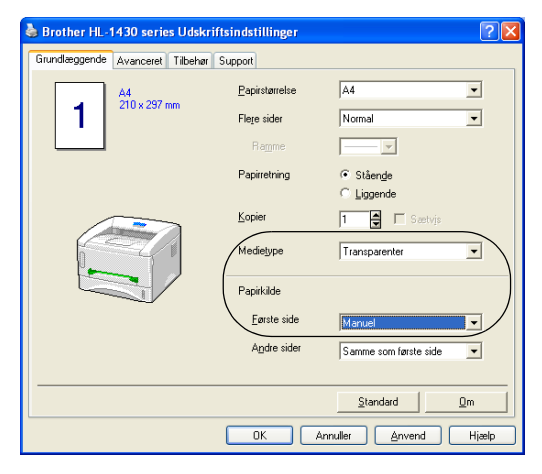

**Figur 1-28**

**2** Åbn det bagerste kabinetlåg.

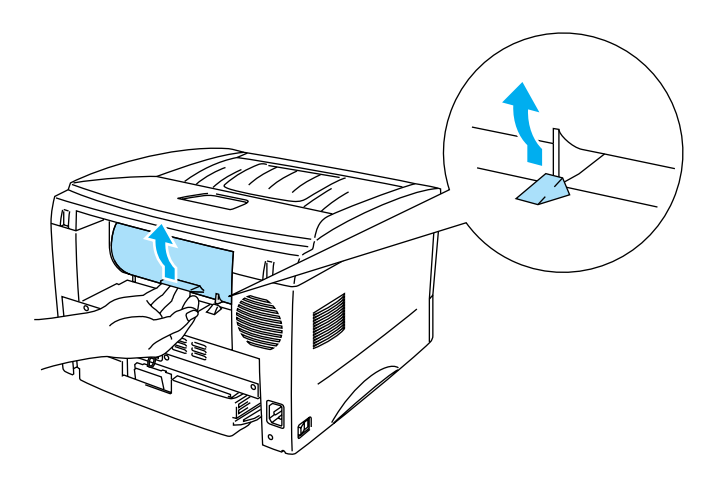

**Figur 1-29**
**3** Start udskrivning.

**"INGEN PAPIR"** vises af kontrolpanelets lysdioder, indtil du lægger en transparent i bakken til manuel fødning.

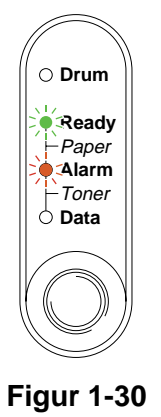

**4** Skub papirstyrene ud til transparenternes bredde med begge hænder.

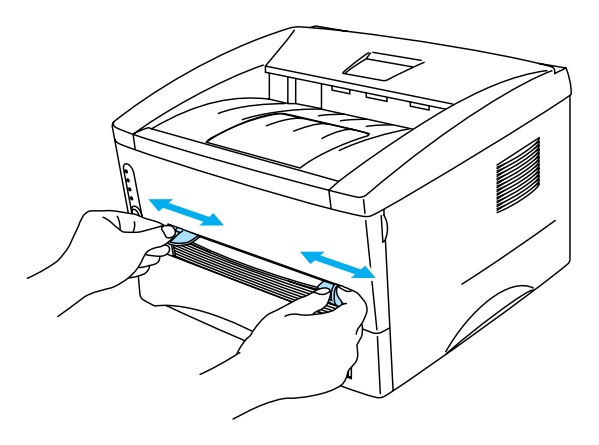

**Figur 1-31**

**5** Brug begge hænder til at sætte transparenten i bakken til manuel fødning, indtil dens forkant rører ved føderullen. Hold transparenten i denne position, indtil printeren automatisk trækker den lidt ind. Slip derefter transparenten.

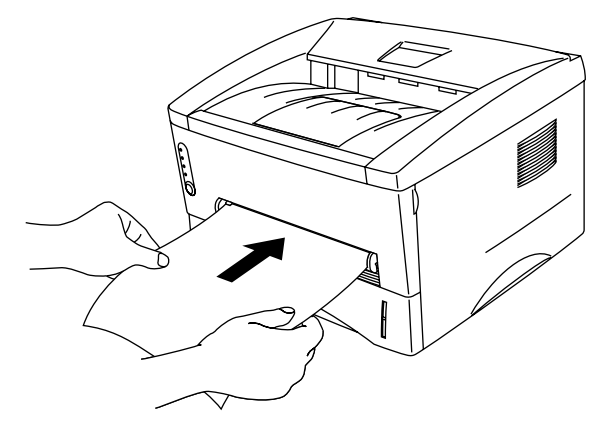

**Figur 1-32**

- Læg transparenten i bakken til manuel fødning, så den side, der skal udskrives på, vender opad.
	- Sørg for, at transparenten ligger lige og er placeret i den korrekte position i bakken til manuel fødning. Hvis dette ikke er tilfældet, kan det medføre, at transparenten ikke indføres korrekt, hvilket kan medføre skrå udskrifter eller papirstop.
	- Læg ikke mere end én transparent i bakken til manuel fødning ad gangen, da det kan medføre papirstop.
- **6** Når den udskrevne transparent kommer ud af printeren, kan du sætte næste transparent i som beskrevet i trin 5 herover. Gentag proceduren for hver transparent, du vil udskrive.

**7** Når du er færdig med udskrivningsjobbet, skal du lukke det bagerste kabinetlåg.

## **Forsigtig**

Fjern hver transparent straks efter udskrivningen. Hvis de udskrevne transparenter stables, kan det medføre papirstop eller få transparenterne til at krølle.

# **Udskrivning på begge sider af papiret (manuel dupleksudskrivning)**

De medfølgende PCL-printerdrivere til Windows® 95/98/Me, Windows NT® 4.0, Windows® 2000/XP, Mac<sup>®</sup> OS 8.6 til 9.2 og Mac<sup>®</sup> OS X 10.1 giver alle mulighed for manuel dupleksudskrivning. Se **Hjælp**-teksten i printerdriveren for at få yderligere oplysninger.

## **Manuel dupleksudskrivning fra papirbakken**

**1** Vælg **dupleksudskrivning** i fanen **Avanceret** i printerdriveren.

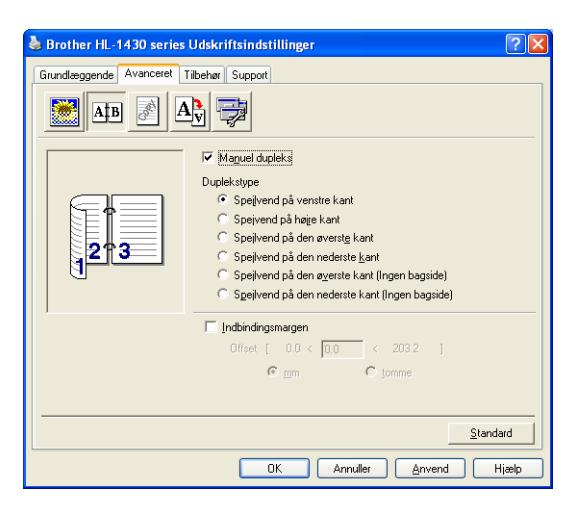

**Figur 1-33**

- **2** Vælg **Papirstørrelse**, **Medietype**, **Papirkilde** og andre indstillinger i printerdriveren.
- **3** Printeren udskriver automatisk alle lige paginerede sider på den ene side af arkene.

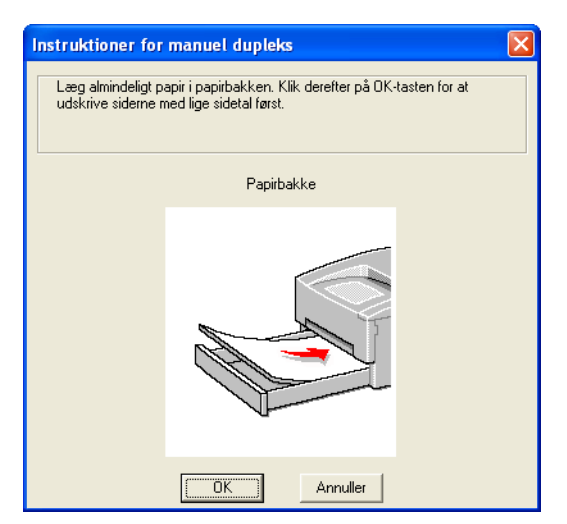

**Figur 1-34**

**4** Tag stakken med de udskrevne lige sidenumre fra udlæggerbakken, og læg dem tilbage i papirbakken, så den blanke side vender nedad. Følg instruktionerne på skærmen.

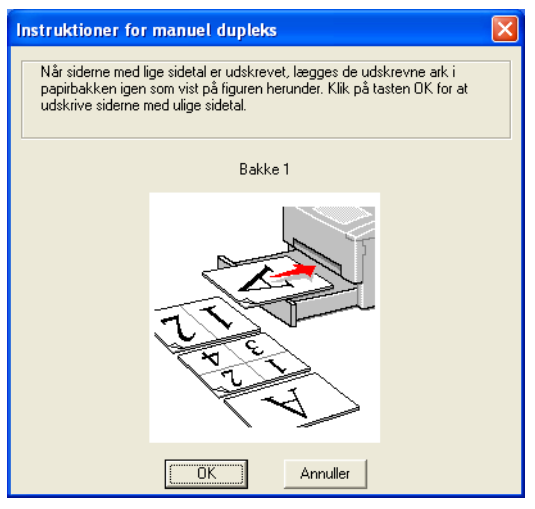

**Figur 1-35**

**5** Printeren udskriver nu automatisk alle ulige paginerede sider på den anden side af arkene.

## **Manuel dupleksudskrivning fra bakken til manuel fødning**

- Glat arkene ud, før du lægger dem tilbage i bakken til manuel fødning, da der ellers kan opstå papirstop.
- Undgå at bruge meget tyndt eller meget tykt papir.
- Når du bruger manuel dupleks, risikerer du papirstop eller forringet udskriftskvalitet. Hvis der opstår papirstop, kan du se [Papirstop og hvordan de afhjælpes](#page-79-0) på side 6-5.
- **1** Vælg **dupleksudskrivning** i fanen **Avanceret** i printerdriveren.

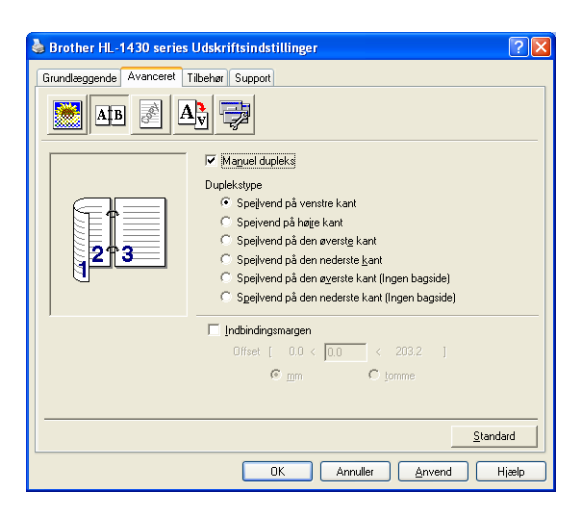

**Figur 1-36**

- **2** Vælg **Papirstørrelse**, **Medietype**, **Papirkilde** og andre indstillinger i printerdriveren.
- **3** Brug begge hænder til at lægge arket i bakken til manuel fødning, så den side, der skal udskrives på, vender opad. Følg instruktionerne på skærmen. Gentag dette, indtil du har udskrevet alle siderne med lige sidetal.

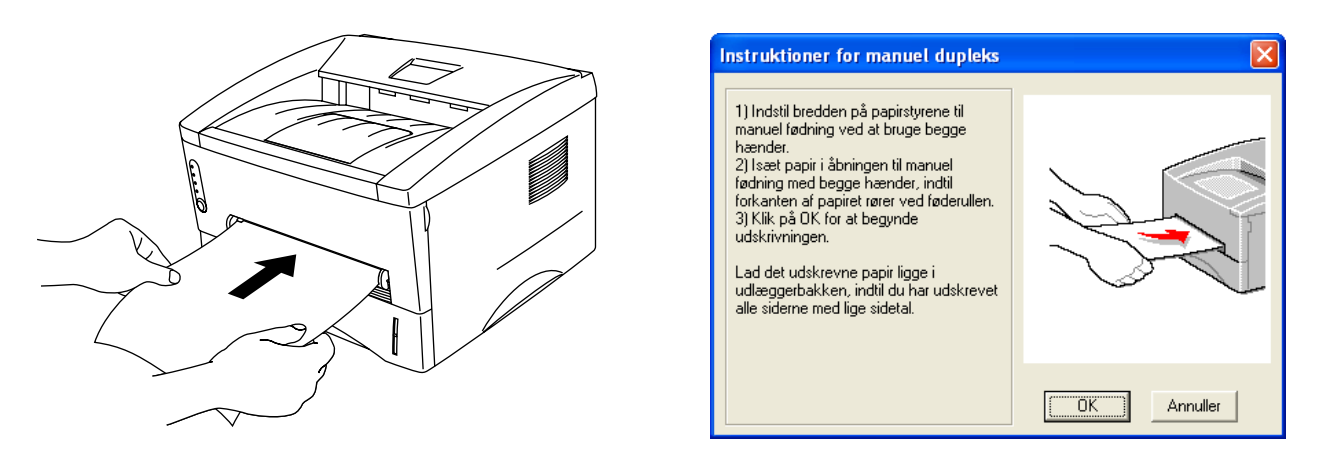

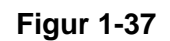

**4** Fjern de udskrevne sider med lige sidetal fra udlæggerbakken, og læg dem tilbage i samme rækkefølge i bakken til manuel fødning. Læg papiret i, så den side, der skal udskrives på (den blanke side), vender opad. Følg instruktionerne på skærmen.

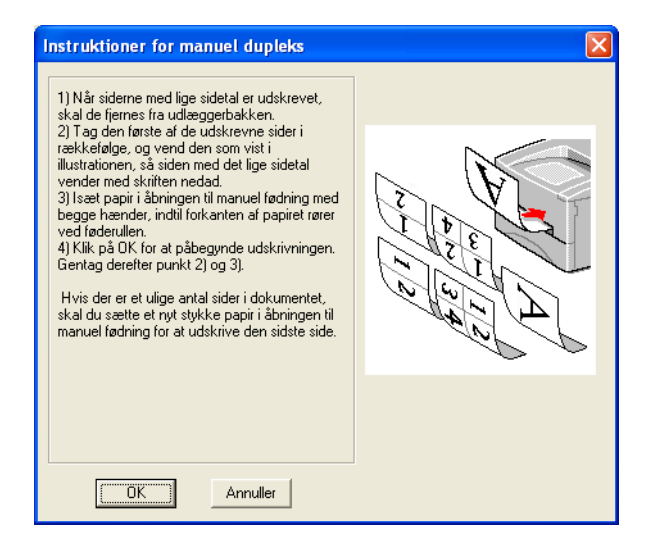

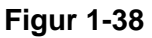

**5** Gentag trin 3, indtil du har udskrevet alle siderne med ulige sidetal på den anden side af papiret.

## **Retningslinjer for udskrivning på begge sider af papiret**

- Hvis papiret er tyndt, kan det krølle.
- Hvis papiret er bøjet, skal det glattes ud og derefter lægges tilbage i papirbakken.
- Brug almindeligt papir. Brug ikke kontraktpapir.
- Når du lægger papir i papirbakken, skal du først tømme bakken og derefter lægge den udskrevne side i den med udskriftssiden opad. (Læg ikke denne stak oven på stakken med ubeskrevet papir).
- Hvis papiret ikke fødes ordentligt, kan det være bøjet. Fjern papiret, og glat det ud.

## **Papirretning for udskrivning på begge sider af papiret**

Printeren udskriver side 2 først.

Hvis du udskriver 10 sider på 5 ark papir, udskrives side 2 først og derefter side 1 på det første ark papir. Herefter udskrives side 4 og derefter side 3 på det andet ark papir.

Herefter udskrives side 6 og derefter side 5 på det tredje ark papir osv.

Ved manuel dupleksudskrivning skal papiret lægges i papirbakken på følgende måde:

■ I den øvre papirbakke (bakke1):

Læg papiret i, så siden, der skal udskrives først, vender nedad, og så toppen af papiret ligger mod bakkens forreste del.

Når du udskriver den anden side, skal du lægge papiret i, så det vender opad, og toppen af papiret ligger mod bakkens forreste del.

Hvis der anvendes papir med brevhoved, lægges det i papirbakken med den fortrykte side opad og toppen mod bakkens forreste del.

Når du udskriver den anden side, lægges den fortrykte side nedad og toppen mod bakkens forreste del.

#### ■ Bakken til manuel fødning

Læg papiret i, så siden, der skal udskrives først, vender opad, og så toppen af papiret indføres først. Når du udskriver den anden side, skal du lægge papiret i, så det vender nedad, og toppen af papiret indføres først.

Hvis der anvendes brevpapir, lægges det med den fortrykte side nedad, så toppen af papiret indføres først.

Når du udskriver den anden side, lægges den fortrykte side opad, så toppen af papiret indføres først.

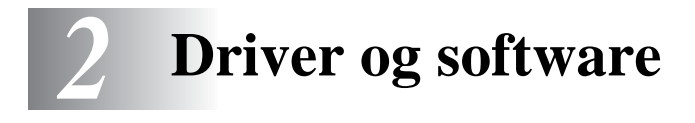

# **Printerdriver**

En printerdriver er et program, der oversætter alle data fra det format, en computer bruger, til det format, som en specifik printer bruger. Dette format er typisk et printerkommandosprog eller et sidebeskrivelsessprog.

Printerdriverne til de følgende operativsystemer findes på den medfølgende cd-rom. Du kan også hente den nyeste printerdriver fra Brother Solutions Center på adressen <http://solutions.brother.com>

Du kan finde beskrivelser af funktioner og yderligere oplysninger i afsnittet **Installér software**, som du finder på den medfølgende cd-rom.

## **Windows® 95/98/Me, Windows NT® 4.0 og Windows® 2000/XP**

■ Brother GDI-printerdriver til Windows<sup>®</sup>

## **Mac® OS 8.6 til 9.2 og Mac® OS X 10.1 til 10.2**

■ Brother-laserdriver til Macintosh<sup>®</sup>

## **Windows®**

## **Funktioner i Brother-printerdriveren**

Du kan også ændre indstillingerne ved at klikke på illustrationen på venstre side af fanen **Grundlæggende** i dialogboksen **Egenskaber**.

Skærmbillederne i dette afsnit stammer fra Windows® XP. Skærmbillederne på pc'en varierer afhængigt af dit operativsystem.

### **Fanen Grundlæggende**

Hvis du bruger Windows NT® 4.0, Windows® 2000 eller XP, kan du finde fanen **Grundlæggende** ved at klikke på **Udskriftsindstillinger...** i fanen **Generelt** på skærmen **Brother HL-1430 series Egenskaber**.

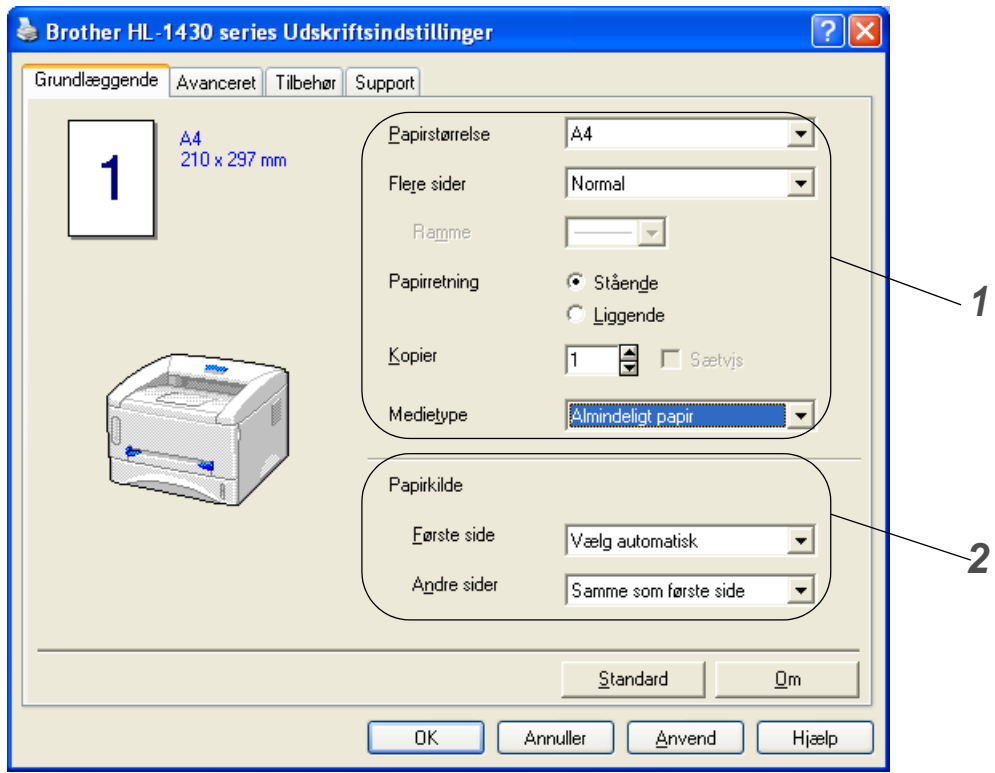

- **1** Vælg **Papirstørrelse**, **Flere sider**, **Papirretning** osv.
- **2** Vælg **Papirkilde** osv.

## **Fanen Avanceret**

Hvis du bruger Windows NT® 4.0, Windows® 2000 eller XP, kan du finde fanen **Avanceret** ved at klikke på **Udskriftsindstillinger...** i fanen **Generelt** på skærmen **Brother HL-1430 series Egenskaber**.

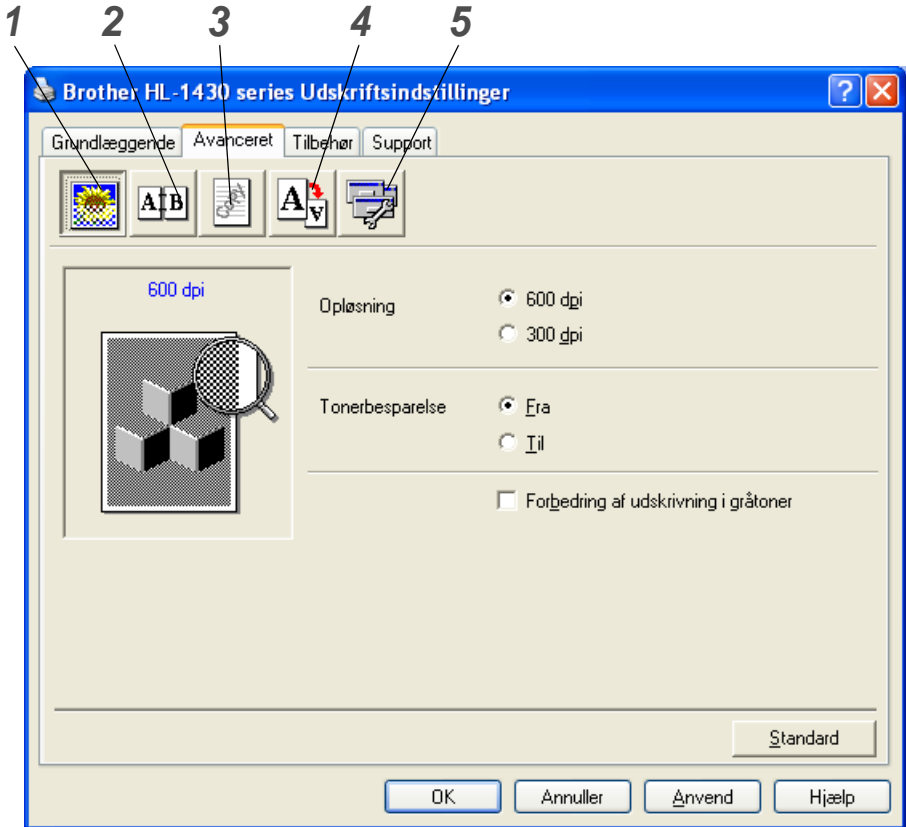

Skift faneindstillinger ved at klikke på følgende ikoner:

- **1** Udskriftskvalitet
- **2** Dupleks
- **3** Vandmærke
- **4** Sideindstilling
- **5** Enhedens funktioner

## **1 Udskriftskvalitet**

Vælg opløsning, tonerbesparelse og udskriftsindstilling eller indstilling for udskrivning i gråtoner.

## **Opløsning**

Du kan ændre opløsningen som vist herunder:

- 300 dpi
- 600 dpi

## **Tonerbesparelse**

Du kan spare på driftsomkostningerne ved at aktivere tonerbesparelsesfunktionen, som mindsker udskriftssværtningen.

#### **Printerindstilling (gælder kun for Windows**® **95/98/Me)**

Du kan ændre lysstyrken, kontrasten og andre indstillinger manuelt.

## **2 Dupleks**

Hvis du klikker på **dupleks-ikonet**, vises dialogboksen med manuelle dupleksindstillinger. Der er seks tilgængelige typer af manuelle dupleksindbindingsretninger for hver papirretning.

## **3 Vandmærke**

Du kan placere et logo eller tekst som vandmærke på dine dokumenter.

Når du bruger en bitmap-fil som vandmærke, kan du ændre størrelsen og placere det, lige hvor du vil på siden.

Når du bruger tekst som vandmærke, kan du ændre skrifttypen, lysheden og vinklerne.

## **4 Sideindstilling**

Du kan ændre billedsideskalering og vælge funktionerne **Spejlvend**/**Udskrift på bagside**.

## **5 Enhedens funktioner**

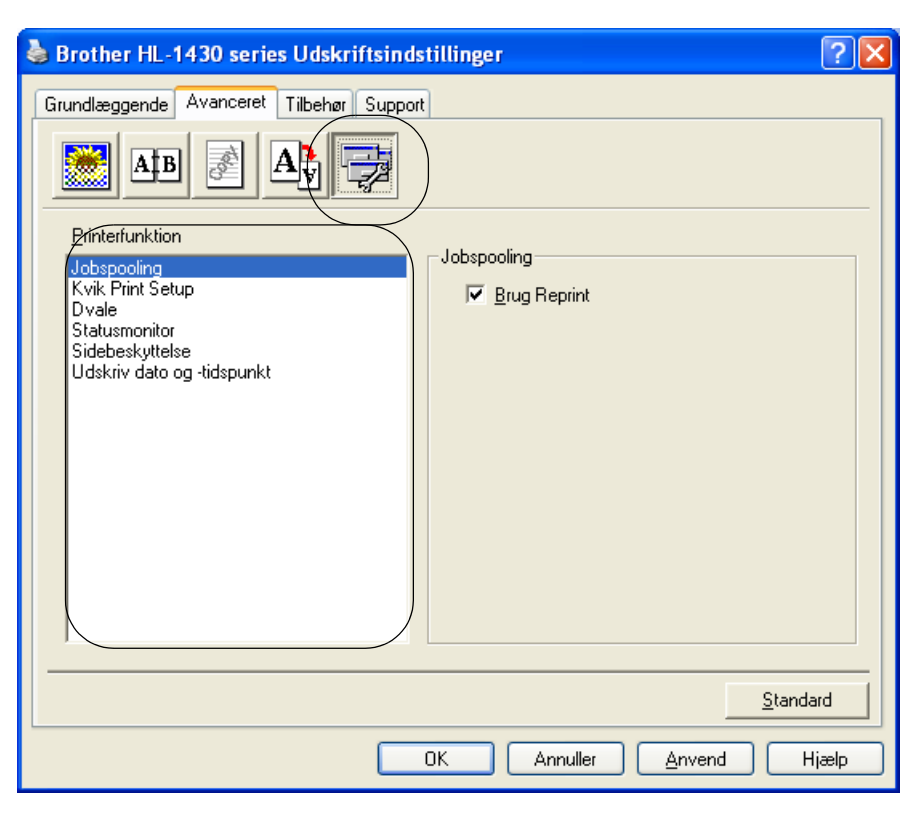

Du kan vælge følgende indstillinger for **Printerfunktion** under denne fane:

(Du kan springe direkte til siden for hver **Printerfunktion** ved at klikke på funktionsnavnet på nedenstående liste).

- [Jobspooling](#page-48-0)
- [Kvik Print Setup](#page-48-1)
- [Dvale](#page-48-2)
- [Statusmonitor](#page-48-3)
- [Sidebeskyttelse](#page-48-4)
- Udskriv dato og -tidspunkt

## <span id="page-48-0"></span>**Jobspooling**

Printeren gemmer de data, som du vil udskrive igen.

Du kan udskrive et dokument igen uden at sende dataene fra pc'en igen. For at udskrive dokumentet igen skal du holde **knappen på kontrolpanelet** nede, indtil alle fire lysdioder tændes, og derefter slippe **knappen på kontrolpanelet**.

Hvis du vil forhindre, at andre personer udskriver dine data vha. genudskrivningsfunktionen, skal du slette markeringen ud for **Brug Reprint** i jobspoolingsindstillingerne.

#### <span id="page-48-1"></span>**Kvik Print Setup**

Du kan slå funktionen Kvik Print Setup TIL eller FRA. Der vises et lille vindue på computeren. Her kan du foretage ændringer i indstillingerne for følgende funktioner:

- Flere sider
- Manuel dupleks
- Tonerbesparelse
- Papirkilde
- Medietype

#### <span id="page-48-2"></span>**Dvale**

Hvis printeren ikke modtager data i en bestemt periode (timeout), går den i dvale. Når printeren går i dvale, svarer det til, at printeren er slukket. Printerens standard-timeout er 5 minutter. Når der vælges **Intelligent dvale**, tilpasses den automatisk den mest passende timeout-indstilling afhængigt af frekvensen for printerens anvendelse. Når printeren er i dvale, slukkes alle lysdioder, men printeren kan stadig modtage data fra computeren. Når der sendes data, vil printeren vågne og påbegynde udskrift. Hvis der trykkes på en af disse knapper, aktiveres printeren også.

#### **Statusmonitor**

Her rapporteres printerstatussen under udskrivning (fejl, der kan opstå i printeren). Standardindstillingen for Statusmonitor er fra. Hvis du vil slå Statusmonitor til, skal du gå til fanen **Avanceret**, vælge **Enhedens funktioner** og derefter vælge **Statusmonitor**.

#### <span id="page-48-3"></span>**Sidebeskyttelse**

'Sidebeskyttelse' henviser til en indstilling, der reserverer ekstra hukommelse til oprettelse af helsidesbilleder.

<span id="page-48-4"></span>Du kan vælge mellem AUTO, FRA, LTR (papirstørrelsen Letter), A4 eller LGL (papirstørrelsen Legal). Sidebeskyttelsesfunktionen gør det muligt for printeren at oprette det fulde billede i hukommelsen, før papiret føres gennem printeren. Når billedet er meget komplekst, og printeren er nødt til at behandle billedet før udskrivningen, kan denne funktion anvendes.

#### **Udskriv dato og -tidspunkt**

Dato: Angiver datoens format. Klokkeslæt: Angiver klokkeslættets format.

## **Fanen Tilbehør**

Når du installerer visse former for tilbehør, kan du tilføje det og vælge indstillinger for det i fanen **Tilbehør** som beskrevet nedenfor.

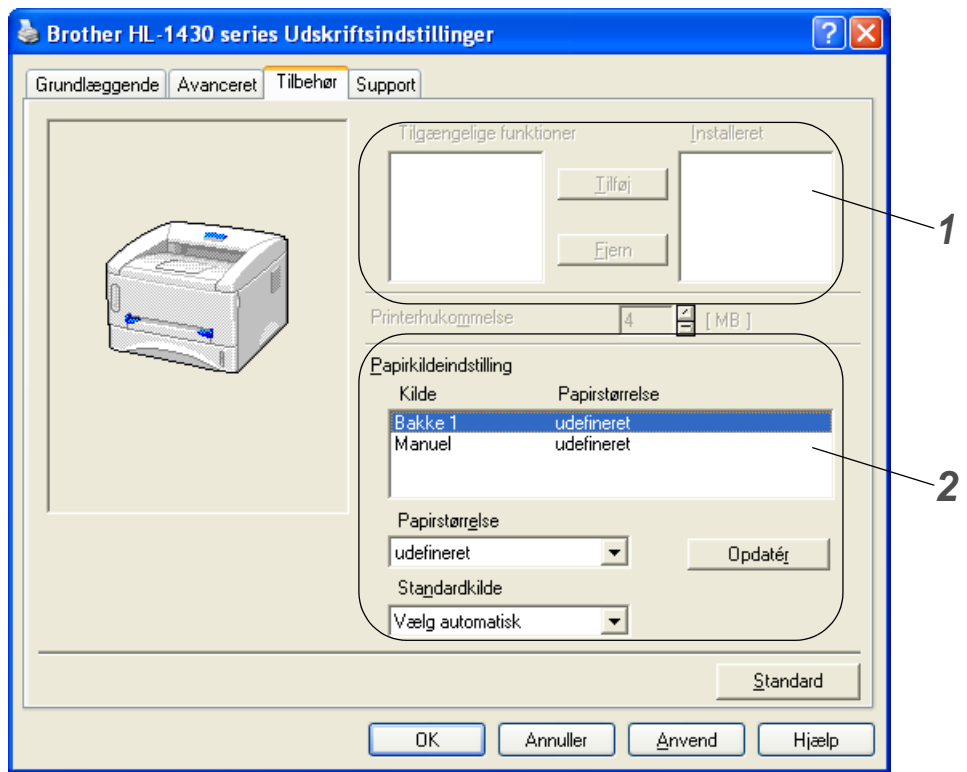

**1** Du kan manuelt tilføje og fjerne indstillinger for ekstraudstyr, der er monteret på printeren. Bakkeindstillingerne vil svare til det monterede ekstraudstyr.

## **2** Papirkildeindstilling

Denne funktion genkender størrelsen på papiret i papirbakkerne.

## **Fanen Support**

- Du kan hente den nyeste printerdriver fra Brother Solutions Center på adressen <http://solutions.brother.com>
- Du kan se printerdriverversionen.
- Du kan kontrollere de aktuelle driverindstillinger.

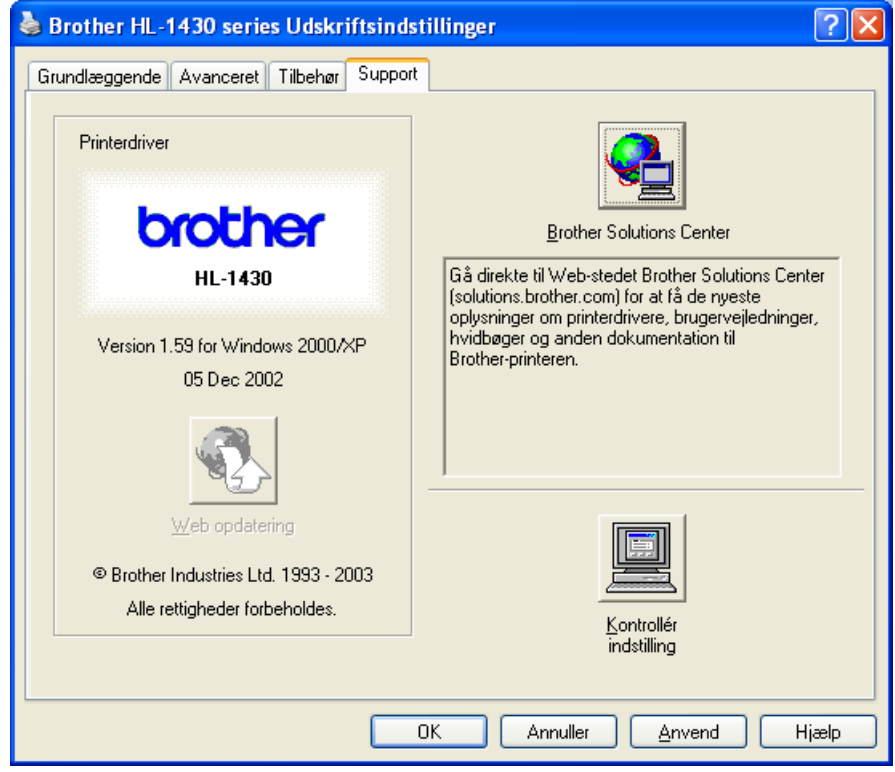

# **Macintosh®**

Denne printer understøtter Mac® OS-versionerne 8.6 til 9.2 og Mac®OS X 10.1 til 10.2. Du kan hente den nyeste printerdriver fra Brother Solutions Center på adressen <http://solutions.brother.com>

**Skærmbillederne i dette afsnit stammer fra Mac<sup>®</sup> OS X 10.1** 

Skærmbillederne på din Macintosh® varierer afhængigt af dit operativsystem.

## **Sideopsætning**

Du kan vælge **Papirstørrelse**, **Retning** og **Skalering**.

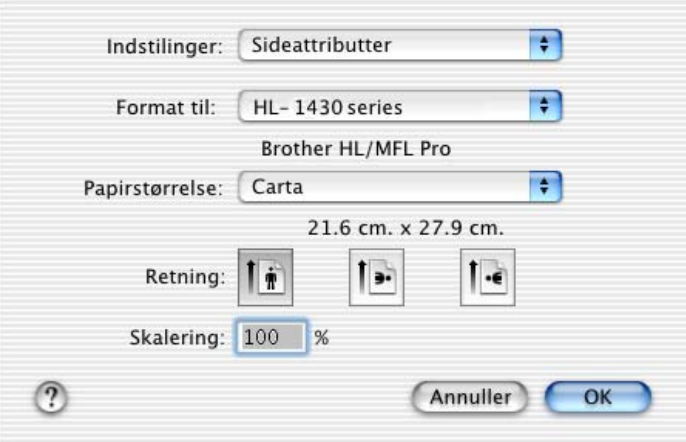

## **Layout**

Indstil **Layout**, **Sider pr. ark** og andre indstillinger.

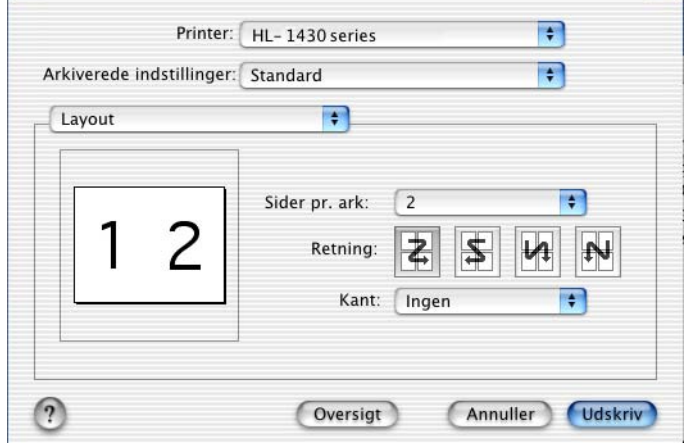

## **Specifikke indstillinger**

Indstil **Papirtype**, **Kvalitet**, **Tonerbesparelse** og andre indstillinger.

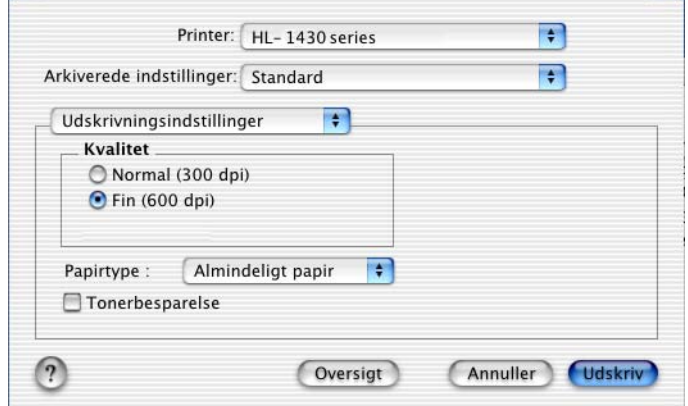

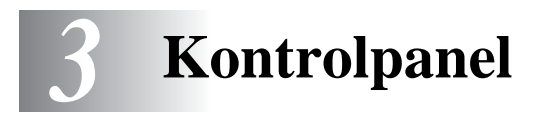

Dette afsnit beskriver kontrolpanelets lysdioder og **knappen på kontrolpanelet**.

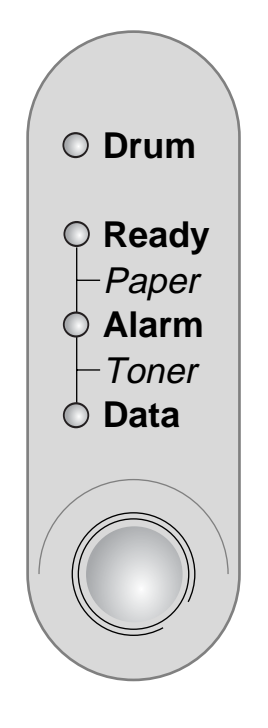

**Figur 3-1**

Lysdioderne i nedenstående tabel bruges i illustrationerne i dette kapitel.

 $\overline{a}$ 

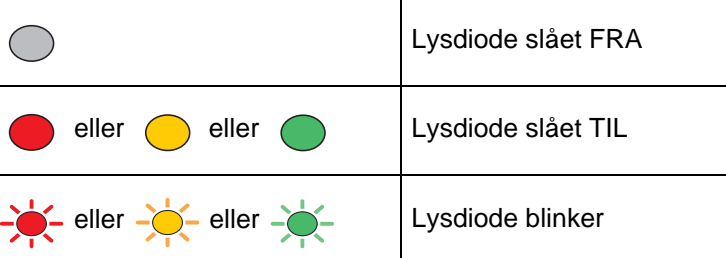

Når strømmen til printeren er afbrudt, eller når printeren er i dvaletilstand, er alle lysdioderne slukket.

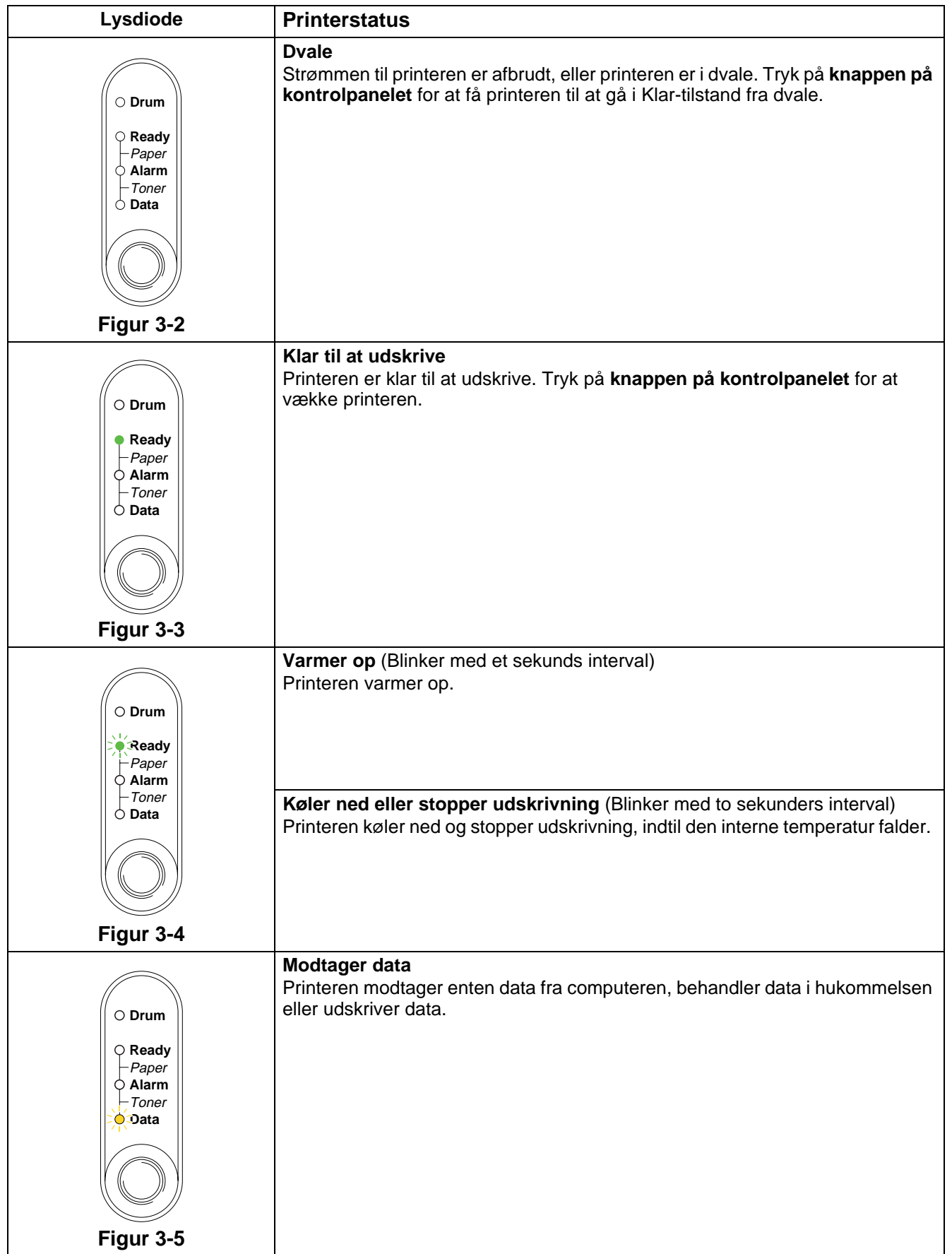

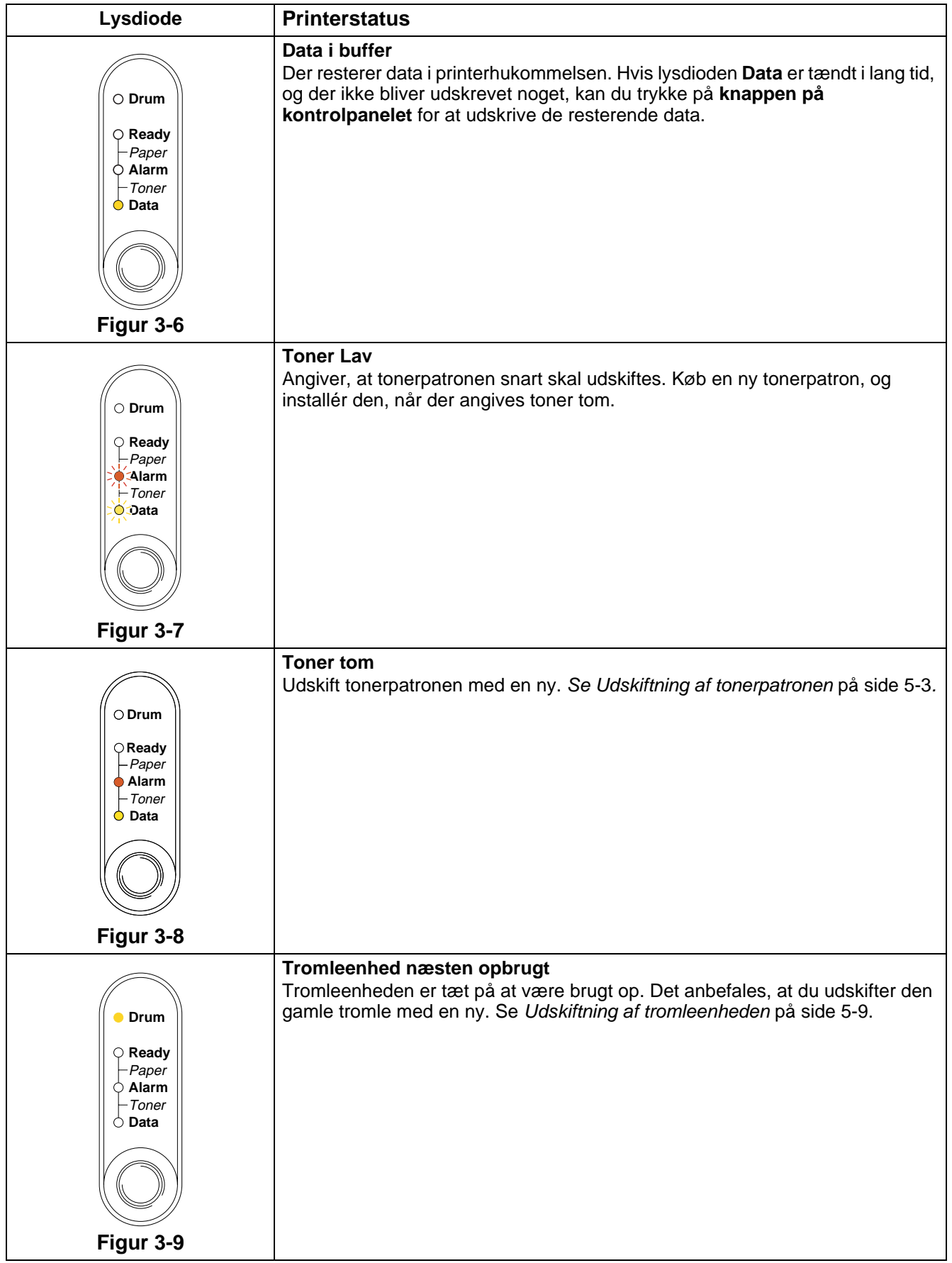

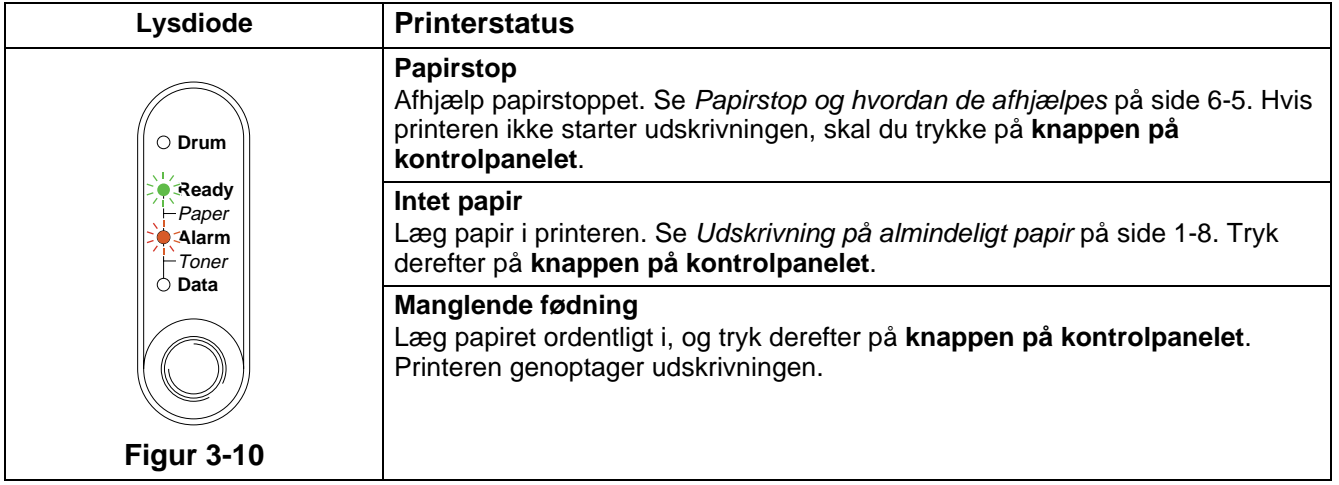

## **Indikationer for servicekald**

Hvis der opstår en fejl, som ikke kan udbedres, angiver printeren, at der er brug for et servicekald ved at tænde alle lysdioderne og skifte mellem følgende kombinationer som vist i [Tabel 1:](#page-58-0)  [Lysdiodeindikationer, når servicefejlen opstår](#page-58-0) på side 3-6.

Når én af ovenstående indikationer vises, skal du afbryde strømmen. Vent i nogle få sekunder, tænd printeren igen, og forsøg at udskrive igen.

Hvis du ikke kan afhjælpe problemet, men derimod får vist den samme servicekald-indikation efter at have tændt printeren igen, skal du kontakte din forhandler eller et autoriseret Brother-servicecenter.

Nedenstående lysdiodeindikation viser f.eks. en varmestationsfejl.

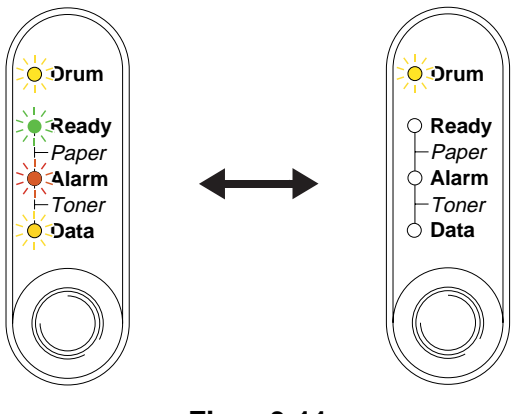

**Figur 3-11**

<span id="page-58-0"></span>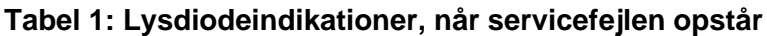

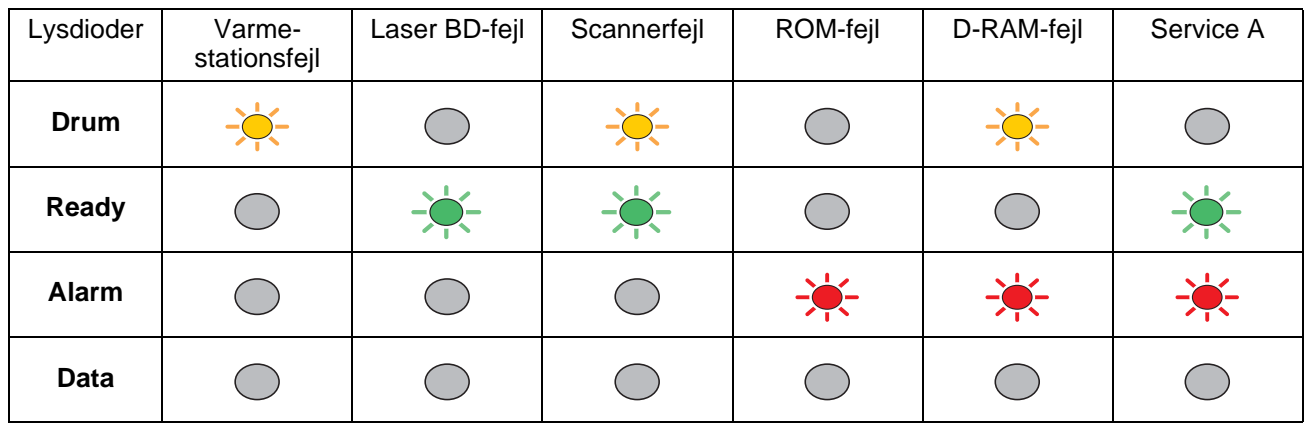

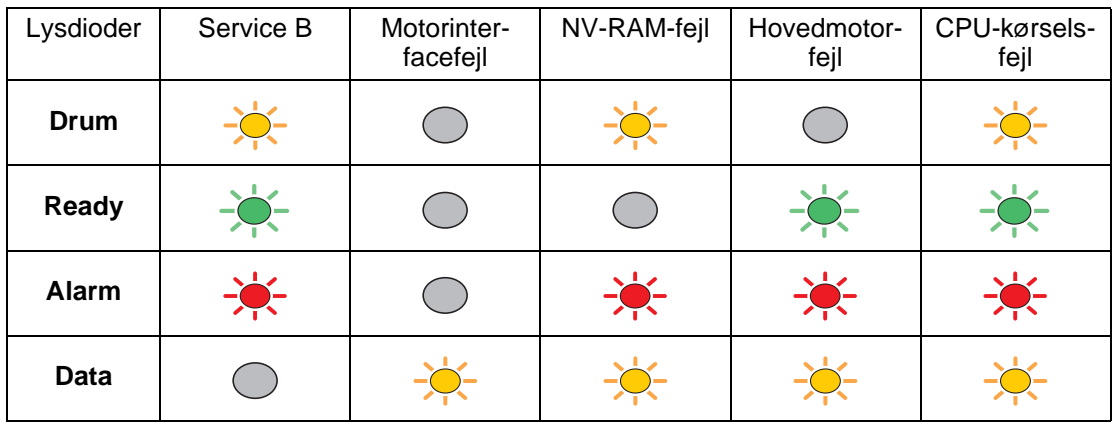

Notér den angivne indikation, og beskriv fejlstatussen for din forhandler eller et autoriseret Brother-servicecenter ved hjælp af ovenstående tabel.

Kontrollér, at kabinetlåget er helt lukket, før du anmelder et servicekald.

# **Kontrolpanelknapper**

Knapperne på kontrolpanelet har følgende funktioner:

#### **Annullér udskrift**

Hvis du trykker på **knappen på kontrolpanelet** under udskrivning, vil printeren straks afbryde udskrivningen og derefter skyde papiret ud.

### **Vågn op**

Hvis printeren er i dvale, skal du trykke på **knappen på kontrolpanelet** for at få printeren til at gå i Klar-tilstand. Det kan vare op til 25 sekunder, før printeren er i Klar-tilstand.

#### **Form feed**

Hvis den orange **Data**-lysdiode er tændt, skal du trykke på **knappen på kontrolpanelet**. Printeren udskriver nu resterende data fra printerhukommelsen.

#### **Afbrydelse af fejltilstand**

Hvis der sker fejl, vil printeren i mange tilfælde automatisk gå ud af fejltilstanden. Hvis en fejl ikke udbedres automatisk, skal du trykke på **knappen på kontrolpanelet** for at få printeren til at gå ud af fejltilstanden og derefter fortsætte med at bruge printeren.

#### **Genudskrivning**

Hvis du vil genudskrive et dokument, der lige er blevet udskrevet, kan du gøre det ved at holde **knappen på kontrolpanelet** nede, indtil alle fire lysdioder tændes, og derefter slippe **knappen på kontrolpanelet**.

## **Udskriv en testside**

Du kan bruge **knappen på kontrolpanelet** eller printerdriveren til at udskrive en testside.

## **Brug af kontrolpanelets knap**

- **1** Sluk for printeren.
- **2** Sørg for, at kabinetlåget er lukket, og at strømmen er tilsluttet.
- **3** Hold **knappen på kontrolpanelet** nede, mens du tænder. Alle lysdioder tændes og slukkes derefter igen. Hold **knappen på kontrolpanelet** nede, indtil lysdioden **Drum** tændes. Når lysdioden **Drum** tændes, skal du slippe **knappen på kontrolpanelet**.
- **4** Tryk på **knappen på kontrolpanelet** igen. Printeren udskriver en testside.

## **Brug af printerdriveren**

Hvis du bruger Brothers Windows®-printerdriver, skal du klikke på knappen **Udskriv testside**. Den befinder sig normalt i fanen **Generelt** i Windows®-printerdriveren.

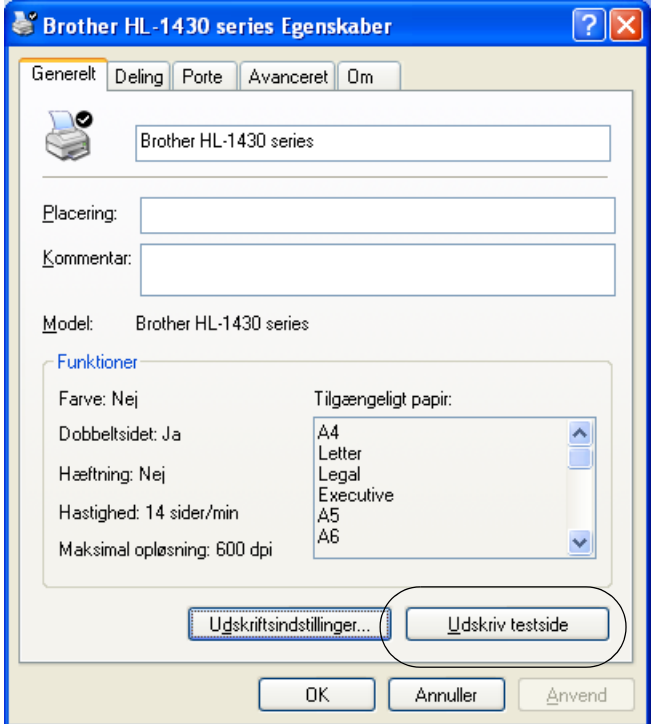

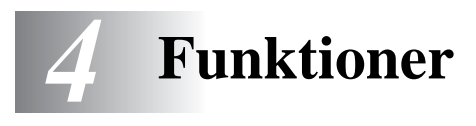

# **Ir-DA-interface (IR-1000)**

IR-1000 opretter forbindelse til enhver printer og udskriver data uden at anvende tilslutningskabler.

- Understøtter IrDA1.1 infrarød kommunikationsstandard.
- Fuldt kompatibel med Windows® 95/98/Me, Windows NT® 4.0 og Windows® 2000 infrarød printerenhed.
- Sender og modtager data på op til 4 Mbit/s.
- Opretter forbindelse til pc'ens parallelle port og til printerens parallelle Centronic-port.
- Gør det muligt for en printer at kommunikere med en bærbar computer via en infrarød port.
- Transmissionsrækkevidde: 1 til 100 cm, overholder IrDA-standarden.
- Konusvinkel på 30 grader.
- Skifter mellem infrarød eller parallel port.

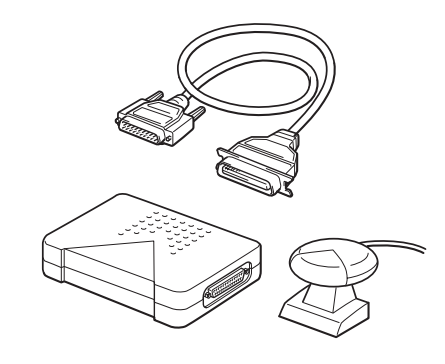

**Figur 4-1**

Ekstraudstyr kan variere fra land til land.

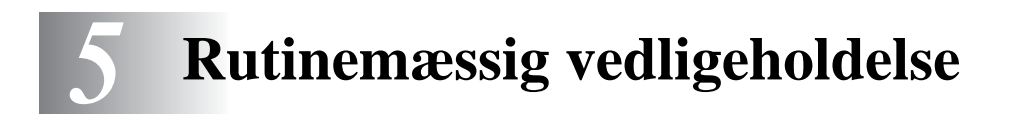

Du skal udskifte visse dele og rengøre printeren med jævne mellemrum.

Du kan se videoen om vedligeholdelse i afsnittet **Selvstudium til vedligeholdelse** på den cd-rom, der følger med printeren.

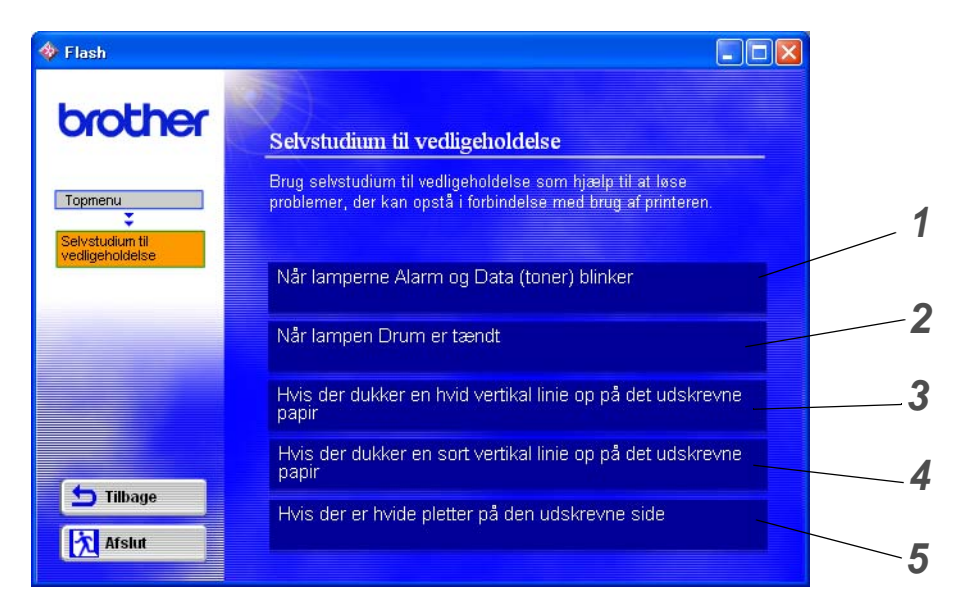

- Du kan se, hvordan du udskifter tonerpatronen.
- Du kan se, hvordan du udskifter tromleenheden.
- Du kan se, hvordan du rengør scannervinduet.
- Du kan se, hvordan du rengør koronatråden i tromleenheden.
- Du kan se, hvordan du rengør OPC-overfladen i tromleenheden.

Disse instruktioner findes også i [Forbedring af udskriftskvaliteten](#page-84-0) på side 6-10.

# **Tonerpatron**

En ny tonerpatron indeholder nok toner til at udskrive op til 3.000 (TN-standardpatron) eller op til 6.000 (TN-højtydende patron) enkeltsider i formatet A4 eller Letter ved cirka 5 % dækning.

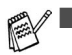

■ Mængden af brugt toner varierer afhængigt af, hvad der udskrives på siden og den valgte udskriftsdensitet.

- Jo mere, der udskrives, jo mere toner vil blive brugt.
- Hvis du ændrer indstillingen for udskriftsdensiteten, så den bliver lysere eller mørkere, ændres den anvendte mængde toner.
- Pak først tonerpatronen ud umiddelbart før brug.

## **Meddelelse om lav toner**

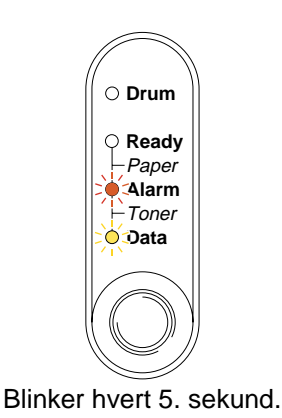

**Figur 5-1**

Hvis denne meddelelse angives af lysdioden, er tonerpatronen næsten løbet tør for toner. Køb en ny tonerpatron, og sørg for at have den ved hånden, før du får en meddelelse om tom toner. Hvis du ønsker yderligere oplysninger om isætning af tonerpatronen, kan du se [Udskiftning af tonerpatronen](#page-64-1) på side 5-3

Både lysdioden Alarm og Data (Toner) blinker konstant for at angive, at tonerpatronen er ved at være tom. Denne blinken stopper først, når du isætter en ny tonerpatron.

## **Meddelelse om tom toner**

Hvis lysdioden viser nedenstående meddelelse, er printeren løbet tør for toner, eller toneren er ikke jævnt fordelt i patronen.

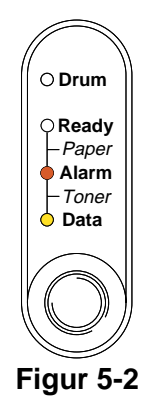

# <span id="page-64-1"></span><span id="page-64-0"></span>**Udskiftning af tonerpatronen**

Du kan opnå den bedst mulige udskriftskvalitet ved at bruge kvalitetstonerpatroner. Hvis du vil købe tonerpatroner, skal du kontakte forhandleren, som du købte printeren hos.

Vi anbefaler, at du rengør printeren, når du udskifter tonerpatronen. Se Rengøring [på side 5-12](#page-73-0).

Følg disse trin for at udskifte tonerpatronen. Du kan også se metoden på videoen på den medfølgende cd-rom.

- **1** Åbn kabinetlåget.
- **2** Træk tromleenheden ud.

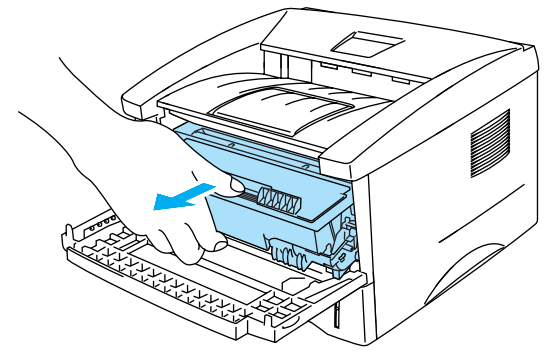

**Figur 5-3**

## **Forsigtig**

- Vi anbefaler, at tromleenheden lægges på et stykke papir eller en klud i tilfælde af, at du ved et uheld kommer til at spilde toner.
- For at beskytte printeren mod skader som følge af statisk elektricitet bør du ikke røre ved elektroderne, der er vist i Figur 5-4.

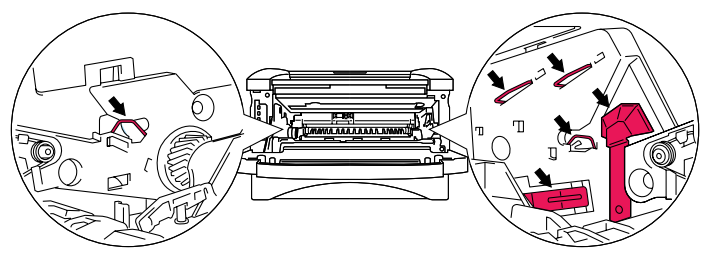

**Figur 5-4**

**3** Hold den blå låseklap nede, og tag tonerpatronen ud af tromleenheden.

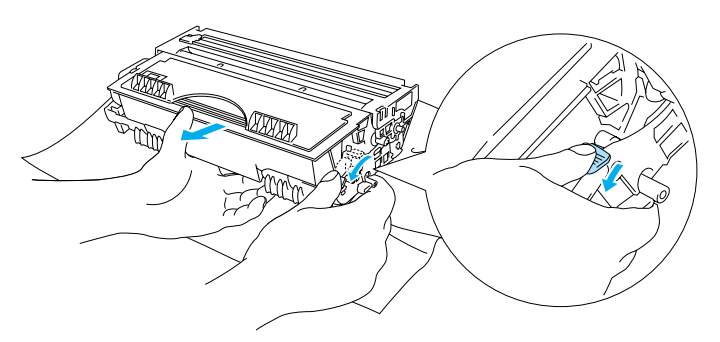

**Figur 5-5**

#### **Forsigtig**

Håndter tonerpatronen forsigtigt. Hvis du spilder tonerpulver på dine hænder eller tøj, bør det straks børstes af eller skylles af med koldt vand.

■ Sørg for at forsegle tonerpatronen stramt, således at tonerpulveret ikke løber ud af patronen.

- Bortskaf den brugte tonerpatron i henhold til de lokale bestemmelser. Bortskaf den ikke sammen med husholdningsaffaldet. Hvis du har spørgsmål, skal du kontakte dit lokale renovationsselskab.
- 4 Pak den nye tonerpatron ud. Hold patronen vandret med begge hænder, og vip den forsigtigt fra side til side 5-6 gange for at fordele toneren jævnt i patronen.

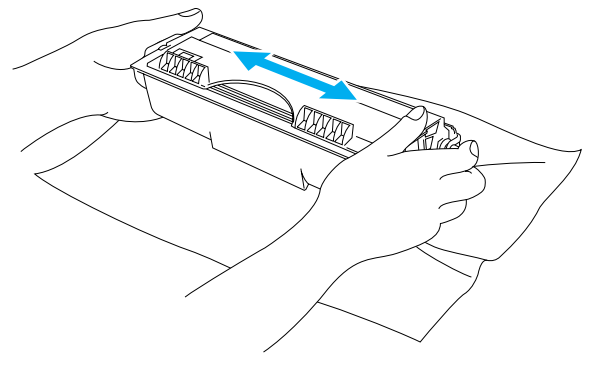

**Figur 5-6**

#### **Forsigtig**

- Pak først tonerpatronen ud umiddelbart før brug. Hvis tonerpatroner ligger udpakket i lang tid, kan tonerens holdbarhedstid forkortes.
- Hvis en udpakket tromleenhed bliver udsat for direkte sollys eller rumbelysning, kan den blive beskadiget.
- Brother fraråder kraftigt, at du efterfylder den tonerpatron, der følger med printeren. Vi anbefaler også kraftigt, at du bliver ved med kun at bruge originale Brother-tonerpatroner. Hvis du bruger eller forsøger at bruge toner og/eller tonerpatroner, der kan være inkompatible, risikerer du, at selve printeren beskadiges, og/eller at udskriften bliver af ringe kvalitet. Garantien omfatter ikke problemer forårsaget af anvendelse af toner og tonerpatroner fra uautoriserede tredjeparter. For at beskytte din investering og sikre en god udskriftskvalitet skal du altid udskifte opbrugte tonerpatroner med originale Brother-tonerpatroner.
- Udskrivning med toner eller tonerpatroner fra tredjepartleverandører kan ikke blot reducere udskriftskvaliteten, men også selve printerens levetid. Det kan også skade tromleenhedens ydeevne og holdbarhedstid alvorligt. Sker dette, vil en sådan ødelæggelse ikke være omfattet af garanti mod fabrikationsfejl.
- **5** Fjern beskyttelsesfolien.

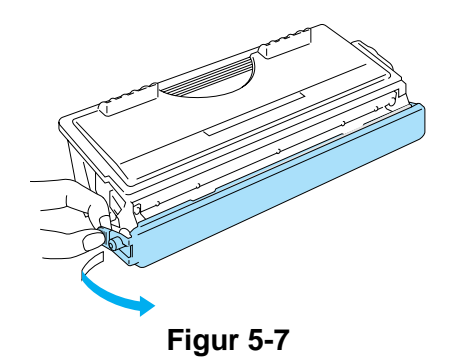

## **Forsigtig**

Installér tonerpatronen i tromleenheden umiddelbart efter fjernelsen af beskyttelsesfolien. Rør ikke ved de områder, som er vist med gråt i Figur 5-8 og Figur 5-9, da dette kan medføre en forringelse af udskriftskvaliteten.

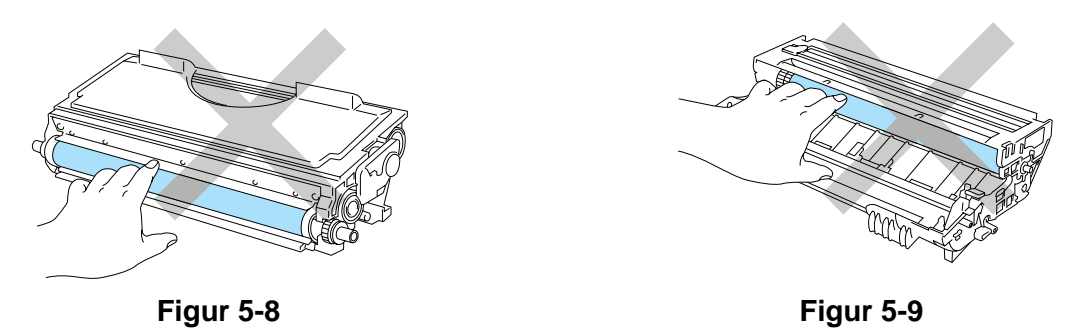

**6** Installér den nye tonerpatron i tromleenheden. Den går på plads med et klik. Hvis du sætter patronen korrekt i, løftes låseklappen automatisk.

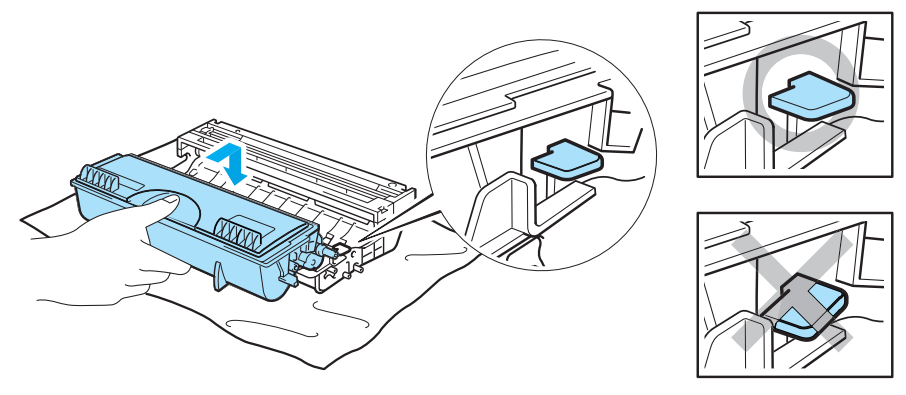

**Figur 5-10**

#### **A** Forsigtig

Sørg for at sætte tonerpatronen rigtigt i, da den ellers kan rive sig løs fra tromleenheden.

**7** Rengør den primære koronatråd inden i tromleenheden ved forsigtigt at skyde den blå tap fra højre til venstre og venstre til højre flere gange. Skub tappen tilbage til udgangspositionen (▲), før du sætter tromleenheden tilbage i printeren. Hvis du ikke gør dette, kan de udskrevne sider få en lodret stribe.

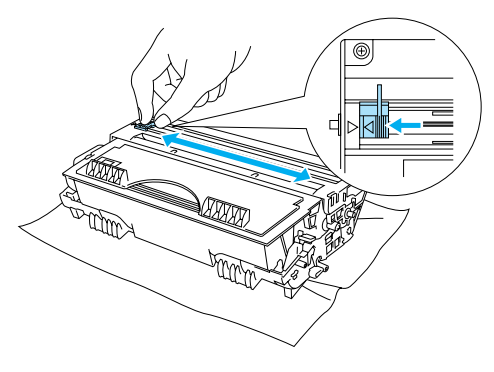

**Figur 5-11**

**8** Sæt tromleenheden tilbage i printeren. Luk printerens kabinetlåg.

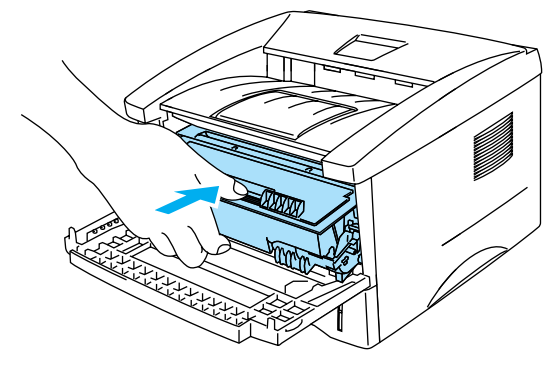

**Figur 5-12**

# **Tromleenhed**

Denne printer kan udskrive op til 20.000 sider \* med én tromleenhed.

\* Ved 5 % dækflade (papirstørrelse A4/Letter). Det egentlige antal udskrevne sider kan variere afhængigt af, hvilke typer udskriftsjob du foretager, og hvilken papirtype du anvender.

- Der er mange faktorer, som afgør tromleenhedens egentlige levetid, f.eks. temperatur, luftfugtighed, papirtype, den anvendte tonertype, antal sider pr. udskriftsjob osv. Under ideelle forhold vurderes den gennemsnitlige tromles holdbarhed til udskrivning af op til 20.000 sider. Det antal sider, som din tromle kan udskrive, kan være betydeligt færre end dette skøn. Da vi ikke har kontrol over de mange faktorer, der er afgørende for tromleenhedens levetid, kan vi ikke garantere et minimum antal sider, tromleenheden kan udskrive.
	- Udskrivning med en tromleenhed fra tredjepartleverandører kan ikke blot reducere udskriftskvaliteten, men også selve printerens levetid. Garantien omfatter ikke problemer forårsaget af anvendelse af tromleenheder fra tredjeparter.
	- Den bedste ydelse opnås udelukkende ved anvendelse af originale Brother-tromler og tonere. Printeren bør kun anvendes i rene, støvfri omgivelser med tilstrækkelig ventilation.

## **Meddelelse om udskiftning af tromle**

Hvis lysdioden viser nedenstående meddelelse, er tromleenheden næsten brugt op. Vi anbefaler, at du udskifter tromleenheden med en ny, før udskriftskvaliteten forringes mærkbart.

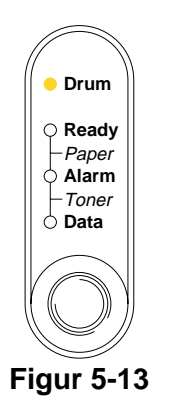

## **Forsigtig**

- Vær forsigtig, når du håndterer tromleenheden, da den indeholder tonerpulver.
- Hver gang, du udskifter tromleenheden, skal printerens indre rengøres. Se [Rengøring](#page-73-0) på side [5-12](#page-73-0).

# <span id="page-70-0"></span>**Udskiftning af tromleenheden**

Vi anbefaler, at du rengør printeren, når du udskifter tromleenheden. Se [Rengøring](#page-73-0) i dette kapitel.

Følg disse trin for at udskifte tromleenheden. Du kan også se metoden på videoen på cd-rom'en.

- **1** Åbn kabinetlåget.
- **2** Træk tromleenheden ud.

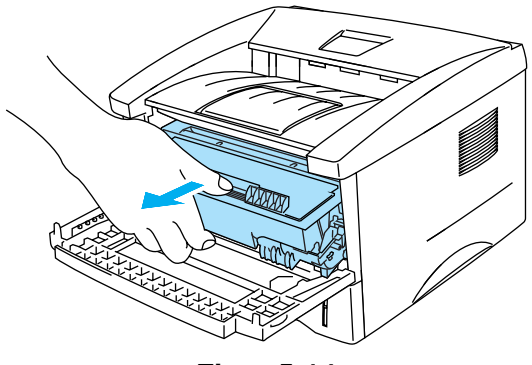

**Figur 5-14**

#### **Forsigtig**

- Vi anbefaler, at tromleenheden lægges på et stykke papir eller en klud i tilfælde af, at du ved et uheld kommer til at spilde toner.
- For at beskytte printeren mod skader som følge af statisk elektricitet bør du ikke røre ved elektroderne, der er vist i Figur 5-15.

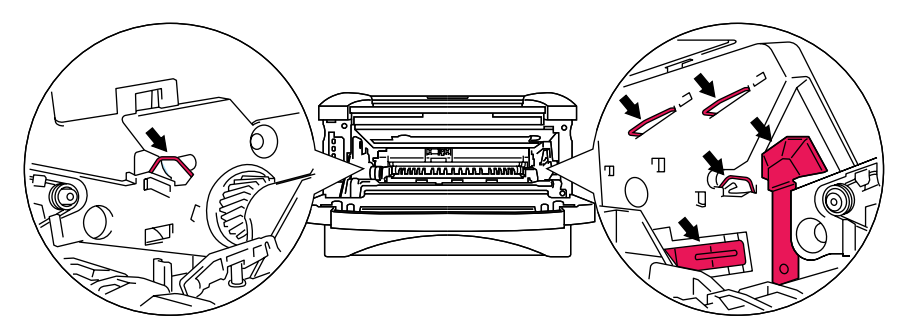

**Figur 5-15**

**3** Hold den blå låseklap nede, og tag tonerpatronen ud af tromleenheden.

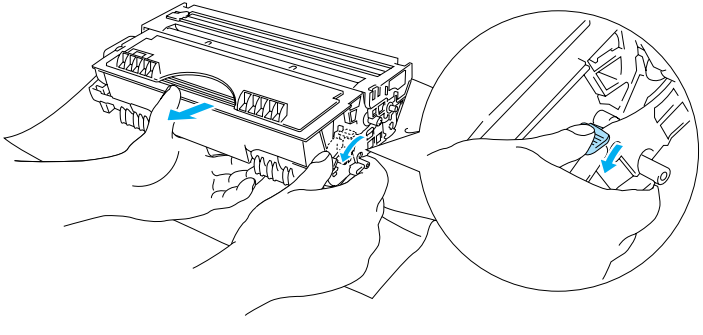

**Figur 5-16**

## **Forsigtig**

Håndter tonerpatronen forsigtigt. Hvis du spilder tonerpulver på dine hænder eller tøj, bør det straks børstes af eller skylles af med koldt vand.

■ Bortskaf den brugte tromleenhed i henhold til de lokale bestemmelser. Bortskaf den ikke sammen med husholdningsaffaldet. Hvis du har spørgsmål, skal du kontakte dit lokale renovationsselskab.

■ Sørg for at forsegle tromleenheden stramt, således at tonerpulveret ikke løber ud af patronen.

**4** Pak den nye tromleenhed ud.

#### **Forsigtig**

Pak først tromleenheden ud umiddelbart før, du installerer den i printeren. Tromleenheden kan blive beskadiget, hvis den udsættes for direkte sollys eller indendørs belysning.

**5** Installér den nye tonerpatron i tromleenheden. Den går på plads med et klik. Når du sætter patronen korrekt i, løftes den blå låseklap automatisk.

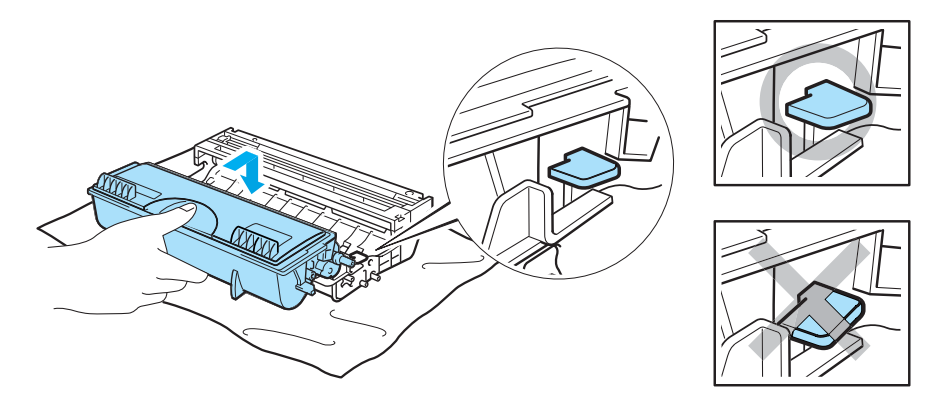

**Figur 5-17**

## **Forsigtig**

Sørg for, at tonerpatronen installeres korrekt, da den ellers kan rive sig løs fra tromleenheden, når du løfter tromleenheden.
#### **6** Sæt tromleenheden i printeren.

Kontrollér, at printeren er tændt, kabinetlåget er åbent, og lysdioderne **Drum** og **Alarm** er tændte.

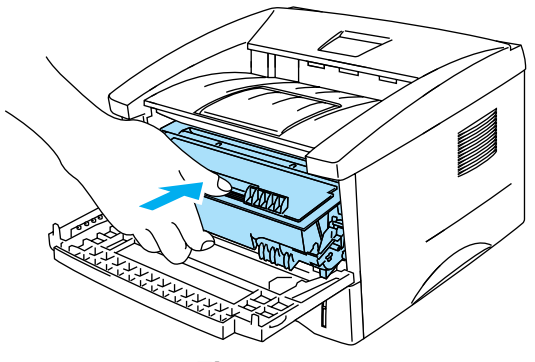

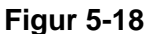

**7** Nulstil sidetælleren. Se vejledningen, der leveres sammen med den nye tromleenhed.

### **Ref** Forsigtig

- Lysdiodeindikationen **Drum** forsvinder ikke, før du nulstiller sidetælleren.
- Nulstil ikke sidetælleren, hvis du kun udskifter tonerpatronen.
- **8** Luk kabinetlåget.
- **9** Kontrollér, at lysdioden **Drum** er slukket.

## <span id="page-73-0"></span>**Rengøring**

Rengør printerens ydre og indre regelmæssigt med en tør, blød klud. Hver gang, du udskifter tonerpatronen eller tromleenheden, skal printerens indre rengøres. Hvis der kommer toner på de udskrevne sider, skal du rengøre printerens indre med en tør, blød klud.

Se afsnittet **Selvstudium til vedligeholdelse** på den medfølgende cd-rom. Du kan se instruktionsvideoer på computerskærmen for at finde ud af, hvordan du udfører procedurerne.

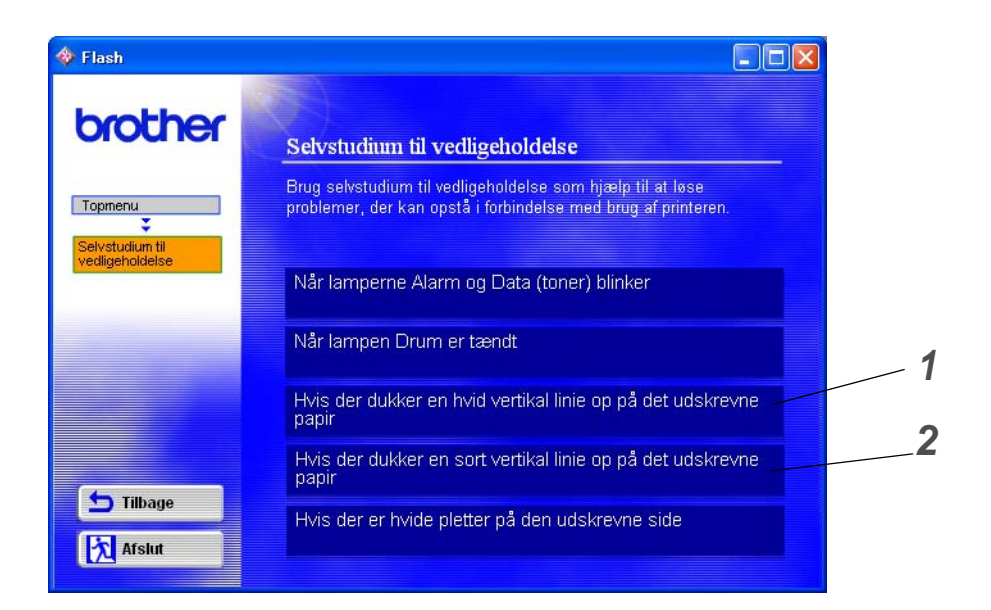

- **1** Du kan se, hvordan du rengør scannervinduet.
- **2** Du kan se, hvordan du rengør koronatråden i tromleenheden.

## <span id="page-74-3"></span>**Udskiftning af vedligeholdelsesdele**

Det er nødvendigt at udskifte vedligeholdelsesdelene jævnligt for at opretholde udskriftskvaliteten. Nedenstående dele skal udskiftes, når du har udskrevet følgende antal sider.

<span id="page-74-2"></span><span id="page-74-0"></span>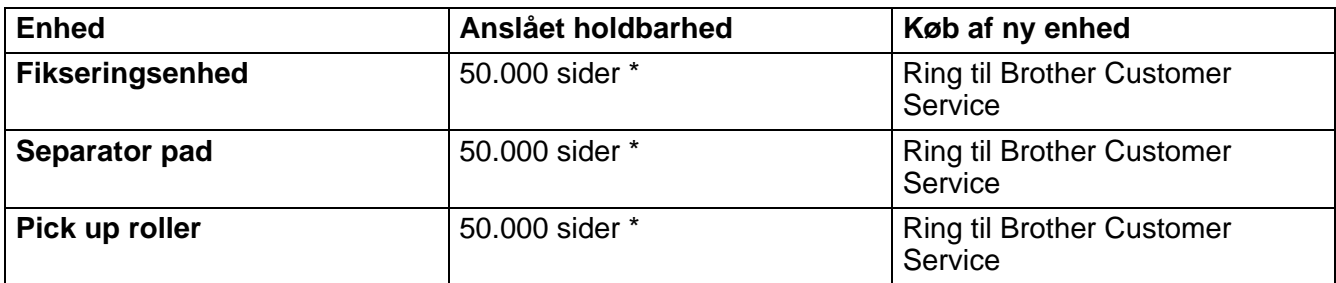

<span id="page-74-1"></span>\* Det egentlige antal udskrevne sider kan variere afhængigt af, hvilke typer udskriftsjob du foretager, og hvilken papirtype du anvender. Disse tal er baseret på udskrivning med 5 % dækflade.

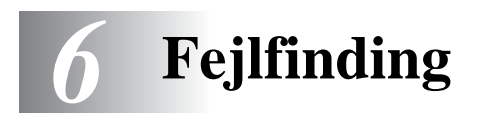

## **Finde frem til problemet**

#### **Kontrollér følgende:**

- Strømkablet er tilsluttet korrekt, og printeren er tændt.
- Alle beskyttelsesdele er fjernet fra printeren.
- Tonerpatronen og tromleenheden er installeret korrekt.
- Kabinetlåget er lukket helt.
- Papiret er sat korrekt i papirbakken.
- Interfacekablet sidder fast i printeren og computeren.
- Den korrekte printerdriver er valgt og installeret.
- Pc'en benytter den korrekte printerport.

#### **Printeren udskriver ikke:**

Hvis ovennævnte kontrolprocedure ikke løste problemet, skal du finde problemet og gå videre til det angivne afsnit:

#### **Printerlysdioden blinker**

Se [Kontrolpanelknapper](#page-59-0) på side 3-7.

#### **Der vises en Statusmonitor-fejlmeddelelse**

Se [Fejlmeddelelser i statusmonitoren](#page-76-0) på side 6-2.

#### **Printeren skriver en fejlmeddelelse**

Se [Fejlmeddelelser](#page-77-0) på side 6-3.

#### **Papirhåndtering**

Se [Papirhåndtering](#page-78-0) på side 6-4 eller Se [Papirstop og hvordan de afhjælpes](#page-79-0) på side 6-5.

#### **Andre problemer**

Se [Andre problemer](#page-84-0) på side 6-10.

#### **Siderne udskrives, men der er problemer med:**

#### **Udskriftskvalitet**

Se [Forbedring af udskriftskvaliteten](#page-84-1) på side 6-10.

#### **Udskrifterne er ukorrekte**

Se [Løsning af udskrivningsproblemer](#page-89-0) på side 6-15.

## <span id="page-76-1"></span><span id="page-76-0"></span>**Fejlmeddelelser i statusmonitoren**

Statusmonitoren fortæller, når der opstår problemer med printeren. Løs problemet ved hjælp af nedenstående liste over fejlmeddelelser i Statusmonitoren.

Standardindstillingen for Statusmonitor er fra. Hvis du vil slå printerstatusrapporteringen til, kan du ændre indstillingen for statusmonitoren under **Enhedens funktioner** i fanen **Avanceret**. Se [Enhedens](#page-47-0)  funktioner [på side 2-5](#page-47-0).

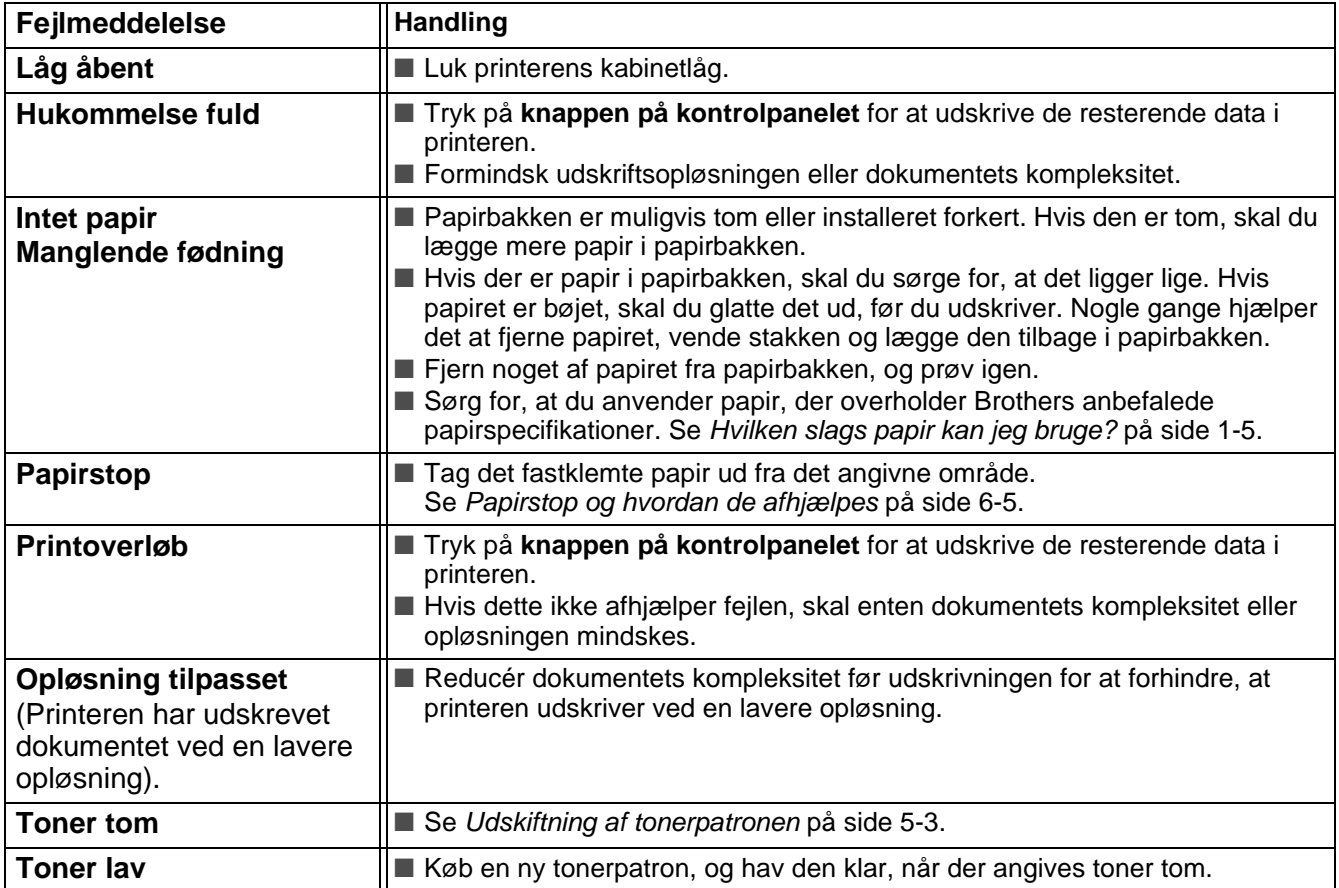

## <span id="page-77-1"></span><span id="page-77-0"></span>**Fejlmeddelelser**

Hvis der opstår problemer, udskriver printeren en fejlmeddelelse. Se tabellen nedenfor for at løse problemet.

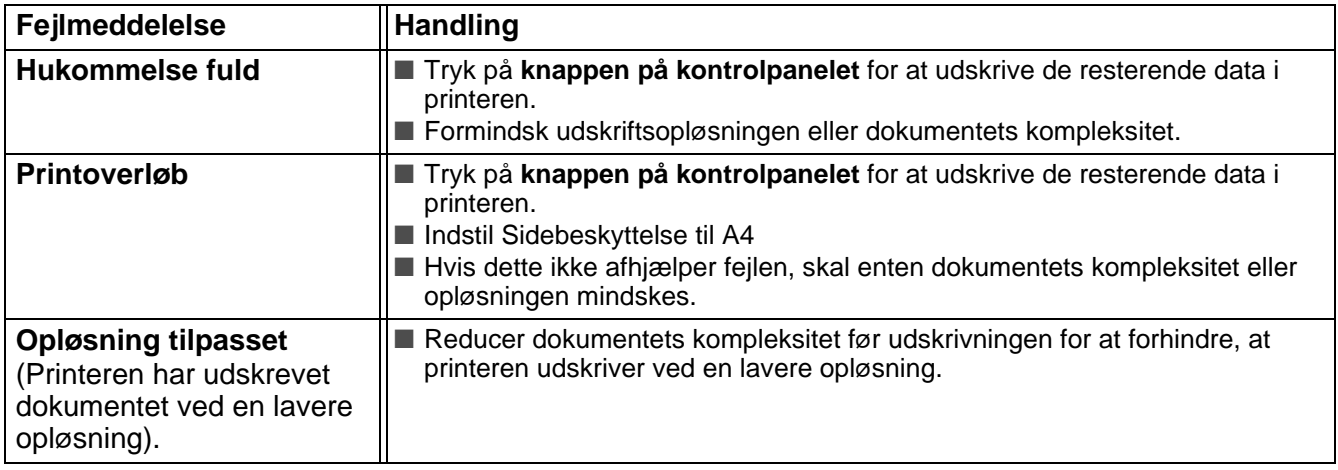

# <span id="page-78-1"></span><span id="page-78-0"></span>**Papirhåndtering**

Undersøg først, om du bruger papir, der overholder Brothers anbefalede papirspecifikationer. Se [Hvilken](#page-16-0)  [slags papir kan jeg bruge?](#page-16-0) på side 1-5.

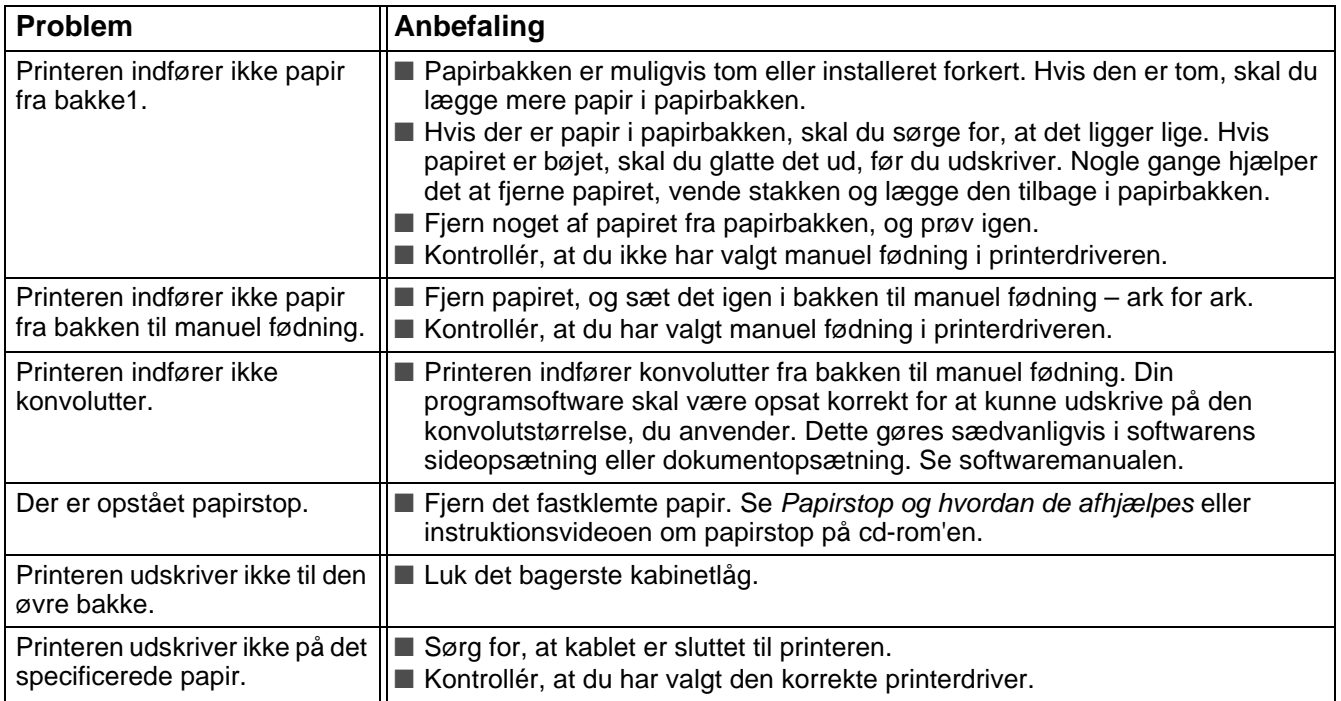

## <span id="page-79-1"></span><span id="page-79-0"></span>**Papirstop og hvordan de afhjælpes**

Hvis der opstår papirstop, lyser lysdioderne på kontrolpanelet som vist herunder.

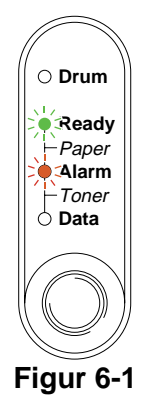

Når du lige har brugt printeren, er visse dele inden i printeren meget **varme**. Rør aldrig ved de dele, som er vist med gråt på Figur 6-2, når printerens forreste eller bagerste kabinetlåg åbnes.

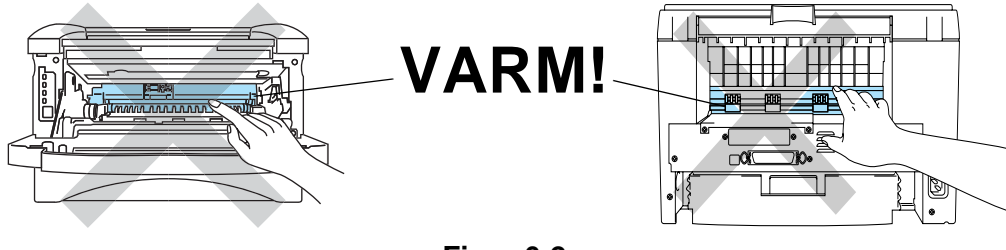

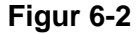

Fjern det fastklemte papir som følger.

Hvis det fastkørte papir fjernes som beskrevet herunder, kan du installere papirbakken først og derefter lukke kabinetlåget. Printeren genoptager automatisk udskrivningen.

Hvis printeren ikke starter udskrivningen automatisk, skal du trykke på **knappen på kontrolpanelet**. Hvis printeren stadig ikke starter udskrivningen, skal du kontrollere, at du har fjernet alt fastkørt papir fra printeren. Forsøg at udskrive igen.

Fjern alt papir fra bakken, og ret siderne ind efter hinanden, når du tilføjer nyt papir. På denne måde undgår du, at der indføres flere ark i printeren på én gang, hvilket kan medføre papirstop. **1** Træk papirbakken helt ud af printeren.

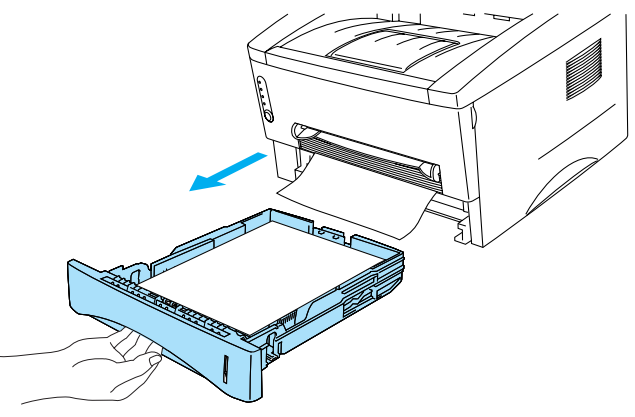

**Figur 6-3**

**2** Træk det fastklemte papir op og ud af printeren.

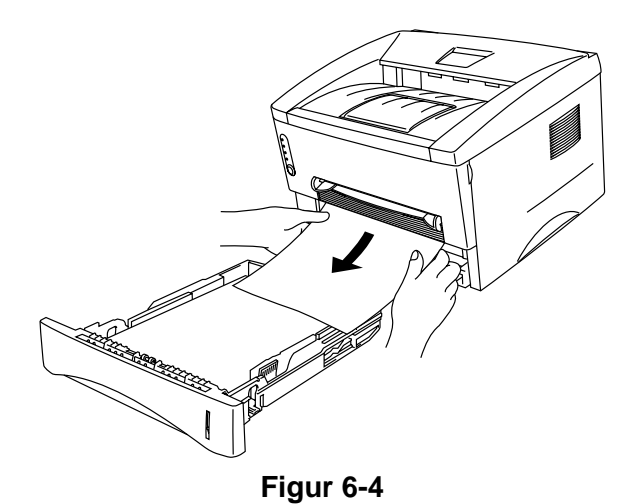

**3** Åbn kabinetlåget.

**4** Træk tromleenheden ud. Træk det fastklemte papir op og ud af printeren. Du må ikke fjerne tromleenheden med magt. Træk i stedet det fastkørte papir ud af papirbakken.

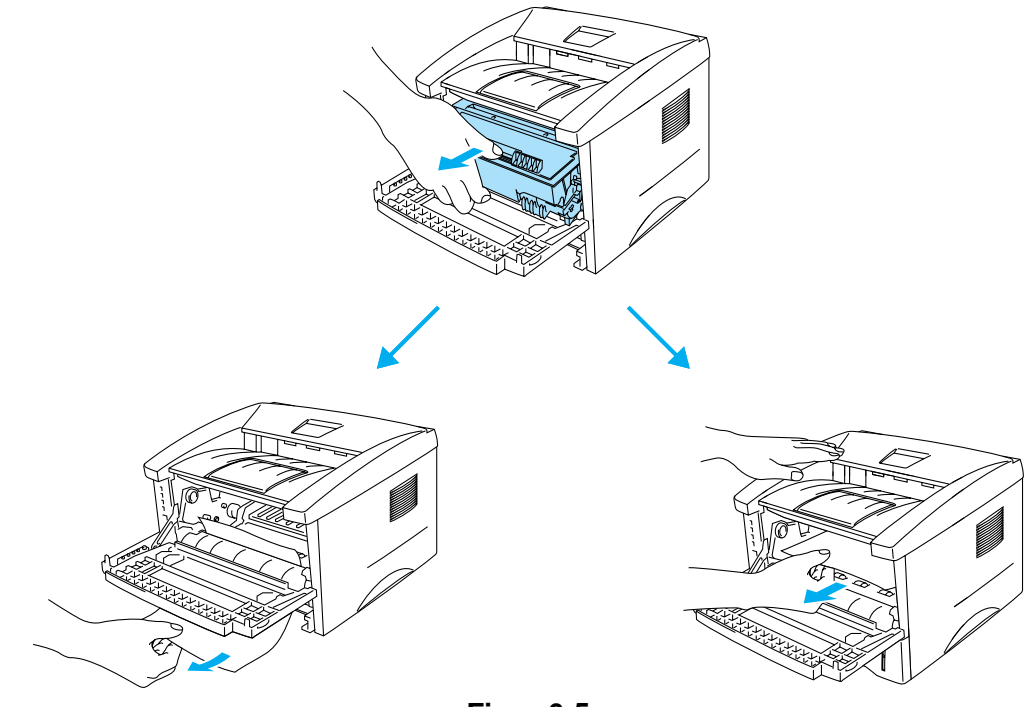

**Figur 6-5**

#### **A** Forsigtig

For at beskytte printeren mod skader som følge af statisk elektricitet, bør du ikke røre ved elektroderne, der er vist i Figur 6-6.

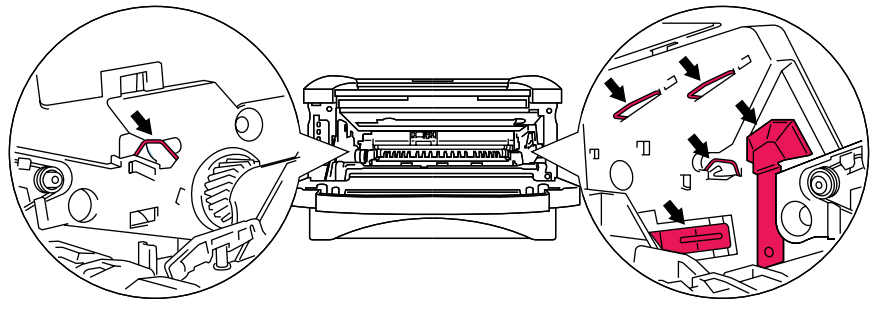

**Figur 6-6**

**5** Åbn det bagerste kabinetlåg. Træk det fastklemte papir ud af varmestationsenheden.

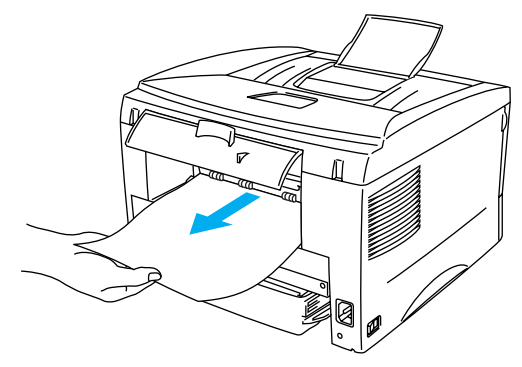

**Figur 6-7**

Hvis du trækker papiret ud mod printerens bagside, kan varmestationen blive snavset af tonerpulver, hvilket kan smitte af på de næste udskrifter. Udskriv nogle testsider, indtil tonerpulveret ikke længere smitter af.

#### **P** Forsigtig

Hvis du lige har brugt printeren, er visse dele inden i printeren meget varme! Vent på, at printeren afkøles, før du rører ved dens indvendige dele.

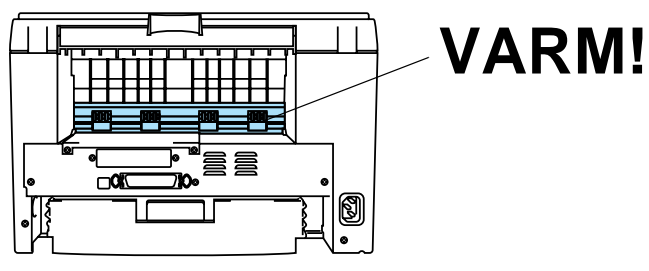

**Figur 6-8**

**6** Luk det bagerste kabinetlåg.

**7** Tryk låseklappen ned, og tag tonerpatronen ud af tromleenheden. Tag eventuelt fastklemt papir ud af tromleenheden.

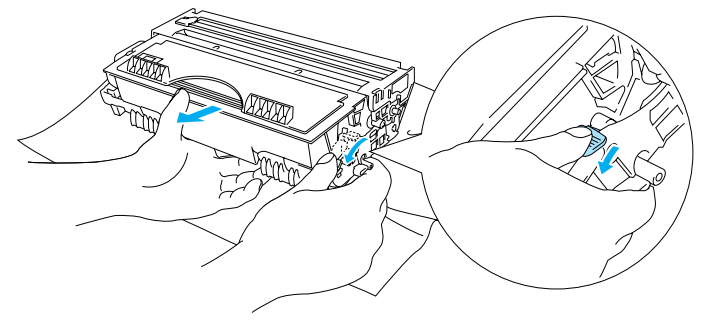

**Figur 6-9**

- **8** Sæt tromleenheden tilbage i printeren.
- **9** Sæt papirbakken i printeren.
- **10** Luk kabinetlåget.

## <span id="page-84-0"></span>**Andre problemer**

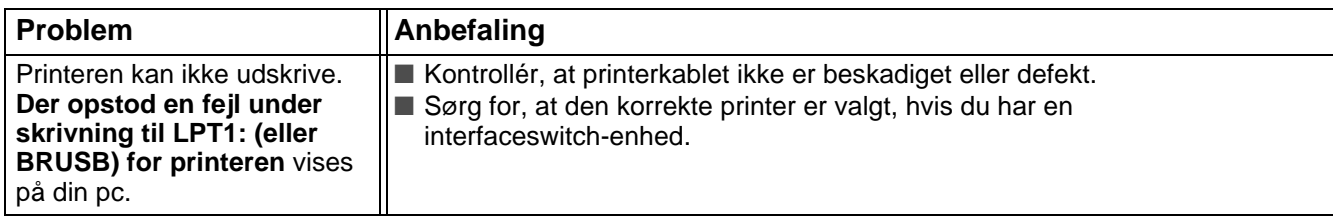

## <span id="page-84-2"></span>**Macintosh® med USB**

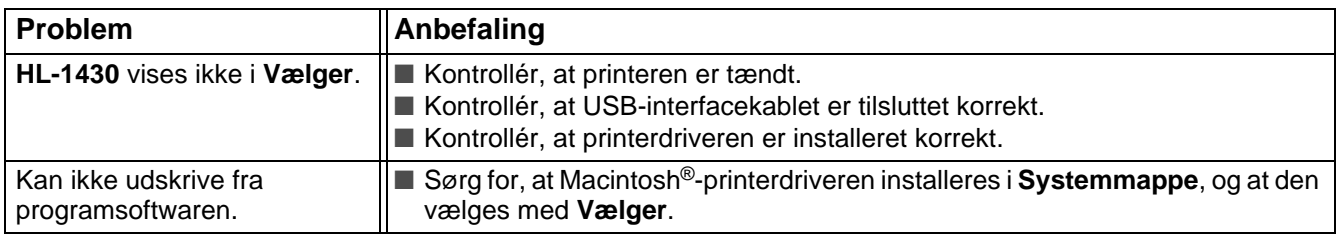

## <span id="page-84-3"></span><span id="page-84-1"></span>**Forbedring af udskriftskvaliteten**

Dette afsnit indeholder oplysninger om følgende emner:

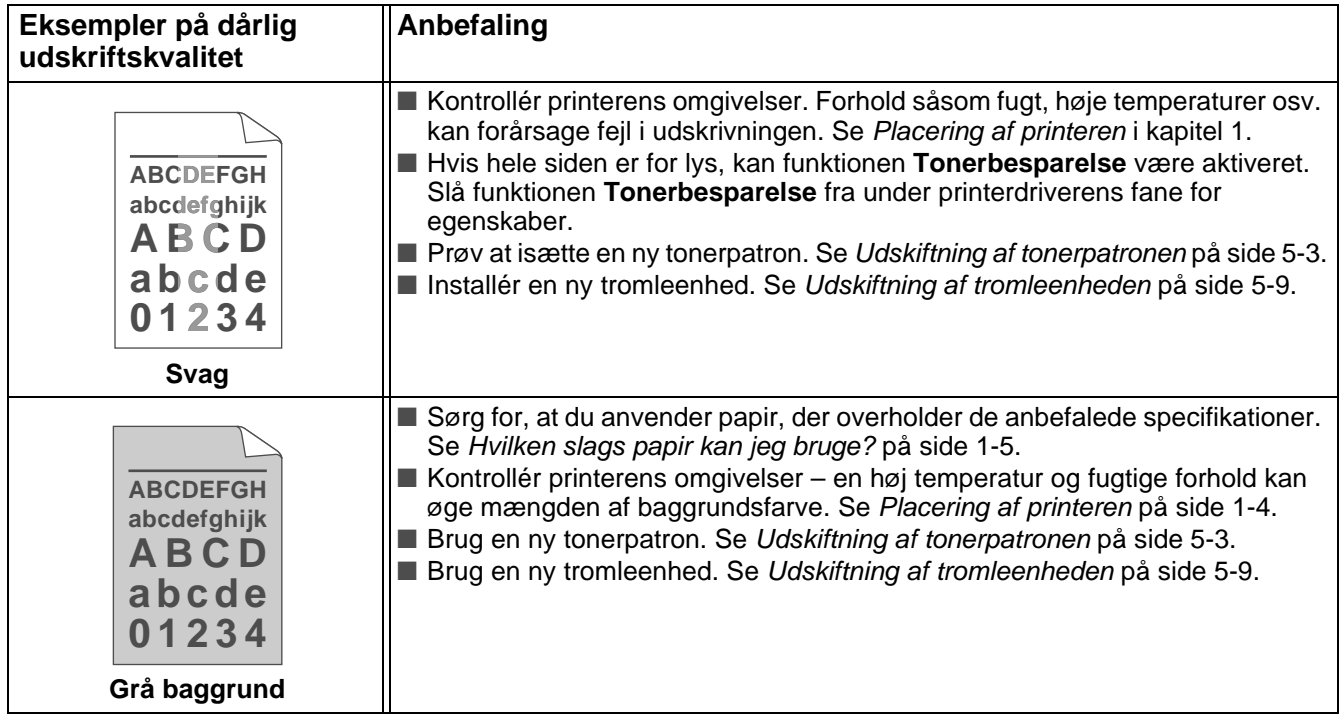

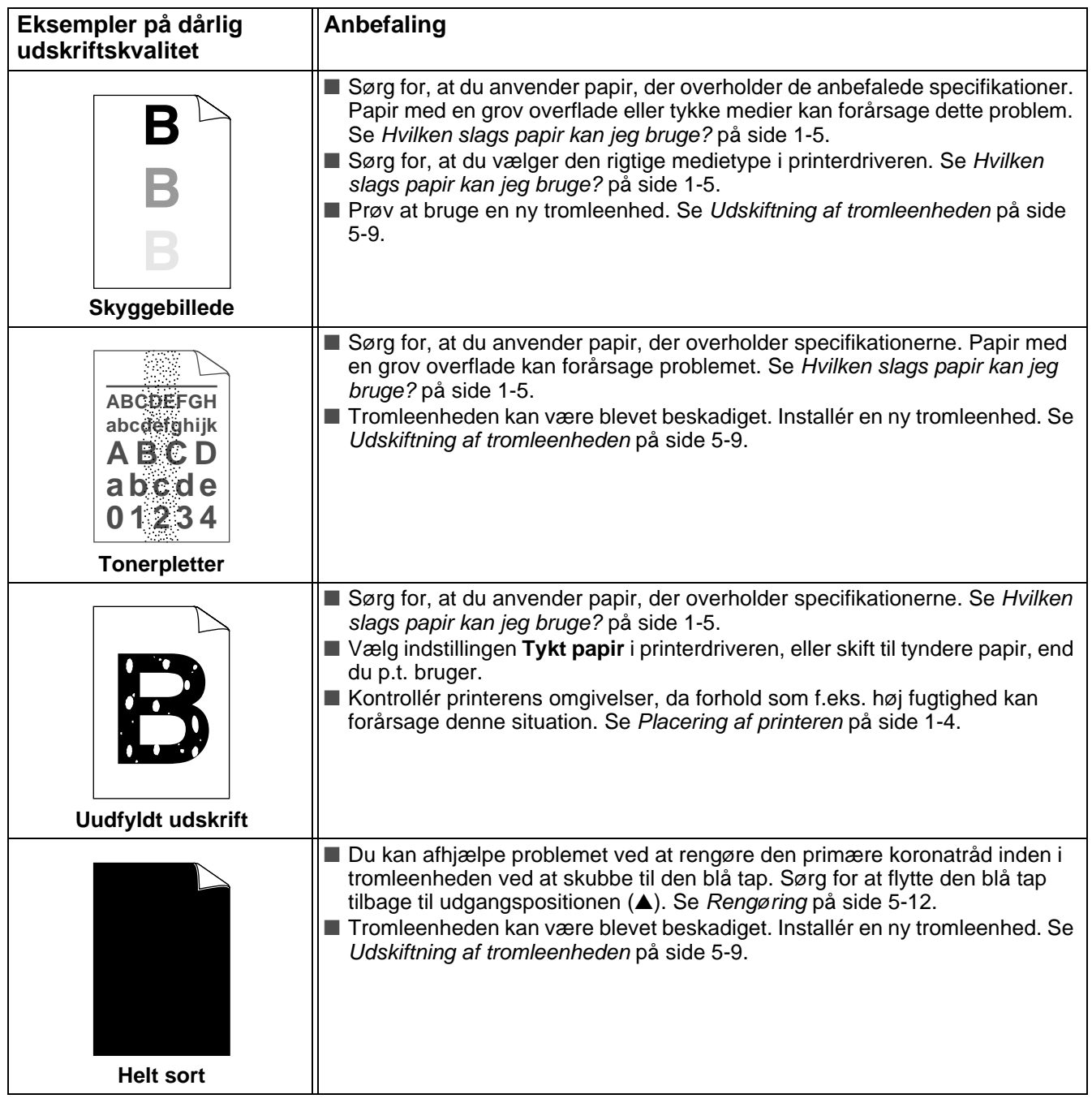

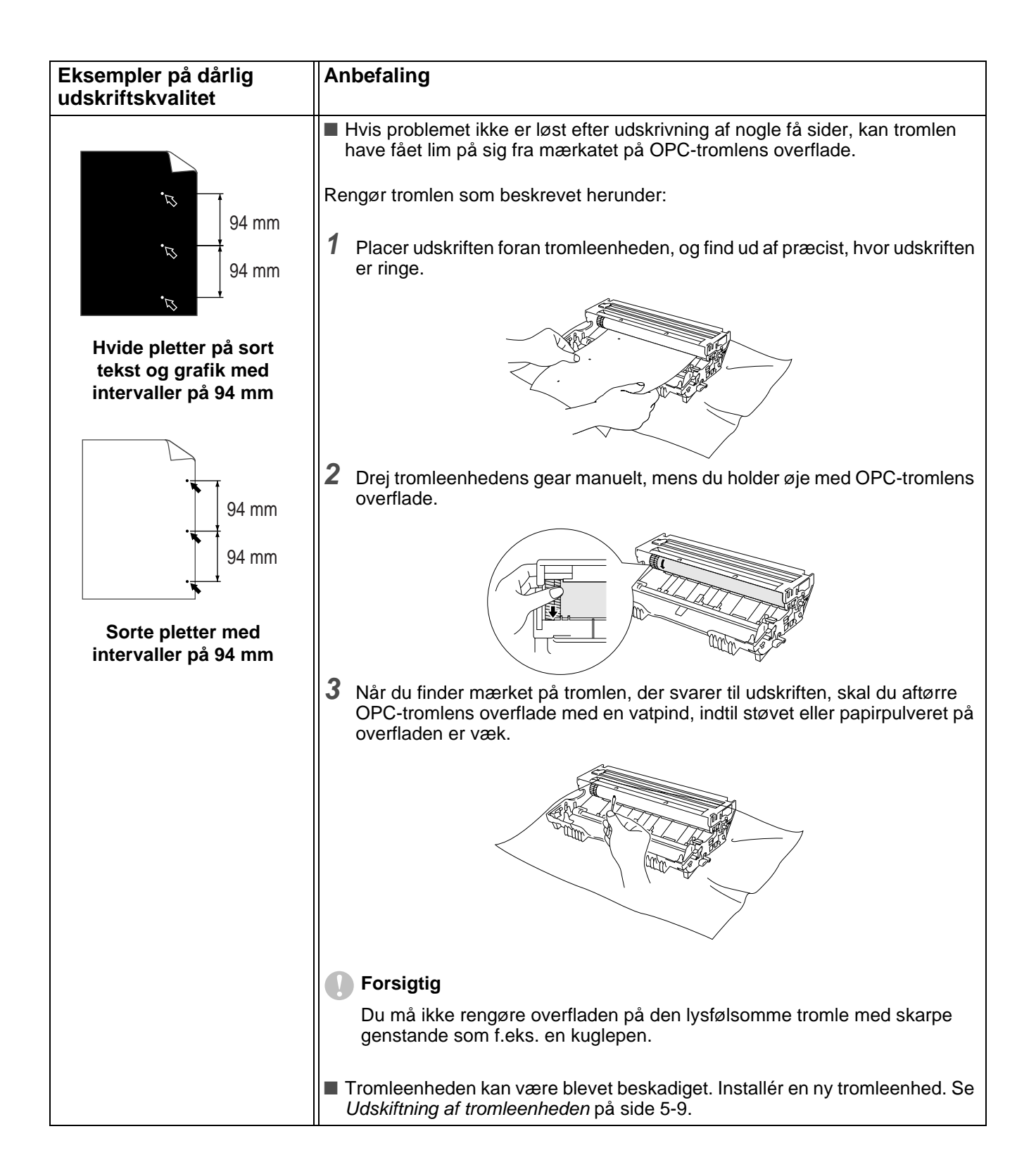

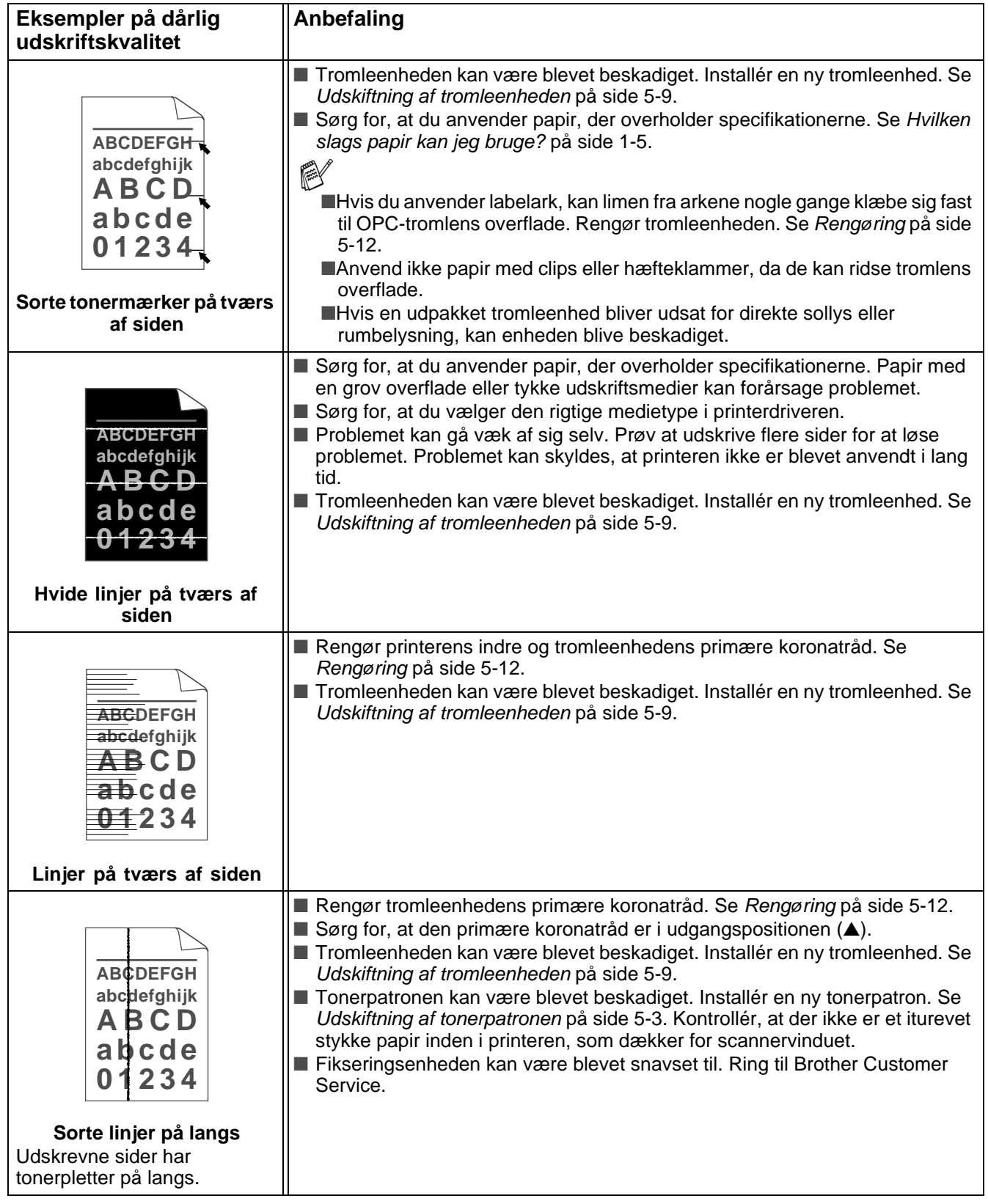

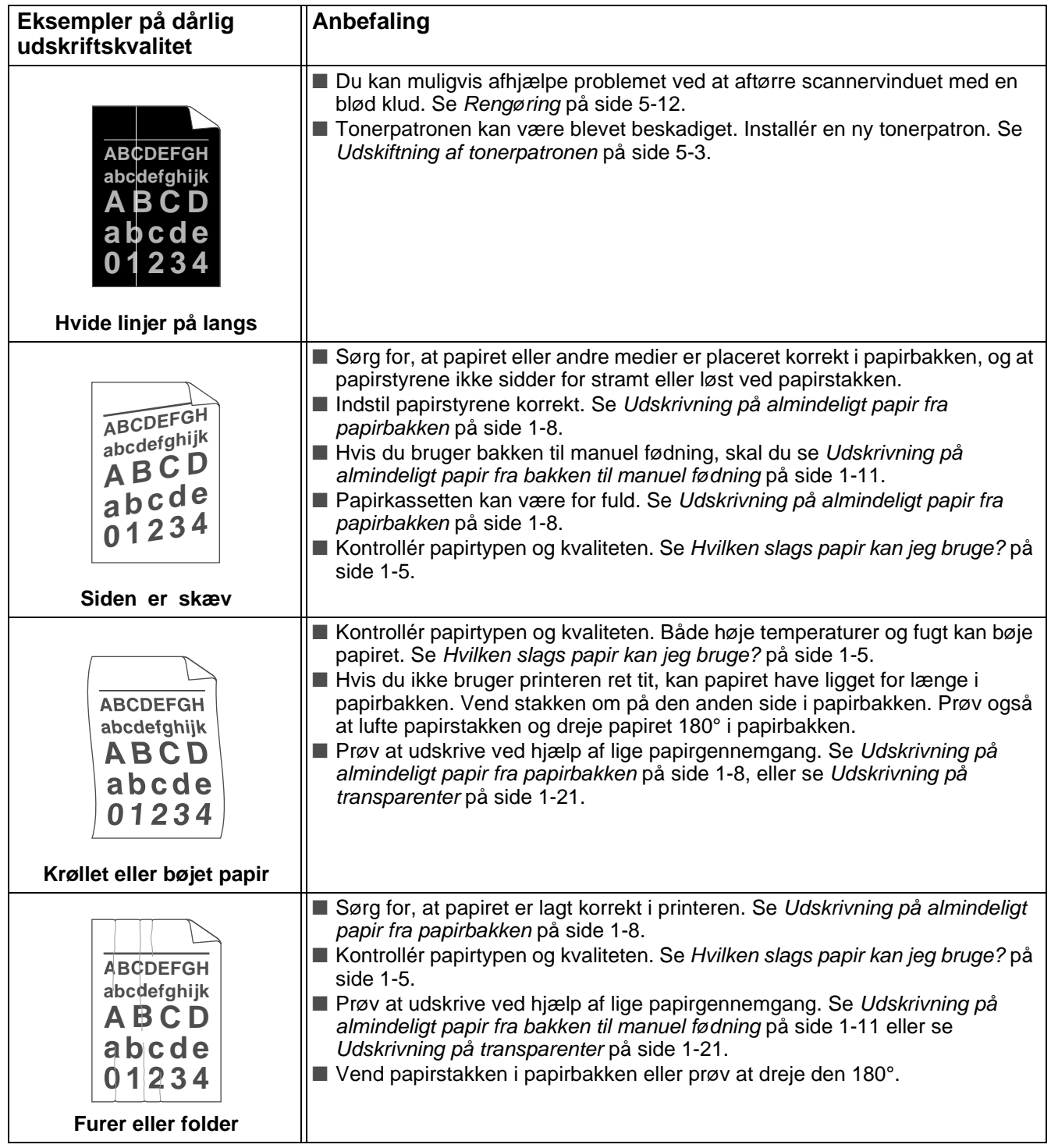

# <span id="page-89-0"></span>**Løsning af udskrivningsproblemer**

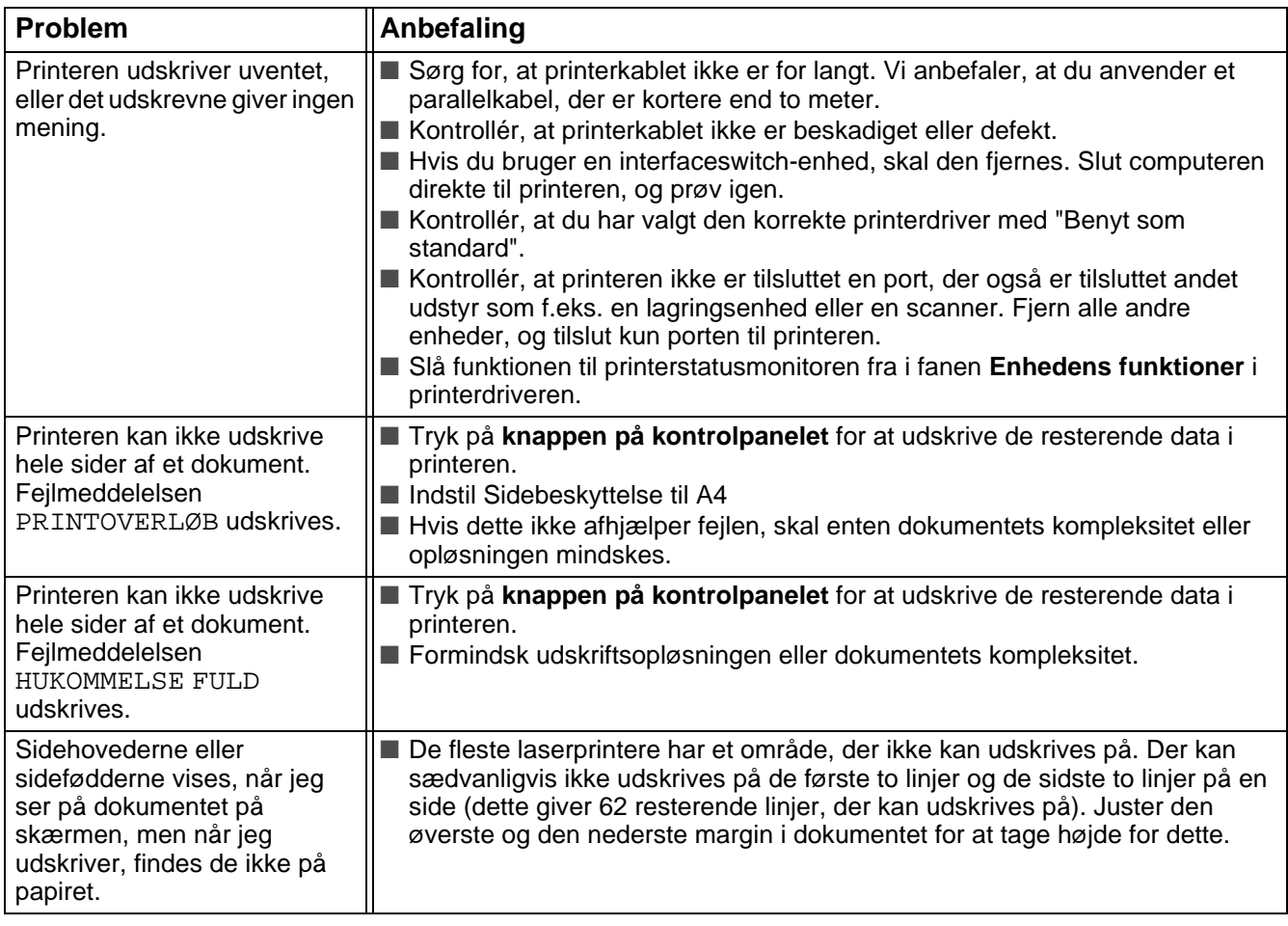

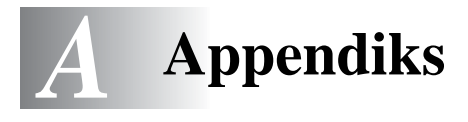

## <span id="page-90-8"></span>**Printerspecifikationer**

#### **Motor**

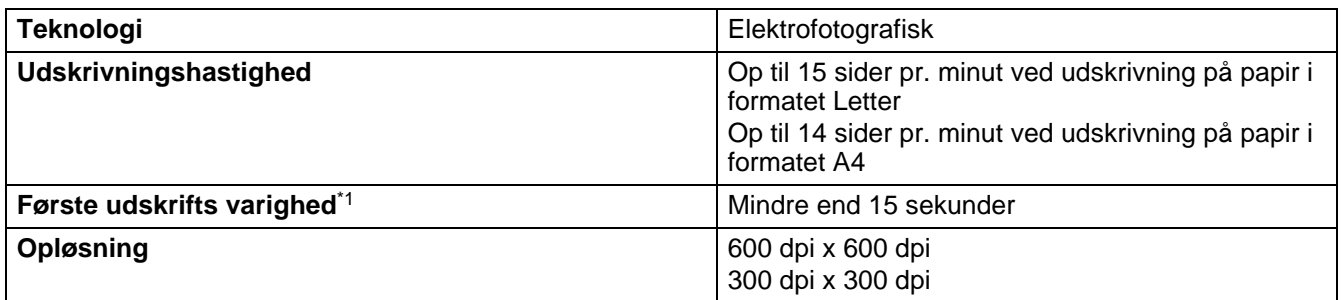

#### <span id="page-90-4"></span>\*1 Fra standardpapirbakke

#### **Styreenhed**

<span id="page-90-6"></span><span id="page-90-2"></span><span id="page-90-1"></span>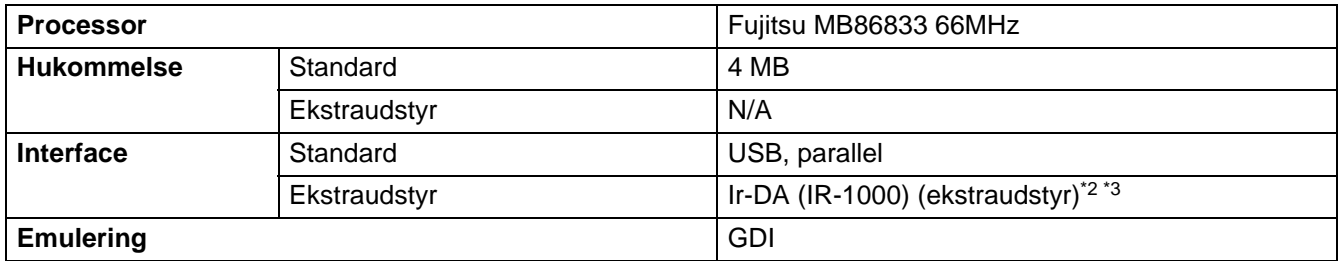

<span id="page-90-0"></span>\*2 Ikke tilgngelig p Windows® XP og Mac® OS

\*3 Ekstraudstyr kan variere fra land til land.

#### <span id="page-90-7"></span>**Software**

<span id="page-90-5"></span>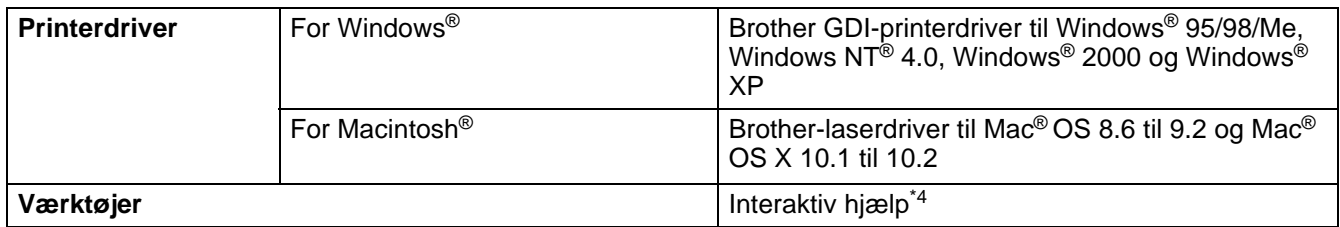

<span id="page-90-9"></span>\*4 Instruktionsfilm til løsning af problemet, når der vises fejlmeddelelser i statusmonitoren.

### <span id="page-90-3"></span>**Kontrolpanel**

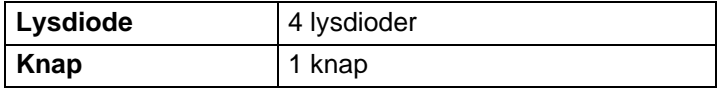

### <span id="page-91-2"></span>**Papirhåndtering**

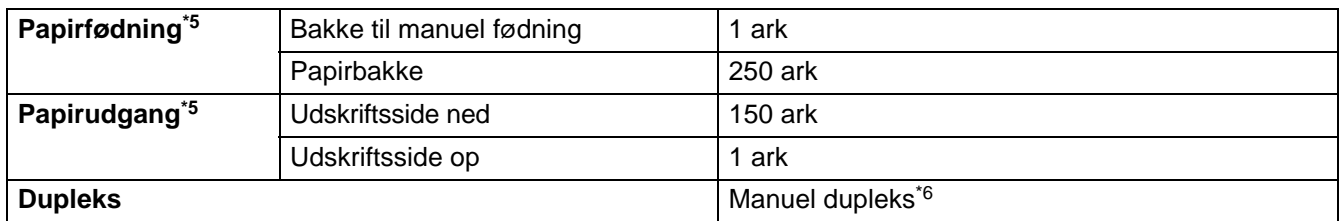

\*5 Beregnet med papir på 80 g/m2

\*6 Ikke tilgængelig på Mac® OS X 10.2

### <span id="page-91-1"></span>**Mediespecifikationer**

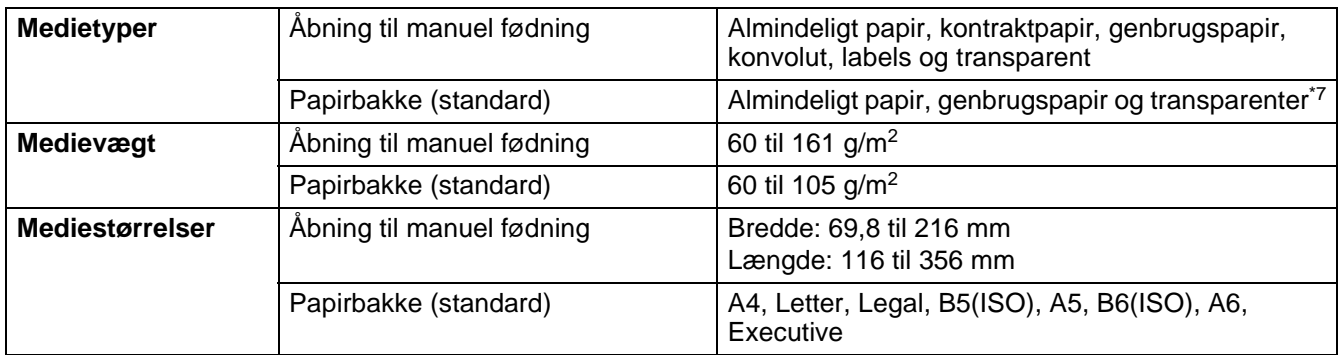

\*7 Op til 10 ark

## **Forbrugsstoffer**

<span id="page-91-4"></span><span id="page-91-3"></span>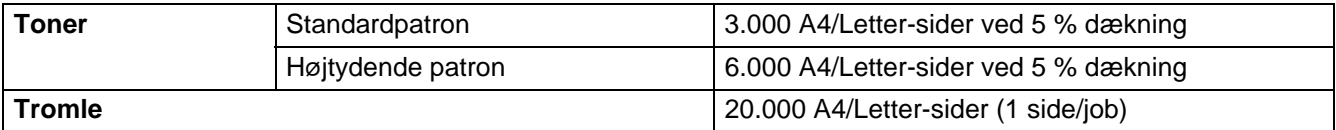

## **Mål/vægt**

<span id="page-91-5"></span><span id="page-91-0"></span>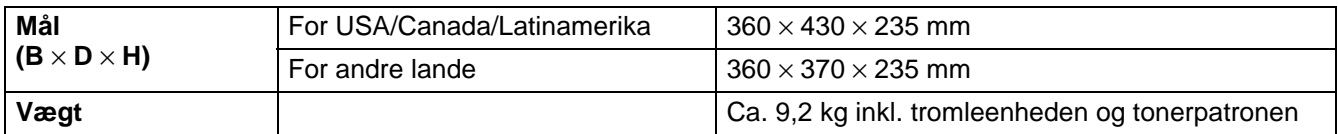

### **Andet**

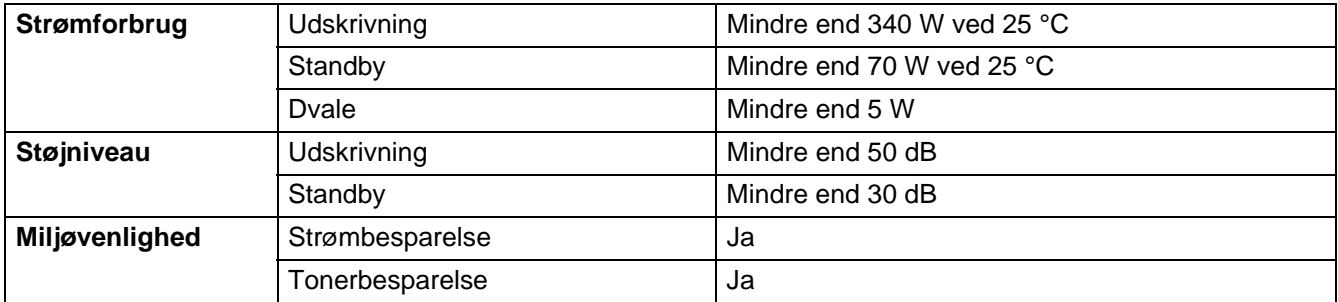

## <span id="page-93-0"></span>**Vigtig information om valg af papir**

Dette afsnit indeholder information, der kan hjælpe dig med at vælge det papir, du vil bruge i printeren.

#### **Før du køber store mængder papir**

Sørg for, at papiret er egnet til printeren.

#### **Papir til almindelig kopiering**

Papir kategoriseres efter anvendelsesformål som f.eks. papir til udskrivning og papir til kopiering. Anvendelsesformålet er sædvanligvis angivet på papirets emballage. Undersøg pakken for at finde ud af, om papiret er egnet til laserprintere. Brug papir, der er egnet til laserprintere.

#### **Basisvægt**

Basisvægten på det mest almindeligt anvendte papir varierer afhængigt af land. Vi anbefaler, at du anvender papir med tykkelsen 75 g/m<sup>2</sup> til 90 g/m<sup>2</sup>, selv om printeren godt kan anvende papir, der er tyndere eller tykkere end dette.

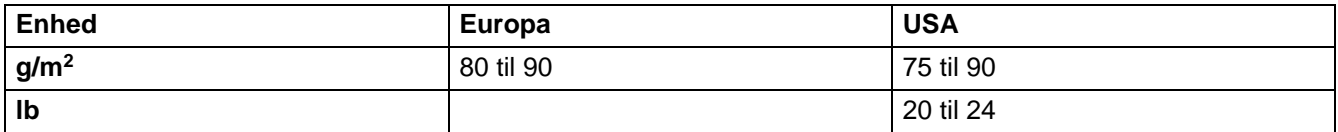

#### **Lang bane og kort bane**

Pulpfibrene i papiret ensrettes under fremstillingen af papiret. Papir i såkaldt lang bane er papir, hvor fibrene følger papirretningen.

Papir kan opdeles i 2 typer: Lang bane og kort bane. Fibrene i papir i lang bane følger papirretningen i printeren. Fibrene i papir i kort bane ligger på tværs af printerens papirretning. Selv om det meste almindelige papir til kopiering er i lang bane, findes der også visse typer i kort bane. Vi anbefaler, at du anvender papir i lang bane til denne printer. Papir i kort bane er for skrøbeligt til printerens papirindføring.

#### **Papir med syreindhold og neutraliseret papir**

Papir kan kategoriseres som enten papir med syreindhold eller neutraliseret papir.

Selv om de moderne fremstillingsmetoder til papir begyndte med papir med syreindhold, er dette for nylig blevet ændret således, at neutraliseret papir nu anvendes i stedet for papir med syreindhold pga. miljøog bevarelseshensyn.

Mange former for papir med syreindhold findes dog stadig i genbrugspapir. Vi anbefaler, at du anvender neutraliseret papir til denne printer.

Du kan bruge en kontrolpen til papir med syreindhold til at skelne mellem papir med syreindhold og neutraliseret papir.

#### **Udskriftsoverflade**

Der kan være en smule forskel på forsiden og bagsiden af et ark papir.

Sædvanligvis er åbningssiden af papirpakken udskriftssiden. Se efter, om der er en angivelse af udskriftssiden på papirpakken. Udskriftssiden er som oftest angivet med en pil.

#### **Fugtighedsindhold**

Fugtighedsindholdet er den mængde vand, der er tilbage i papiret efter fremstillingen. Det er én af papirets vigtigste egenskaber. Det kan variere meget afhængigt af opbevaringsmiljøet, men papir indeholder sædvanligvis cirka 5 % vand i forhold til vægten. Da papir ofte absorberer vand, kan mængden af vand til tider udgøre cirka 10 % i omgivelser med høj fugtighedsgrad. Når mængden af vand øges, ændres papirets egenskaber betydeligt. Tonerens fiksering kan forringes. I forbindelse med opbevaring af papiret og under anvendelse anbefaler vi, at omgivelsernes fugtighedsgrad er mellem 50% til 60 %.

#### **Beregnet basisvægt**

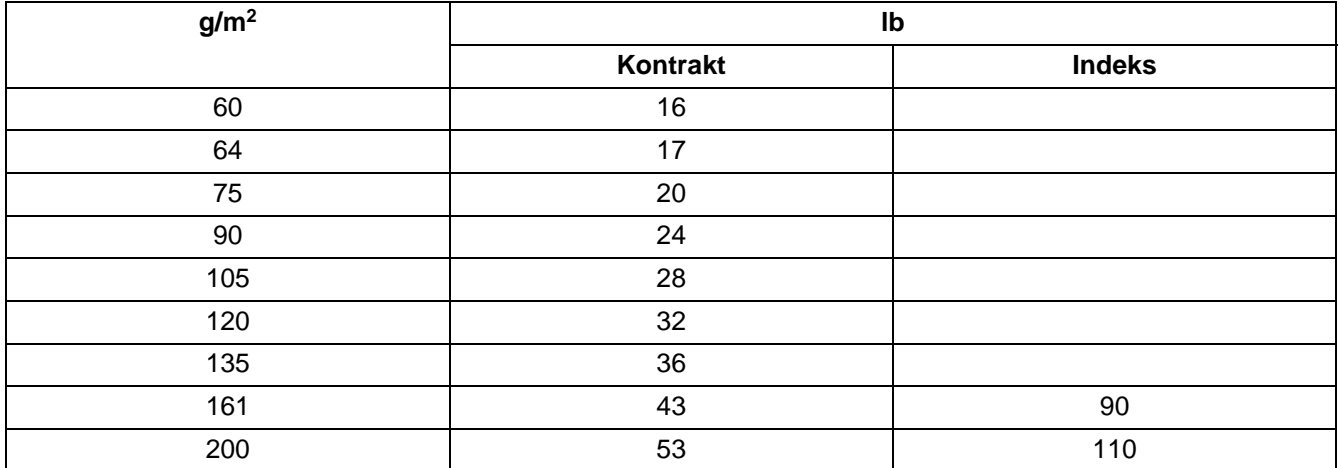

#### **Papirstørrelse**

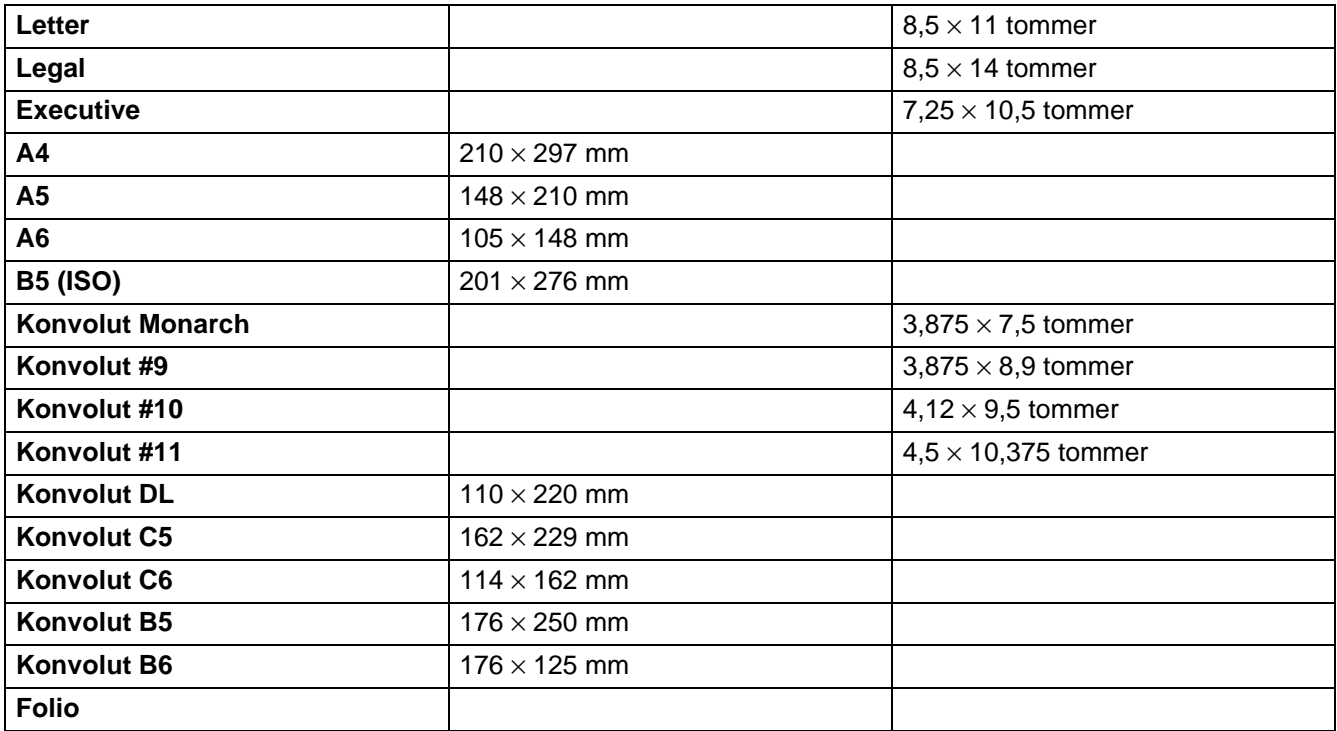

# **INDEKS**

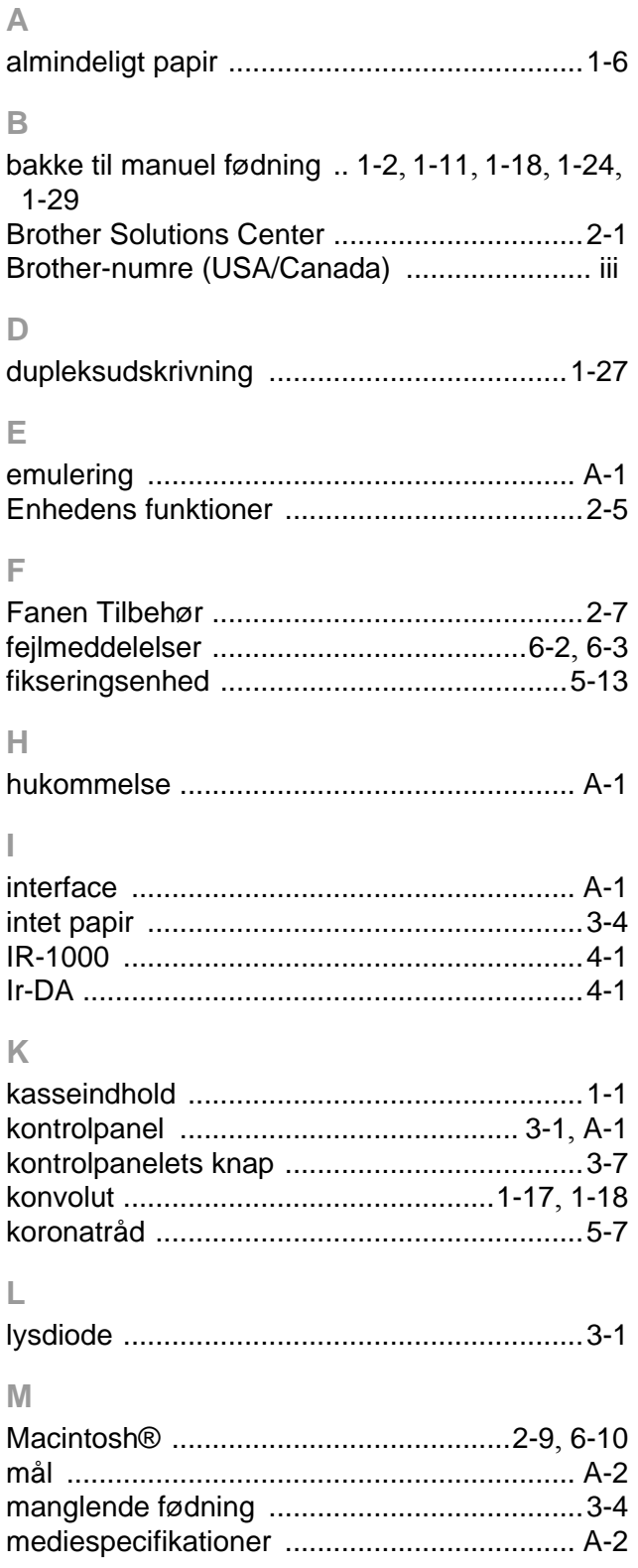

## $\begin{array}{c} \n\mathbf{O} \n\end{array}$

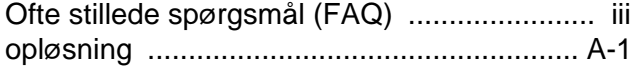

### $\overline{P}$

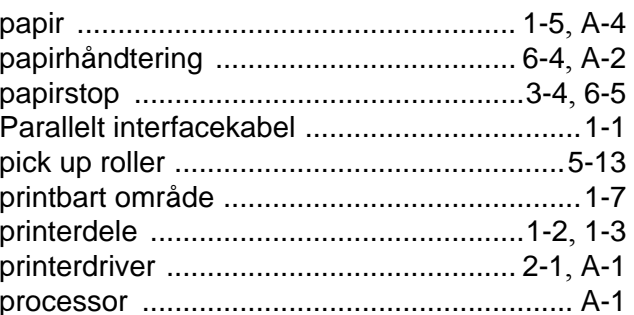

## $\overline{\mathsf{R}}$

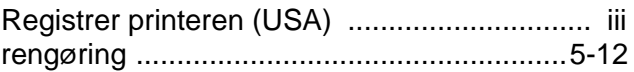

## S

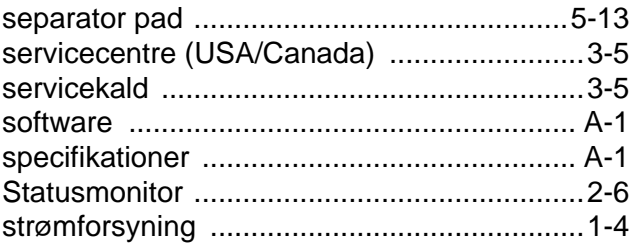

### $\top$

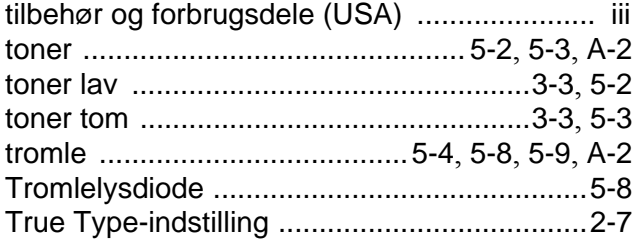

## $\bigcup$

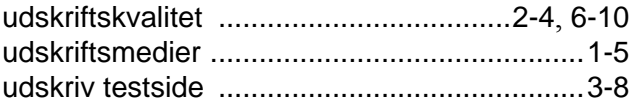

### $\mathsf V$

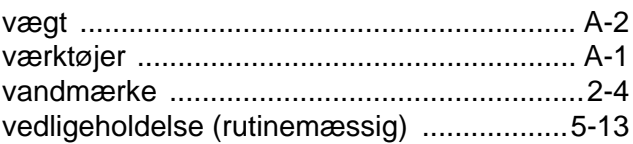